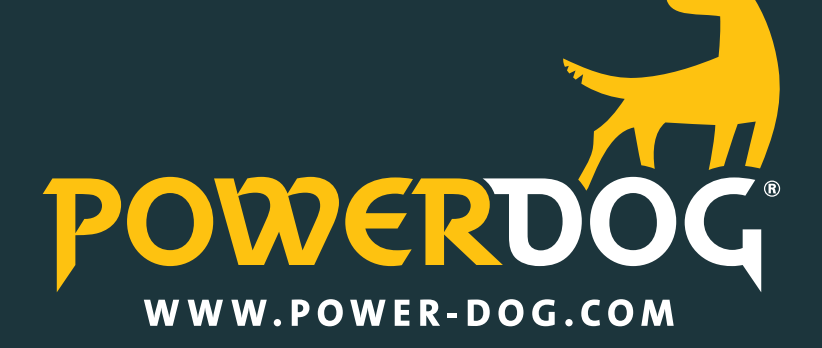

## BENUTZERHANDBUCH

PowerDog® ist in verschiedenen Konfigurationen erhältlich. Die Verfügbarkeit der einzelnen Funktionen ist wie folgt gekennzeichnet:

- LPR PowerDog®-L PR
- L PowerDog®-L
- M PowerDog<sup>®</sup>-M
- S PowerDog<sup>®</sup>-S
- NNV Funktionen die bei Drucklegung dieser Bedienungsanleitung noch nicht verfügbar waren. Prüfen Sie die Verfügbarkeit unter www.power-dog.com

PowerDog® ist ein Produkt der ecodata GmbH Heraklith Straße 1a 84359 Simbach am Inn Deutschland Tel. +49 (0) 85 71 / 9 39 99-0

Technischer Support Tel. +49 (0) 85 71 / 9 39 99-30 Tel. +49 (0) 85 71 / 9 39 99-31 Fax +49 (0) 85 71 / 9 39 99-29 E-Mail info@eco-data.de

© 2016 ecodata GmbH

Alle Angaben in dieser Bedienungsanleitung wurden mit größter Sorgfalt erstellt und geprüft. Trotzdem können Fehler nicht ganz ausgeschlossen werden. Die Firma ecodata GmbH kann daher für Fehler und daraus resultierende Folgen keine Haftung übernehmen.

Bedienungsanleitungen, Handbücher und Software sind urheberrechtlich geschützt. Das Kopieren, Vervielfältigen, Übersetzen, Umsetzen in irgendein elektronisches Medium oder in maschinell lesbare Form im Ganzen oder in Teilen ist nur mit ausdrücklicher Genehmigung der Ecodata GmbH gestattet. Eine Ausnahme gilt für die Anfertigung einer Backup-Kopie von Software für den eigenen Gebrauch zu Sicherungszwecken. Zuwiderhandlungen werden strafrechtlich verfolgt und verplichten zu Schadensersatz.

Alle in diesem Dokument verwendeten Warenzeichen oder Marken weisen nur auf das jeweilige Produkt oder den Inhaber des Warenzeichens oder der Marke hin.

Die Nennung von Produkten, die nicht von der ecodata GmbH sind, dient ausschließlich Informationszwecken. ecodata GmbH erhebt damit keinen Anspruch auf andere als die eigenen Warenzeichen oder Marken.

Technische Änderungen vorbehalten.

# Inhalt

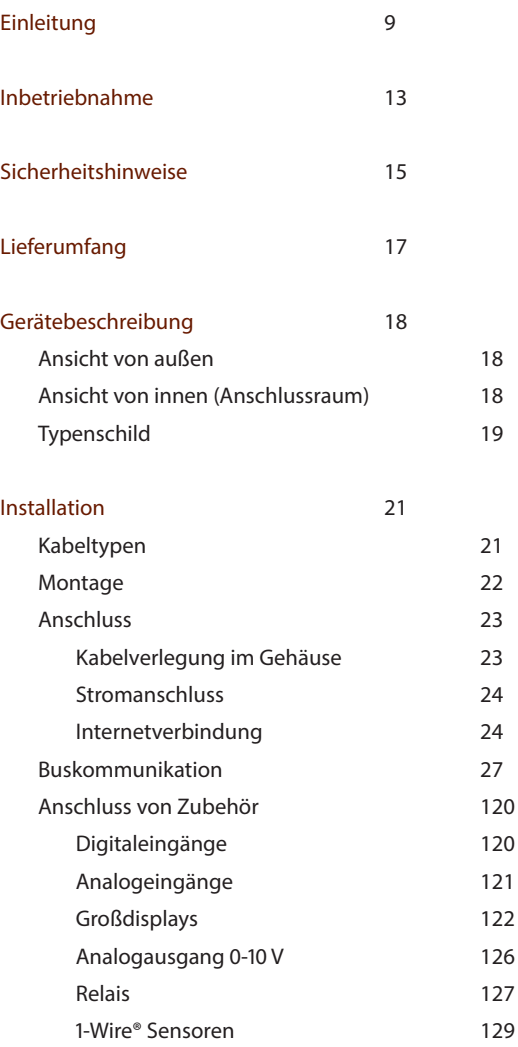

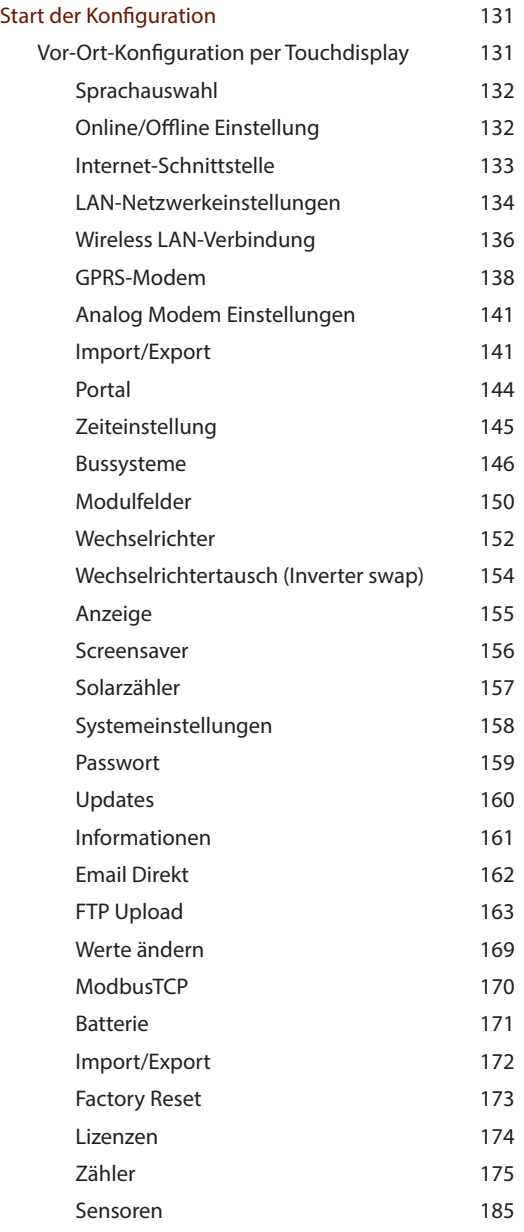

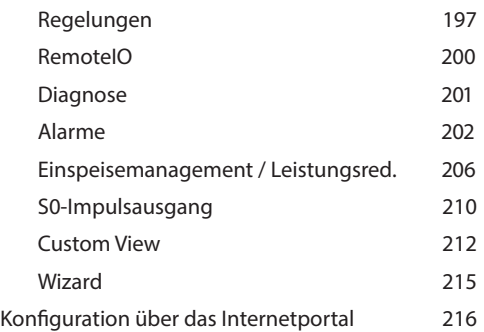

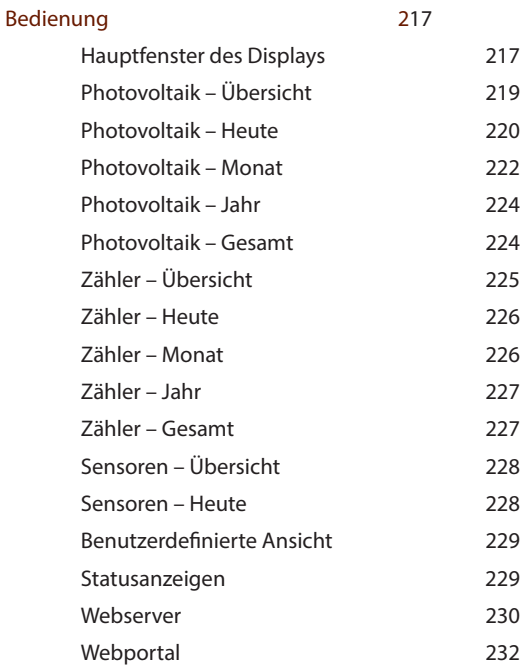

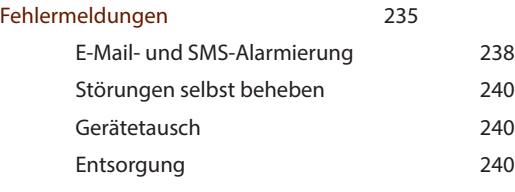

Technische Daten 242

# Einleitung

PowerDog® ist eines der innovativsten Geräte zur Überwachung der Erträge von Photovoltaikanlagen und anderen Energieverbrauchs- bzw. Produktionsanlagen.

Das Gerät kann zum Anschluss aufgeklappt werden und Kabel können von unten bzw. im Wohn- oder Sichtbereich auch von hinten eingeführt werden, sodass diese nicht stören.

Sämtliche gängige Wechselrichter können dabei wahlweise über Bus 1, Bus 2 oder Bus 3 eingelesen werden (Versionsabhängig). Es können auch Wechselrichterhersteller gemischt werden.

Sämtliche wichtige Parameter und Diagramme können dabei sowohl am Gerät als auch am Internetportal über die PowerDog® Server eingesehen werden. Jeder Kunde kann dabei bestimmen, ob seine Daten öfentlich oder nur mit Benutzeranmeldung einsehbar sind.

Bei der Entwicklung des PowerDog® wurde höchster Wert auf einfache Bedienbarkeit und Handhabung gelegt, sodass eine Inbetriebnahme schnell und ohne Missverständnisse erfolgen kann.

Auch bei den Anschlüssen wurde versucht, viele Schwachstellen von am Markt befindlichen Geräten zu verbessern. Dabei wurden die Wünsche und Anregungen von zahlreichen Installateuren berücksichtigt und eingearbeitet. Bezüglich der Internetanbindung ist das Gerät höchst lexibel – Sie entscheiden vor Ort, welche Art der Anbindung Sie wählen – LAN, WLAN, GSM oder Analogmodem.

Das entsprechende Gerät wird mit "Plug and Play" einfach per USB-Port (wie Sie es von jedem PC gewohnt sind) eingesteckt und automatisch erkannt. Die Bedienung des PowerDog® erfolgt intuitiv über das integrierte 7" Farbtouchdisplay wie bei modernen Mobiltelefonen über Icons.

Alternativ kann die Einstellung bzw. Parametrierung über das Webportal erfolgen.

An Schnittstellen stehen dem Verbraucher durch die hohe Flexibilität und Erweiterbarkeit von PowerDog® praktisch fast unbegrenzte Möglichkeiten zur Verfügung, verschiedene Geräte wie Wechselrichter, Stromzähler, diverse Sensoren, 1-Wire®, Modbus RTU, Modems etc. auszulesen bzw. anzusteuern.

Das Gerät besitzt ebenfalls die ,Eingänge und die Software zur Leistungsreduzierung nach §6.1 des EEG von 2009 und 2012. Damit sind Sie in der Lage, das Optimum aus Ihrer PV-Anlage herauszuholen und verschenken an schönen Tagen keine Energie durch eine fixe Reduktion auf max. 70 % der Anlagenleistung (auch mit Berücksichtigung Eigenverbrauch)!

Bezug und Liefern werden über Zweirichtungszähler die RS485 BUS oder S0- Schnittstellen besitzen ausgelesen. Es können auch neueste elektronische 2-Richtungszählern mittels optischer Schnittstelle (D0) ausgelesen werden!

Des Weiteren können über einen frei programmierbaren S0-Ausgang (oder über einen der RS485-Busse) Großanzeigen angeschlossen werden. Zusätzlich werden Solarfox Displays (Internetverbindung vorausgesetzt) unterstützt.

So kann durch die integrierten Digital- bzw. Zählereingänge z.B. der Stromverbrauch, der Eigenverbrauch, die Netzlieferung, der Netzbezug sowie auf Wunsch der Wärme- bzw. Gasverbrauch, der Wasserverbrauch etc. aufgezeichnet werden.

Zusätzlich stehen diverse Eingänge zur Erfassung von Sensoren zur Sicherung bzw. Kontrolle des Ertrages zur Verfügung (Windsensor, Einstrahlungssensor, Modultemperatursensor etc.).

Über einen integrierten Webserver können Sie sämtliche aktuelle und archi-

vierte Werte bequem über einen lokalen Laptop / PC / Touchpad / Smartphone graphisch ansprechend betrachten.

Mehrfachanlagenbesitzer sehen schon bei der Anmeldung eine übersichtliche Zusammenfassung Ihrer Anlagen.

Installateure haben die Möglichkeit, über eine Option für Ihre Kunden bequem und übersichtlich den Ertrag und die Anlagenfunktion zu kontrollieren und zu erhalten.

In diesem Sinne hoffen wir einen Beitrag leisten zu können, dass Ihre Anlage die gewünschten Erträge liefert und wünschen Ihnen viele sonnige Stunden!

**HINWEIS!** 

Nicht alle Wechselrichterprotokolle, deren Wechselrichteranschluss in dieser Bedienungsanleitung bereits beschrieben ist, werden von PowerDog® unterstützt sondern werden laufend in die Software integriert.

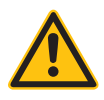

Welche Wechselrichter bereits von PowerDog® unterstützt werden, erfahren Sie auf www.power-dog.com und auf www.eco-data.de

Sollte Ihr Wechselrichteranschluss in dieser Bedienungsanleitung nicht beschrieben sein, laden Sie sich bitte die aktuelle Anleitung von unserer Homepage.

## Wechselrichterübersicht

Kompatible Wechselrichter stand Februar 2016

AE Conversion, SMA, Kaco, Powerone, Kostal, Solarmax, Danfoss, Fronius, Refusol, Schüco SMA, Schüco SGI, Siemens, Powerstocc, Steca, Diehl, Sunways, Mastervolt, Delta, Sungrow, Solaredge, Samil Power, Phoenixtec, Sunville, Sunezy, Ingeteam, EATON, Solar Invert, Schneider Elektric, ABB, Suntension, Oelmaier Elektronik, Huawei, Goodwe, JFY, Zeversolar

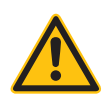

#### **HINWEIS!**

Nicht alle Wechselrichterprotokolle, deren Wechselrichteranschluss in dieser Bedienungsanleitung bereits beschrieben ist, werden von PowerDog® unterstützt sondern werden laufend in die Software integriert.

Welche Wechselrichter bereits von PowerDog® unterstützt werden, erfahren Sie auf www.power-dog.com und auf www.eco-data.de

# Inbetriebnahme

Das Handbuch ist chronologisch zum Ablauf einer Inbetriebnahme in der Praxis aufgebaut.

- › Montage
- › Einrichtung Internetzugang
- › Elektrischer Anschluss
- $\rightarrow$  Konfiguration

Die jeweils neueste Fassung der Bedienungsanleitung kann von unserem Server heruntergeladen werden.

Bitte lesen Sie sich die Anleitung vor der Installation durch.

Eine Version der Bedienungsanleitung sollte immer in der Nähe des Gerätes aufbewahrt werden, um im Zweifelsfall nachlesen zu können.

Für Personen- und Sachschäden sowie Betriebsstörungen und deren Folgen, die aus der Nichtbeachtung dieser Bedienungsanleitung resultieren, übernimmt die Firma Ecodata GmbH keine Haftung!

## Sicherheitshinweise

- › Bei Nichtbeachtung der Sicherheitshinweise kann die Garantie erlöschen!
- › Die Geräte wurden im Werk auf Funktion und Sicherheit geprüft.
- › Bitte überprüfen Sie die Verpackung und reklamieren Schäden umgehend beim Spediteur.
- › Bitte überprüfen Sie, ob beim Transport eine Beschädigung oder Beeinträchtigung erfolgt ist und reklamieren Sie diese umgehend an oben angegebener Werksadresse.
- › Kontrollieren Sie besonders das mitgelieferte Netzgerät auf äußere Schäden und ziehen Sie im Zweifel eine Elektrofachkraft zu Rate bzw. melden den Schaden an uns.
- › Eine Inbetriebnahme mit einem defekten Netzteil kann zu Lebensgefahr führen.
- › Die Abdeckung im Inneren des Gehäuses darf nicht abgeschraubt werden.
- › Das Display darf nicht abgeschraubt werden.
- › Am Gerät dürfen keine Manipulationen vorgenommen werden.
- › Überprüfen Sie, ob die Netzspannung des Landes mit der des Gerätes übereinstimmt.
- › Das Gerät darf nur mit dem mitgelieferten Netzteil betrieben werden!
- › Wenn das Netzteil von einer kalten Umgebung in eine warme gebracht wird, kann im Inneren des Netzteiles Kondenswasser entstehen. Warten Sie mit der Inbetriebnahme, bis ein Temperaturausgleich stattgefunden hat. Ansonsten kann eine lebensgefährdende Situation entstehen.
- › Reparaturen dürfen nur durch die ecodata GmbH oder von dieser autorisierten Einrichtungen oder Personen durchgeführt werden.
- › Es dürfen nur vom Hersteller zugelassenes Zubehör und Ersatzteile verwendet werden.
- › Die in der Produktdokumentation angegebenen Umgebungsbedingungen müssen eingehalten werden.
- › Das Gerät ist nicht für den Gebrauch im Freien geeignet (hierfür optionales Außengehäuse verwenden).
- › Vor einer Reinigung der Oberläche des Gehäuses muss der Netzstecker gezogen werden.
- › Das Gerät ist nur mit leicht feuchtem Lappen zu reinigen.
- › Die Betriebsspannung des Gerätes beträgt 24 VDC.
- › Eine Betriebsspannung über 24 VDC kann das Gerät zerstören und führt zum Erlöschen der Garantie.
- $\rightarrow$  Das integrierte Relais darf mit maximal 24 VDC und 5 A belastet werden.
- › Die Schutzart des PowerDog® ist IP20 und das Gerät ist nur für den Betrieb in trockenen und staubfreien Räumen geeignet.

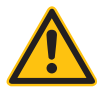

#### VORSICHT!

Vor dem Verkabeln des PowerDog® mit den Wechselrichtern sind diese unbedingt stromfrei zu schalten. Dabei wird zuerst die AC-Seite allpolig getrennt und dann die DC-Seite.

Nach der Stromfreischaltung ist eine Wartezeit von mind. 5 min. einzuhalten, damit sich die Kondensatoren entladen können!

# Lieferumfang

Folgende Komponenten sind bei PowerDog®-L enthalten:

- › PowerDog®-LPR Grundgerät
- › Steckernetzteil 24 V/1 A
- › Anschlussstecker farbig:
	- 1 Stk. 3-polig grün
	- 1 Stk. 5-polig grün
	- 1 Stk. 3-polig blau
	- 1 Stk. 8-polig blau
	- 1 Stk. 3-polig grau
	- 1 Stk. 8-polig grau
	- 1 Stk. 3-polig schwarz
- › Handbuch
- › Montagesatz (4 Schrauben und 4 Dübel + 1 Verschlussschraube schwarz)

Für die Internetanbindung benötigen Sie entweder ein Netzwerkkabel (Cat5 oder Cat6) oder optional als Zubehör erhältlich einen WLAN-Stick, ein GSM-Modem oder Analogmodem. Außerdem wird ein geschirmtes Bus-Kabel zum Anschluss der Wechselrichter benötigt. Für den Anschluss der Wechselrichter bieten wir vorkonfektionierte Anschlussadapter für die verschiedenen Hersteller an.

# Gerätebeschreibung

## Ansicht von außen

1 Touchscreen 42 Power LED 3 Status LED 1 4 Verschlussschraube 2 司 3 **DOMERDOS** 

## Ansicht von innen (Anschlussraum)

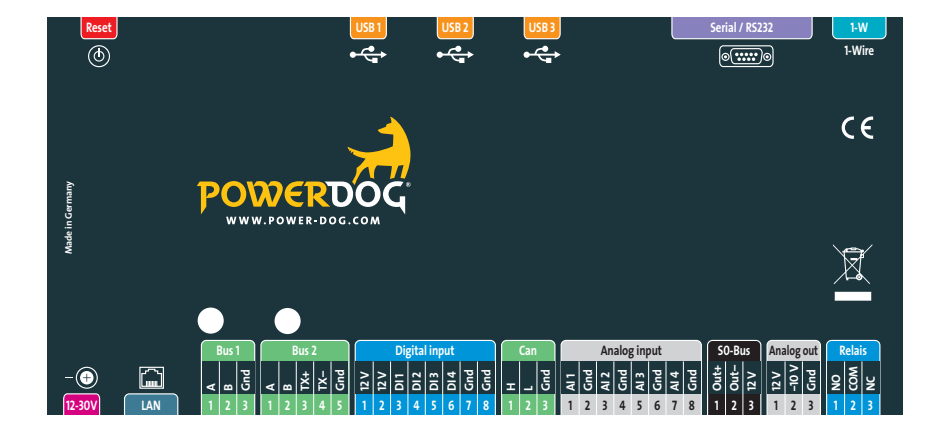

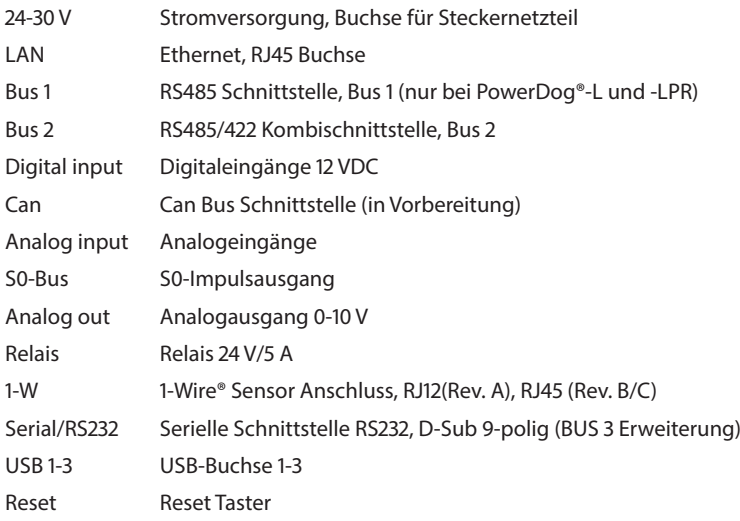

## Typenschild

Das Typenschild mit den wichtigsten Daten Ihres PowerDog® ist im Geräteinneren an der Platinenabdeckung angebracht.

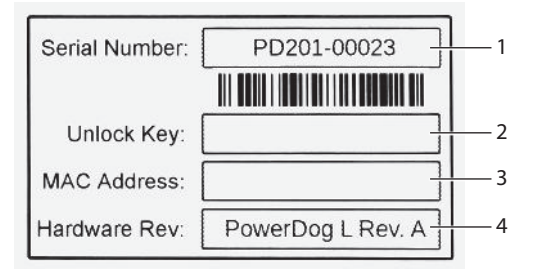

- 1 Seriennummer
- 2 Unlock Key
- 3 Ethernet MAC-Adresse
- 4 Gerätetyp und Hardwarestand

# Installation

## Kabeltypen

- $\rightarrow$  Busverkabelung RS485/422 (WR)<sup>1)</sup> LiYCYv (TP)  $2 \times 2 \times 0.5$  mm<sup>2</sup> Leitung für Wechselrichteranschluss muss paarig verdrillt und geschirmt sein. Teilweise werden Wechselrichter ab dem 2. Wechselrichter mit Netzwerkkabel verkabelt.
- $\rightarrow$  Zähler Telefonkabel J-Y(ST)Y 2  $\times$  0.6 mm<sup>2</sup> Impulseingänge für Energiezähler, Eingänge für Alarme und Powerreduction, S0-Ausgang.
- $\rightarrow$  Sensoren Sensorkabel LiYCY 2  $\times$  2  $\times$  0,5 mm<sup>2</sup> Analogeingänge 0-10 V, Temperatur, Einstrahlung, Analogausgang
- › Netzwerk Netzwerkkabel CAT 5e / CAT 6 / CAT 7 Ethernet
- › 1-Wire®

Bussystem bis zum ersten Sensor RJ12-Kabel (6-polig Rev.A), RJ45 (8-polig Rev. B/C)

Weitere Sensoren CAT 5e / CAT 6 / CAT 7

#### Zulässige Leitungslängen

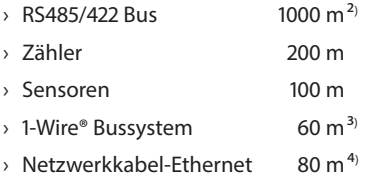

- <sup>1)</sup> z.B. Kabeltyp UNITRONIC® Li2YCYv (TP) des Herstellers "Lapp Kabel" oder gleichwertig. Dieses Kabel kann auch direkt im Erdreich verlegt werden und ist wasserdicht (auch bei der Verlegung in Rohren sammelt sich Wasser an den tiefsten Stellen!). Bitte sehen Sie im eigenen Interesse bei gebäudeübergreifender Verkabelung immer ein paar Adern als Reserve vor!
- <sup>2)</sup> Größere Leitungslängen können durch das Verwenden von RS485/422-Repeatern erreicht werden
- 3 ) max. 20 Sensoren , max. 60 m
- <sup>4)</sup> Bei größeren Kabellängen oder mehreren Strängen ist ein Hub erforderlich

#### Fast Connect

Wir bieten für viele Wechselrichterhersteller ein vorkonfektioniertes Datenkabel zum schnellen Anschluss des ersten Wechselrichters an den PowerDog® an (plug and play).

### Montage

PowerDog® ist für die Wandmontage vorgesehen

- › Klappen Sie das Gerät auf.
- › Halten Sie das Gerät an die Wand und richten es mit einer Wasserwaage aus.
- › Markieren Sie die 4 Löcher mit einem Stift an der Wand.
- › Brechen Sie gegebenenfalls die Sollbruchstelle an der Rückwand aus, wenn Sie die Kabel von der Rückseite einführen wollen.
- › Bohren Sie die 4 Befestigungslöcher und verwenden Sie die mitgelieferten Dübel und Schrauben zur Befestigung.

## Anschluss

## Kabelverlegung im Gehäuse

Legen Sie die Kabel in eine der Kabeldurchführungen. Brechen Sie die entsprechende Sollbruchstelle am Deckel des Gehäuses mit einer Spitzzange aus. Schneiden Sie eventuell die Bruchstelle etwas mit einem Messer nach.

Verlegen Sie die Kabel aus dem oberen Bereich, falls vorhanden (GSM- / USB-Leitung, Antennenleitung,…) rechts neben der Platine nach unten.

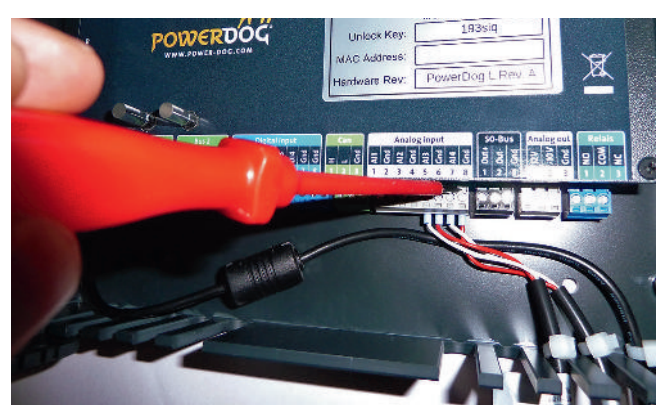

### HINWEIS!

Benutzen Sie zum Abziehen der Stecker einen Schraubendreher. Führen Sie diesen von oben in den Schlitz des Klemmenblocks ein, so lassen sich die Stecker sehr leicht durch Drücken nach oben entfernen (Hebelwirkung).

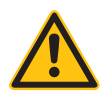

Sie können die Kabel durch aufbringen von Kabelbinder (siehe Bild) zugentlasten, oder durch die optional erhältliche Zugentlastungsschiene, die an die zwei Gewindedome im Klemmraum angeschraubt wird. Im zweiten Fall befestigen Sie die Kabel mit Kabelbinder an der Zugentlastungsschiene.

### **Stromanschluss**

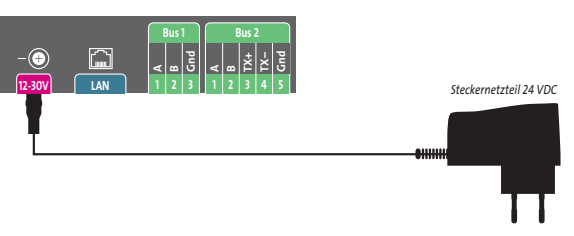

Verwenden Sie nur das mitgelieferte Originalnetzteil. Ansonsten kann die Garantie erlöschen!

## Internetverbindung

Folgende Internetverbindungen sind möglich LAN / WLAN / GSM-Modem / Analogmodem

### LAN-Ethernetverbindung

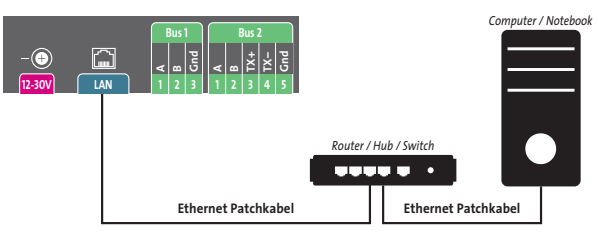

Die Internetverbindung erfolgt hier über ein Netzwerkkabel zum Router / Hub / Switch. Das Netzwerkkabel ist nicht im Lieferumfang enthalten!

### WLAN-Verbindung

(über optionalen WLAN-Stick)

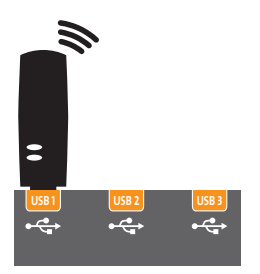

Stecken Sie den als Zubehör lieferbaren Original-WLAN-Stick in einen der drei USB-Anschlüsse.

Der Stick wird automatisch erkannt und kann in der Konfiguration (siehe Seite 136) mit einem gewünschten WLAN-Netzwerk verbunden werden.

### GSM-Verbindung

(über optionales GSM-Modem)

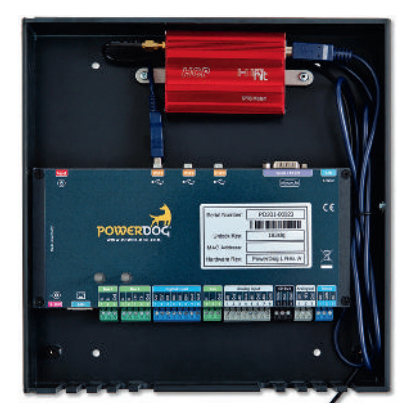

Montieren Sie das GSM-Modem mit den mitgelieferten Montagelaschen entweder wie im Bild oben im PowerDog® an die dafür vorgesehenen Gewindedome oberhalb der Platine, oder mit zwei Dübeln und Schrauben an eine Wand. Stecken Sie das beiliegende USB-Kabel in das GSM-Modem und in einen der drei USB-Anschlüsse am PowerDog®. Verwenden Sie ausschließlich das mitgelieferte original USB-Kabel, da es sich hierbei um ein Spezialkabel mit verstärkten Adern handelt. Mit anderen Kabeln kann die Funktion nicht gewährleistet werden! Das Modem wird bei der Konfiguration automatisch erkannt. Schrauben Sie die Antenne in die Antennenbuchse am GSM- Modem. Verlegen Sie die Kabel rechts neben der Platine entlang bis zu einer Kabeldurchführung. Sorgen Sie für eine Zugentlastung mit einem Kabelbinder am Kabel oder befestigen Sie die Kabel mit Kabelbinder an der optional erhältlichen Zugentlastungsschiene. Richten Sie später die Antenne so aus, dass Sie im Konfigurationsmenü / Netzwerk / GSM-Modem (siehe Seite 138) einen möglichst guten Empfang in der Anzeige erreichen (bzw. testen Sie den Empfang mit einem Mobiltelefon mit gleicher SIM-Karte) und montieren bzw. befestigen Sie die Antenne.

### Verbindung mit Analogmodem

(über optionales Analogmodem)

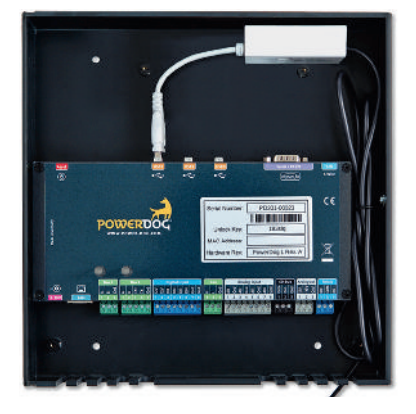

Legen Sie das Analogmodem in den oberen freien Bereich des PowerDog® und stecken das USB-Kabel in eine der drei USB-Buchsen (siehe Bild oben) und verlegen Sie das mitgelieferte 4-polige Telefonkabel bis zur Telefondose. Stecken Sie den RJ11-Stecker in das Analogmodem und den Telefonstecker in eine Telefondose in einen der Steckplätze mit der Bezeichnung "N" oder "∆" oder "O". Falls Sie einen ISDN-Anschluss haben, verwenden Sie einen Analoganschluss der Telefonanlage.

Das Modem wird bei der Konfiguration automatisch erkannt. Verlegen Sie

das Telefonkabel rechts neben der Platine entlang bis zu einer Kabeldurchführung. Sorgen Sie für eine Zugentlastung (siehe Seite 23).

## Buskommunikation

Da viele Wechselrichterhersteller unterschiedliche Anschlusstechnik verwenden, müssen die Datenkabel wie vom Hersteller angegeben angeschlossen werden.

Nachfolgend haben wir den Anschluss der verschiedenen Wechselrichter, die PowerDog® aktuell bzw. in Zukunft unterstützt, übersichtlich dargestellt. Außerdem inden Sie hier weitere Informationen, die Sie dabei beachten müssen (Einstellung der Busadresse, Passwörter etc.).

Es stehen Ihnen zwei (drei) physikalische Busse zur Verfügung. Für RS485-Verbindungen zu Wechselrichtern (2-3-polige Verdrahtung) können Sie wählen, welchen Anschluss Sie benutzen. Wenn Sie unsere vorkonfektionierten Leitungen zum Anschluss des ersten Wechselrichters verwenden, müssen Sie diese an Bus 2 anstecken (5-poliger Stecker).

Für RS422-Verbindungen (4-5-polige Verdrahtung) müssen Sie den Bus 2 verwenden. Dieser steht dann als RS485-Bus nicht mehr zur Verfügung.

Wenn Sie unsere vorkonfektionierten Leitungen zum Anschluss des ersten Wechselrichters verwenden, müssen Sie diese an Bus 2 anstecken (5-poliger Stecker).

Bus 3 kann über eine Schnittstellenerweiterung Serial/RS 232 auf RS485/422 eingebunden werden (nur PD-LPR).

#### ACHTUNG!

Es müssen unbedingt die Herstellerangaben des Wechselrichters eingehalten werden – beachten Sie dazu bitte die Bedienungsanleitung des Wechselrichters!

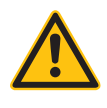

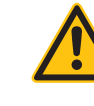

#### WICHTIGER HINWEIS!

Nicht alle Wechselrichterprotokolle, deren Wechselrichteranschluss in dieser Bedienungsanleitung bereits beschrieben ist, werden von PowerDog® unterstützt, sondern werden laufend in die Software integriert.

Welche Wechselrichter bereits von PowerDog® unterstützt werden, erfahren Sie auf www.power-dog.com oder www.eco-data.de

Sollte Ihr Wechselrichteranschluss in dieser Bedienungsanleitung nicht beschrieben sein, laden Sie sich bitte die aktuelle Anleitung von unserer Webseite.

PowerDog® Bedienungsanleitung 29

## AE Conversion

Besonderheiten

- › RS485-Schnittstelle integriert
- › Anschlussort: RJ45-Buchsen am Wechselrichter
- › Busadresse muss nicht vergeben werden
- › 2-polige Verkabelung

#### Installation

- › Wechselrichter und PowerDog® stromlos schalten (siehe Seite 16)
- › Wechselrichter 1 mit PowerDog® verkabeln
- › Wechselrichter 2 und weitere Wechselrichter verkabeln
- › Am letzten Wechselrichter Terminierung laut Hersteller

Bitte beachten Sie Anschlusshinweise des Herstellers genau!

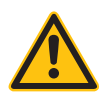

#### ACHTUNG!

PowerDog® hat ebenfalls eine RJ45-Buchse für den Netzwerk-Anschluss. Wechselrichter nur über Bus 1 oder Bus 2 anschließen! Das Gerät kann bei Anstecken der Wechselrichter an die Ethernet-Schnittstelle zerstört werden!

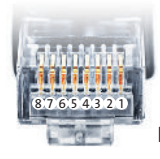

Belegung RJ45 Ethernet-Patchkabel

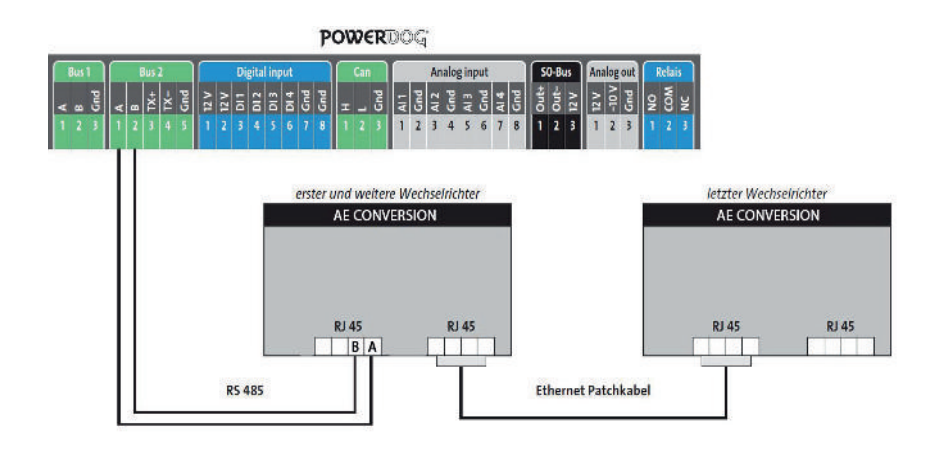

Anschlussschema AE Conversion

- › Die Verkabelung erfolgt über ein selbst konfektioniertes Datenkabel (siehe Seite 21) bzw. ein "fast connect" Kabel für den Anschluss des PowerDog® an den ersten Wechselrichter (als Zubehör erhältlich).
- › Für die weiteren Wechselrichter können Sie Ethernet-Patchkabel verwenden.
- > Anschluss an Bus 2 über "fast connect" Kabel oder an Bus 1 oder Bus 2 bei selbst konfektioniertem Kabel.
- › Alle Wechselrichter mit Ethernet-Patchkabel verbinden.
- › Am letzten Wechselrichter Terminierung laut Anleitung des Herstellers.

## AEG PS Wechselrichter NNV

Besonderheiten

- › RS422-Schnittstelle muss nachgerüstet werden
- › Anschlussort im Wechselrichter
- › Busadresse muss nicht vergeben werden
- › 4-polige Verkabelung
- › Wechselrichter mit Multistring-Eingängen

#### Installation

- › Wechselrichter und PowerDog® stromlos schalten (siehe Seite 16)
- › RS422-Schnittstelle Com Card in Wechselrichter einbauen
- › Wechselrichter 1 mit PowerDog® verkabeln
- › Wechselrichter 2 und weitere Wechselrichter verkabeln
- › Am letzten Wechselrichter Terminierung laut Hersteller

Bitte beachten Sie Anschlusshinweise des Herstellers genau!

RS422-Karte einbauen

 › Für die Kommunikation benötigen Sie eine RS422-Schnittstellenkarte. Der Einbau dieser Karte wird in der Anleitung des Herstellers beschrieben.

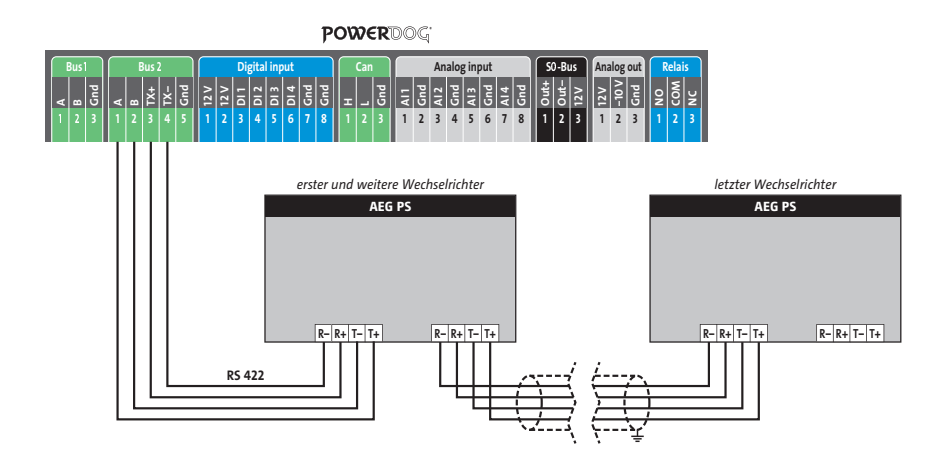

Anschlussschema AEG PS

- › Die Verkabelung erfolgt über ein selbst konfektioniertes Datenkabel (siehe Seite 21) bzw. ein "fast connect" Kabel für den Anschluss des PowerDog® an den ersten Wechselrichter (als Zubehör erhältlich).
- › Anschluss an Bus 2 (RS422)
- › Alle Wechselrichter verbinden mit geschirmtem 4-poligem Kabel
- › Anschluss an Klemmleiste der RS422-Schnittstelle im Wechselrichter
- › Beim letzten Wechselrichter Terminierung laut Hersteller

Besonderheiten

- › RS485-Schnittstelle integriert
- › Anschlussort: RJ45-Buchsen am Wechselrichter unten
- › Busadresse muss nicht vergeben werden
- › 2-polige Verkabelung

#### Installation

- › Wechselrichter und PowerDog® stromlos schalten (siehe Seite 16)
- › Wechselrichter 1 mit PowerDog® verkabeln (Anschluss auf Buchse RJ45)
- › Wechselrichter 2 und weitere Wechselrichter verkabeln (Verbindung über Ethernet Patchkabel)
- › Am letzten Wechselrichter Terminierung laut Anleitung des Herstellers

Bitte beachten Sie Anschlusshinweise des Herstellers genau!

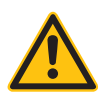

### ACHTUNG!

PowerDog® hat ebenfalls eine RJ45-Buchse für den Netzwerk-Anschluss. Wechselrichter nur über Bus 1 oder Bus 2 anschließen! Das Gerät kann bei Anstecken der Wechselrichter an die Ethernet-Schnittstelle zerstört werden!

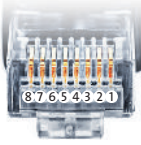

Belegung RJ45 Ethernet-Patchkabel

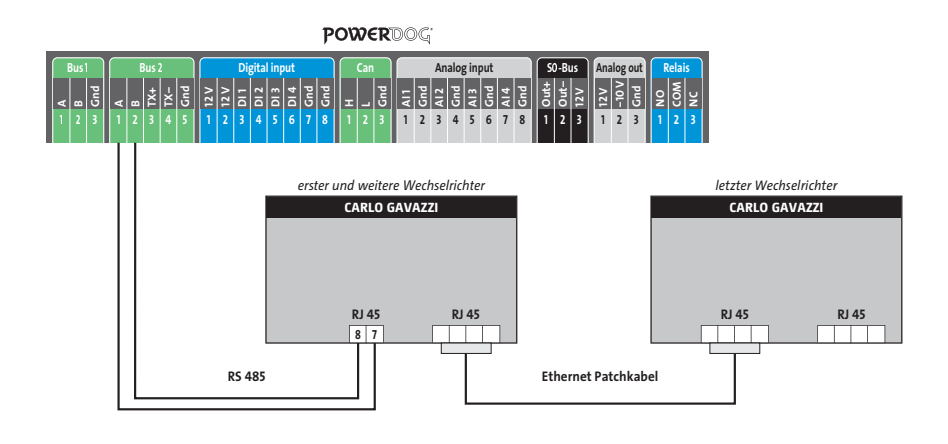

Anschlussschema Carlo Gavazzi

- › Die Verkabelung erfolgt über ein selbst konfektioniertes Datenkabel (siehe Seite 21) bzw. ein "fast connect" Kabel für den Anschluss des PowerDog® an den ersten Wechselrichter (als Zubehör erhältlich).
- › Für die weiteren Wechselrichter können Sie Ethernet-Patchkabel verwenden.
- > Anschluss an Bus 2 über "fast connect" Kabel oder an Bus 1 oder Bus 2 bei selbst konfektioniertem Kabel.
- › Alle Wechselrichter mit Ethernet-Patchkabel verbinden.
- › Am letzten Wechselrichter Terminierung laut Anleitung des Herstellers.

## DANFOSS Wechselrichter

Besonderheiten

- › UniLynx und TripleLynx Geräte werden erkannt
- › RS485-Schnittstelle integriert bei UniLynx-Geräten ab Baujahr 2/2007
- › RS485-Schnittstelle integriert bei allen TripleLynx Geräten
- › Anschlussort: RJ45-Buchsen am Wechselrichter rechts außen unter der Abdeckung
- › Busadresse muss nicht vergeben werden
- › 4-polige Verkabelung
- › Erfolgt der Anschluss über Klemmen (nicht RJ45) muss man A und B vertauschen.

#### Installation

- › Wechselrichter und PowerDog® stromlos schalten (siehe Seite 16)
- › Wechselrichter 1 mit PowerDog® verkabeln (Anschluss auf Buchse RJ45)
- › Wechselrichter 2 und weitere Wechselrichter verkabeln (Verbindung über Ethernet Patchkabel)
- › Am letzten Wechselrichter Abschlussstecker stecken

Bitte beachten Sie Anschlusshinweise des Herstellers genau!

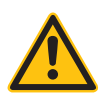

#### **ACHTUNG!**

PowerDog® hat ebenfalls eine RJ45-Buchse für den Netzwerk-Anschluss. Wechselrichter nur über Bus 1 oder Bus 2 anschließen! Das Gerät kann bei Anstecken der Wechselrichter an die Ethernet-Schnittstelle zerstört werden!

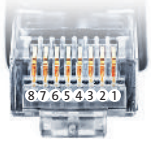

Belegung RJ45 Ethernet-Patchkabel
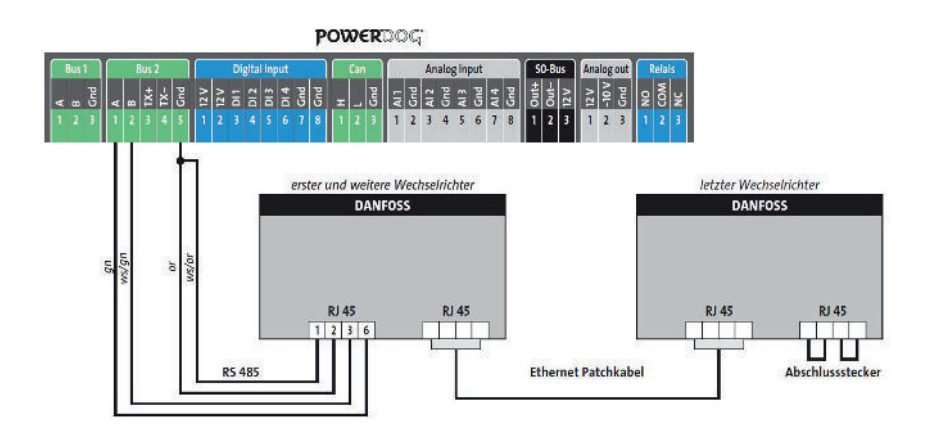

Anschlussschema DANFOSS

- › Die Verkabelung erfolgt über ein selbst konfektioniertes Datenkabel (siehe Seite 21) bzw. ein "fast connect" Kabel für den Anschluss des PowerDog® an den ersten Wechselrichter (als Zubehör erhältlich).
- › Weitere Wechselrichter können durch Ethernet-Patchkabel verbunden werden.
- > Anschluss an Bus 2 über "fast connect" Kabel oder an Bus 1 oder Bus 2 bei selbst konfektioniertem Kabel
- › Alle Wechselrichter mit Ethernet-Patchkabel verbinden (RJ45-Buchsen rechts unter der Abdeckung).
- $\rightarrow$  Am letzten Wechselrichter Abschlussstecker (im "fast connect" Set enthalten oder selbst konfektionieren) stecken.
- › Zum Busabschluss müssen Bias H mit B (Pin 5 mit Pin 6) sowie Bias L mit A (Pin 4 mit Pin3) gebrückt werden.

# DELTA Wechselrichter

Besonderheiten

- › RS485-Schnittstelle integriert
- › Anschlussort: RJ45-Buchsen am Wechselrichter unten
- › Busadresse muss vergeben werden
- › 2-polige Verkabelung

### Installation

- › Wechselrichter und PowerDog® stromlos schalten (siehe Seite 16)
- › Wechselrichter 1 mit PowerDog® verkabeln (Anschluss auf Buchse RJ45)
- › Wechselrichter 2 und weitere Wechselrichter verkabeln (Verbindung über Ethernet-Patchkabel)
- › Am letzten Wechselrichter Abschlussstecker stecken
- › Busadresse vergeben

Bitte beachten Sie Anschlusshinweise des Herstellers genau!

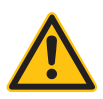

### ACHTUNG!

PowerDog® hat ebenfalls eine RJ45-Buchse für den Netzwerk-Anschluss. Wechselrichter nur über Bus 1 oder Bus 2 anschließen! Das Gerät kann bei Anstecken der Wechselrichter an die Ethernet-Schnittstelle zerstört werden!

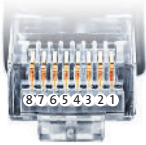

Belegung RJ45 Ethernet-Patchkabel

### ACHTUNG!

Bei Deltawechselrichter der neuen Generation muss 3 polig verkabelt werden

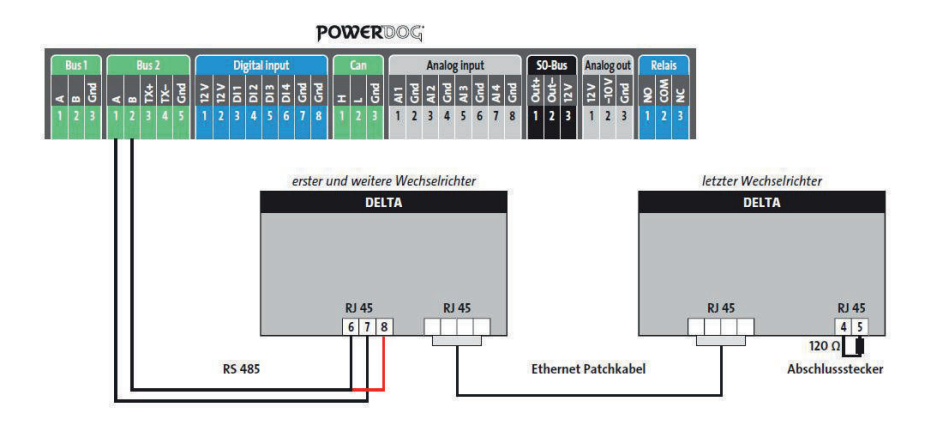

Anschlussschema DELTA

- › Die Verkabelung erfolgt über ein selbst konfektioniertes Datenkabel (siehe Seite 21) bzw. ein "fast connect" Kabel für den Anschluss des PowerDog® an den ersten Wechselrichter (als Zubehör erhältlich).
- › Für die weiteren Wechselrichter können Sie Ethernet-Patchkabel verwenden.
- > Anschluss an Bus 2 über "fast connect" Kabel oder an Bus 1 oder Bus 2 bei selbst konfektioniertem Kabel.
- › Alle Wechselrichter verbinden mit Ethernet-Patchkabel.
- › Am letzten Wechselrichter Abschlussstecker mit 120 Ohm Widerstand (im "fast connect" Set enthalten oder selbst konfektionieren) stecken.

- › Wir empfehlen eine fortlaufende Nummerierung mit 1 beginnend.
- › Einstellung der Busadressen erfolgt über das Bediendisplay des Wechselrichters.
- › Einstellung der Busadressen laut Handbuch des Herstellers.

# Diehl AKO Wechselrichter

### Platinum 2100 S bis Platinum 4601 S

#### Besonderheiten

- › RS485-Schnittstelle integriert
- › Anschlussort: RJ45-Buchsen am Wechselrichter unten
- › Busadresse muss nicht vergeben werden
- › 2-polige Verkabelung

#### Installation

- › Wechselrichter und PowerDog® stromlos schalten (siehe Seite 16)
- › Wechselrichter 1 mit PowerDog® verkabeln (Anschluss auf Buchse RJ45)
- › Wechselrichter 2 und weitere Wechselrichter verkabeln (Verbindung über Ethernet Patchkabel)
- › Am letzten Wechselrichter Abschlussstecker stecken
- › Busadresse vergeben

Bitte beachten Sie Anschlusshinweise des Herstellers genau!

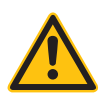

#### ACHTUNG!

PowerDog® hat ebenfalls eine RJ45-Buchse für den Netzwerk-Anschluss. Wechselrichter nur über Bus 1 oder Bus 2 anschließen! Das Gerät kann bei Anstecken der Wechselrichter an die Ethernet-Schnittstelle zerstört werden!

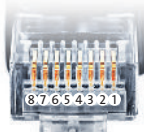

Belegung RJ45 Ethernet-Patchkabel

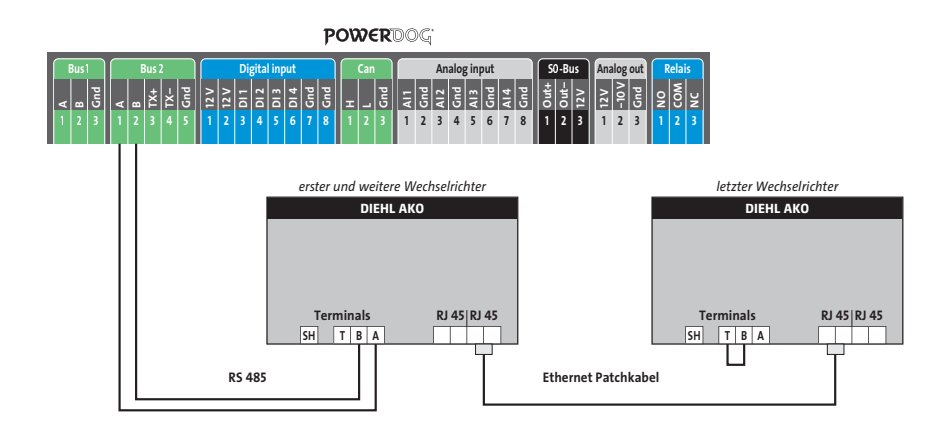

Anschlussschema Diehl AKO Platinum 2100 S - Platinum 4601 S

- › Die Verkabelung erfolgt über ein selbst konfektioniertes Datenkabel (siehe Seite 21) bzw. ein "fast connect" Kabel für den Anschluss des PowerDog® an den ersten Wechselrichter (als Zubehör erhältlich).
- › Für die weiteren Wechselrichter können Sie Ethernet-Patchkabel verwenden.
- > Anschluss an Bus 2 über "fast connect" Kabel oder an Bus 1 oder Bus 2 bei selbst konfektioniertem Kabel.
- › Bei längerer Busleitung zum ersten Wechselrichter legen Sie den Schirm auf der Klemme SH auf (>10 m).
- › Alle Wechselrichter mit Ethernet-Patchkabel verbinden.
- › Am letzten Wechselrichter Drahtbrücke zwischen T und B einklemmen.

# Diehl AKO Wechselrichter

Platinum 100 CS/TL, 11000/17000/20000, 4300TL, 4800TL, 5300TL, 6300TL, 7200TL, TL3

#### Besonderheiten

- › RS485-Schnittstelle integriert
- › Anschlussort: RJ45-Buchsen am Wechselrichter unten
- › Busadresse muss nicht vergeben werden
- › 2-polige Verkabelung

#### Installation

- › Wechselrichter und PowerDog® stromlos schalten (siehe Seite 16)
- › Wechselrichter 1 mit PowerDog® verkabeln (Anschluss auf Buchse RJ45)
- › Wechselrichter 2 und weitere Wechselrichter verkabeln (Verbindung über Ethernet Patchkabel)
- › Am letzten Wechselrichter Abschlussstecker stecken
- › Busadresse vergeben

Bitte beachten Sie Anschlusshinweise des Herstellers genau!

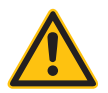

#### **ACHTUNG!**

PowerDog® hat ebenfalls eine RJ45-Buchse für den Netzwerk-Anschluss. Wechselrichter nur über Bus 1 oder Bus 2 anschließen! Das Gerät kann bei Anstecken der Wechselrichter an die Ethernet-Schnittstelle zerstört werden!

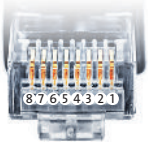

Belegung RJ45 Ethernet-Patchkabel

Diehl RJ45 Anschluß  $A=6=qn$ B=3=gn/ws

42 PowerDog® Bedienungsanleitung

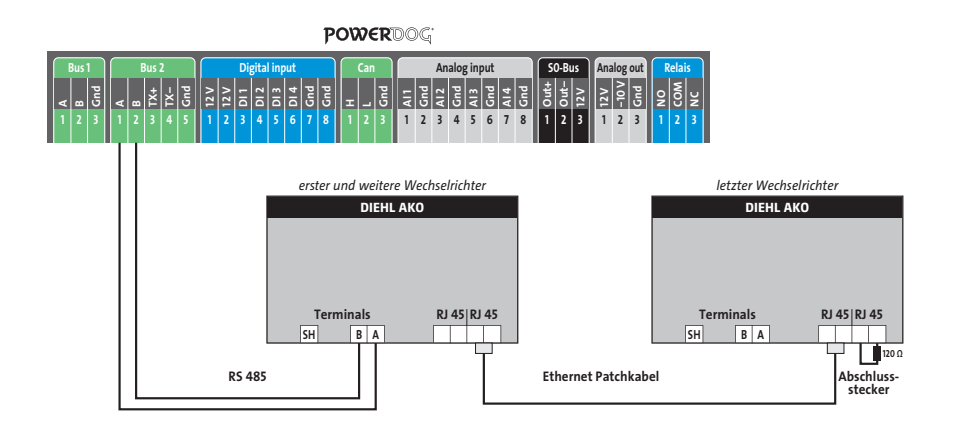

Anschlussschema Diehl AKO Platinum

- › Die Verkabelung erfolgt über ein selbst konfektioniertes Datenkabel (siehe Seite 21) bzw. ein "fast connect" Kabel für den Anschluss des PowerDog® an den ersten Wechselrichter (als Zubehör erhältlich).
- › Für die weiteren Wechselrichter können Sie Ethernet-Patchkabel verwenden.
- > Anschluss an Bus 2 über "fast connect" Kabel oder an Bus 1 oder Bus 2 bei selbst konfektioniertem Kabel.
- › Bei längerer Busleitung zum ersten Wechselrichter legen Sie den Schirm auf der Klemme SH auf (>10 m).
- › Alle Wechselrichter mit Ethernet-Patchkabel verbinden.
- › Am letzten Wechselrichter Abschlussstecker stecken oder selbst anfertigen (120 Ohm Widerstand zwischen PIN3 und PIN6).

# Eaton Wechselrichter

Besonderheiten

- › RS422-Schnittstelle muss nachgerüstet werden
- › Anschlussort: im Wechselrichter
- › Busadresse muss nicht vergeben werden
- › 4-polige Verkabelung
- › Wechselrichter mit Multistringeingängen

#### Installation

- › Wechselrichter und PowerDog® stromlos schalten (siehe Seite 16)
- › RS422-Schnittstelle Com Card in Wechselrichter einbauen
- › Wechselrichter 1 mit PowerDog® verkabeln
- › Wechselrichter 2 und weitere Wechselrichter verkabeln
- › Am letzten Wechselrichter Terminierung laut Hersteller

Bitte beachten Sie Anschlusshinweise des Herstellers genau!

RS422-Karte einbauen:

 › Für die Kommunikation benötigen Sie eine RS422-Schnittstellenkarte. Der Einbau dieser Karte wird in der Anleitung des Herstellers beschrieben.

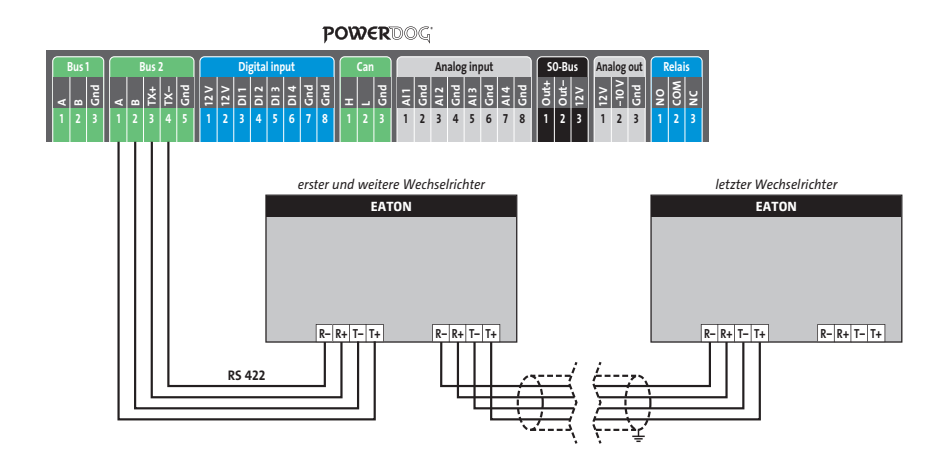

Anschlussschema Eaton

- › Die Verkabelung erfolgt über ein selbst konfektioniertes Datenkabel (siehe Seite 21) bzw. ein "fast connect" Kabel für den Anschluss des PowerDog® an den ersten Wechselrichter (als Zubehör erhältlich).
- › Anschluss an Bus 2 (RS422).
- › Alle Wechselrichter verbinden mit geschirmtem 4-poligem Kabel.
- › Anschluss an Klemmleiste der RS422-Schnittstelle im Wechselrichter.
- › Beim letzten Wechselrichter Terminierung laut Hersteller.

# Efekta Wechselrichter NNV

Besonderheiten

- › RS485-Schnittstelle nicht integriert
- › Anschlussort: im Wechselrichter unten an der RS485-Platine
- › Busadresse muss vergeben werden
- › 3-polige Verkabelung

#### Installation

- › Wechselrichter und PowerDog® stromlos schalten (siehe Seite 16)
- › Schnittstellenkarte laut Anleitung Hersteller einbauen
- › Wechselrichter 1 mit PowerDog® verkabeln
- › Wechselrichter 2 und weitere Wechselrichter verkabeln
- $\rightarrow$  Am letzten Wechselrichter Jumper auf "ON" setzen
- › Busadresse vergeben

Bitte beachten Sie Anschlusshinweise des Herstellers genau!

RS485-Karte einbauen

 › Für die Kommunikation benötigen Sie eine RS485-Schnittstellenkarte. Der Einbau dieser Karte wird in der Anleitung des Herstellers beschrieben.

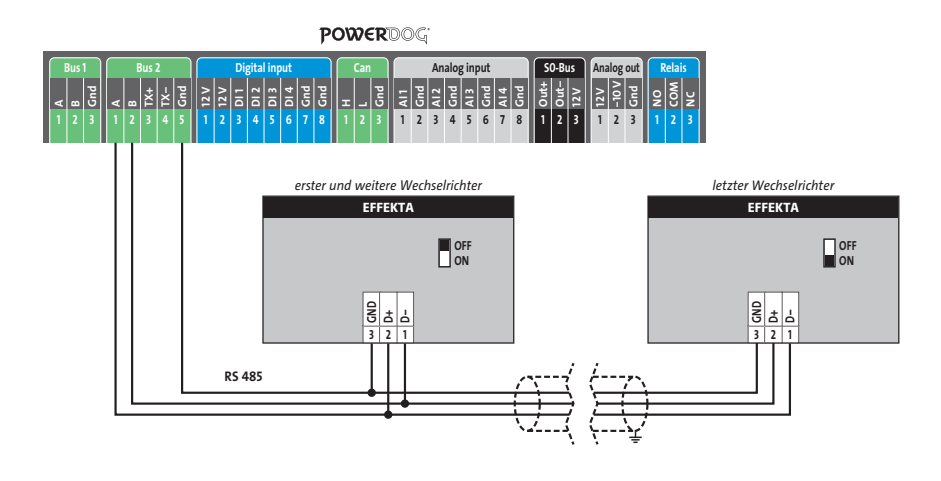

Anschlussschema Efekta

- › Die Verkabelung erfolgt über ein selbst konfektioniertes Datenkabel (siehe Seite 21).
- › Anschluss an Bus 1 oder Bus 2.
- › Alle Wechselrichter mit 3-poligem geschirmtem Kabel verbinden
- › Bei erstem und folgenden Wechselrichter den Jumper CN1 auf der RS485- Platine auf "OFF" stellen.
- $\rightarrow$  Beim letzten Wechselrichter den Jumper CN1 auf "ON" stellen.
- › Wechselrichterbusadresse vergeben (nach Hersteller-Anleitung).

- › Wir empfehlen eine fortlaufende Nummerierung mit 1 beginnend.
- › Einstellung der Busadressen erfolgt über das Bediendisplay des Wechselrichters.
- › Einstellung der Busadressen laut Handbuch des Herstellers.

# FRONIUS Wechselrichter

Besonderheiten

- › RS422-Schnittstelle ist bei älteren Modellen nicht integriert. Fronius ComCard retrofit muss nachgerüstet werden.
- › Anschlussort: RJ45-Buchsen im Wechselrichter innen (bei neueren Modellen mit 2 Rändelschrauben ausklappbar)
- › Busadresse muss vergeben werden
- › 4-polige Verkabelung mit 5-poligem Klemmleistenstecker

#### Installation

- › Wechselrichter und PowerDog® stromlos schalten (siehe Seite 16)
- $\rightarrow$  Fronius RS422 ComCard retrofit in Wechselrichter einbauen
- $\rightarrow$  Wechselrichter 1 mit PowerDog® verkabeln (Anschluss auf Buchse "IN")
- › Wechselrichter 2 und weitere Wechselrichter verkabeln (Anschluss abwechselnd "OUT" auf "IN" mit Ethernet Patchkabel)
- > Am letzten Wechselrichter Abschlussstecker auf "OUT" stecken
- › Busadresse vergeben

Bitte beachten Sie Anschlusshinweise des Herstellers genau!

Fronius ComCard retrofit einbauen

 › Für die Kommunikation benötigen Sie eine RS485-Schnittstellenkarte. Der Einbau dieser Karte wird in der Anleitung des Herstellers beschrieben.

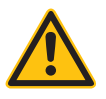

### ACHTUNG!

PowerDog® hat ebenfalls eine RJ45-Buchse für den Netzwerk-Anschluss. Wechselrichter nur über Bus 1 oder Bus 2 anschließen! Das Gerät kann bei Anstecken der Wechselrichter an die Ethernet-Schnittstelle zerstört werden!

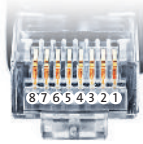

Belegung RJ45 Ethernet-Patchkabel

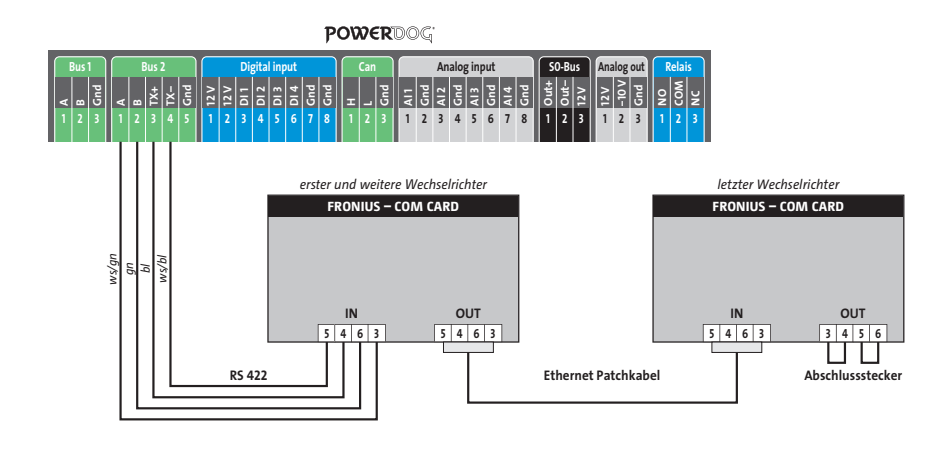

Anschlussschema FRONIUS

- › Die Verkabelung erfolgt über ein selbst konfektioniertes Datenkabel (siehe Seite 21) bzw. ein "fast connect" Kabel für den Anschluss des PowerDog® an den ersten Wechselrichter (als Zubehör erhältlich).
- › Für die weiteren Wechselrichter können Sie Ethernet-Patchkabel verwenden.
- > Anschluss an Bus 2 über "fast connect" Kabel oder selbst konfektioniertes Kabel
- › Alle Wechselrichter mit Ethernet-Patchkabel verbinden (In-Out einhalten!)
- $\rightarrow$  Am letzten Wechselrichter-Abschlussstecker (im "fast connect" Set enthalten oder selbst konfektionieren) auf "Out" stecken

- › Nach dem Einbau muss eine Busadresse im Display des Wechselrichters eingestellt werden.
- › Wir empfehlen die Adressen aufsteigend mit 1 beginnend zu vergeben.
- > Wählen Sie "Setup"  $\boxtimes$  "Datcom"  $\boxtimes$  "Busadresse" und stellen die gewünschte Adresse ein.
- › Einstellung der Busadressen laut Handbuch des Herstellers.

# GoodWe Wechselrichter

Besonderheiten

- › Auswählen unter GoodWe
- › Kommunikationsschnittstelle integriert
- › Anschlussort: RJ45-Buchse
- › Busadresse muss nicht vergeben werden.
- › 8-polige Verkabelung

› Wird nur ein Wechselrichter angeschlossen, muss dieser terminiert werden. Werden mehrere Wechselrichter angeschlossen muss der letzte Wechselrichter terminiert werden. Beachten Sie die Angaben des Herstellers.

#### Installation

- › Wechselrichter und PowerDog® stromlos schalten (siehe Seite 16)
- › Wechselrichter 1 mit PowerDog® verkabeln
- › Wechselrichter 2 und weitere Wechselrichter verkabeln. Die

verbinden erfolgt über Netzwerkkabel (Patchkabel)

Bitte beachten Sie die Anschlusshinweise des Herstellers genau!

Anschlussschema GoodWe Wechselrichter

› Die Verkabelung erfolgt über ein selbst konfektioniertes Datenkabel (siehe Seite 21) bzw. ein "fast connect" Kabel für den Anschluss des PowerDog®

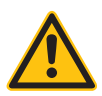

### ACHTUNG!

PowerDog® hat ebenfalls eine RJ45-Buchse für den Netzwerk-Anschluss. Wechselrichter nur über Bus 1 oder Bus 2 anschließen! Das Gerät kann bei Anstecken der Wechselrichter an die Ethernet-Schnittstelle zerstört werden!

**POWERDOG** 

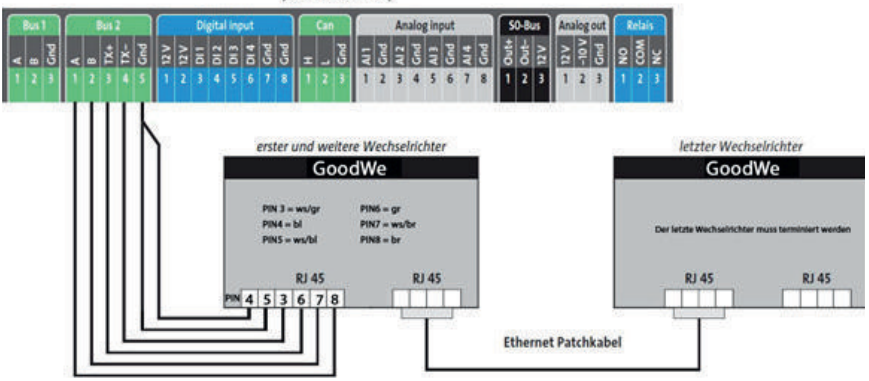

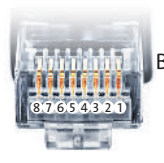

Belegung RJ45 Ethernet-Patchkabel

# Huawei Wechselrichter

Besonderheiten

- › Auswählen unter Huawei
- › Kommunikationsschnittstelle integriert
- › Anschlussort: RJ45-Buchse, außen am Wechselrichter
- › Busadresse muss vergeben werden. Mit BUS Adresse 1 beginnen.
- › Baudrate: 9600
- › Protokoll: Modbus
- › 2-polige Verkabelung
- › Wird nur ein Wechselrichter angeschlossen, muss dieser terminiert werden. Werden mehrere Wechselrichter angeschlossen muss der letzte Wechselrichter terminiert werden.

Beachten Sie die Angaben des Herstellers.

#### Installation

- › Wechselrichter und PowerDog® stromlos schalten (siehe Seite 16)
- › Wechselrichter 1 mit PowerDog® verkabeln
- › Wechselrichter 2 und weitere Wechselrichter verkabeln. Die

Verbinden erfolgt über Netzwerkkabel (Patchkabel)

Bitte beachten Sie die Anschlusshinweise des Herstellers genau!

Anschlussschema Huawei Wechselrichter

› Die Verkabelung erfolgt über ein selbst konfektioniertes Datenkabel (siehe Seite 21) bzw. ein "fast connect" Kabel für den Anschluss des PowerDog®.

Installation

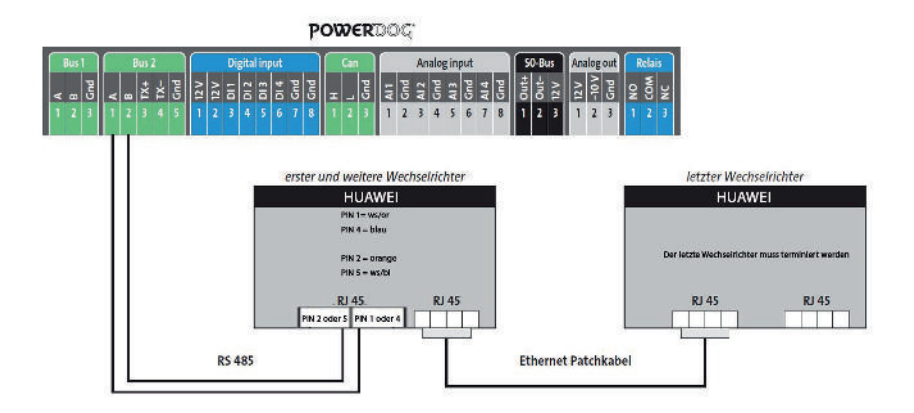

ACHTUNG!

PowerDog® hat ebenfalls eine RJ45-Buchse für den Netzwerk-Anschluss. Wechselrichter nur über Bus 1 oder Bus 2 anschließen! Das Gerät kann bei Anstecken der Wechselrichter an die Ethernet-Schnittstelle zerstört werden!

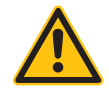

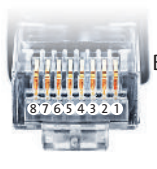

Belegung RJ45 Ethernet-Patchkabel

# Ingeteam Wechselrichter

Besonderheiten

- › RS485-Schnittstelle (ComCard) muss nachgerüstet werden
- › Anschlussort: im Wechselrichter
- › Busadresse muss vergeben werden
- › 3-polige Verkabelung

#### Installation

- › Wechselrichter und PowerDog® stromlos schalten (siehe Seite 16)
- › RS485-Schnittstelle ComCard in Wechselrichter einbauen
- › Wechselrichter 1 mit PowerDog® verkabeln
- › Wechselrichter 2 und weitere Wechselrichter verkabeln
- › Am letzten Wechselrichter Jumper setzen
- › Busadresse vergeben

Bitte beachten Sie Anschlusshinweise des Herstellers genau!

Ingeteam ComCard einbauen

- › Für die Kommunikation benötigen Sie eine Ingeteam RS485-Schnittstellenkarte. Der Einbau dieser Karte wird in der Anleitung des Herstellers beschrieben.
- › Für den Anschluss des RS485-Bus an die ComCard benötigen Sie einen 8-poligen Stecker (z.B. Phönix FKCT 2,5/8-ST)

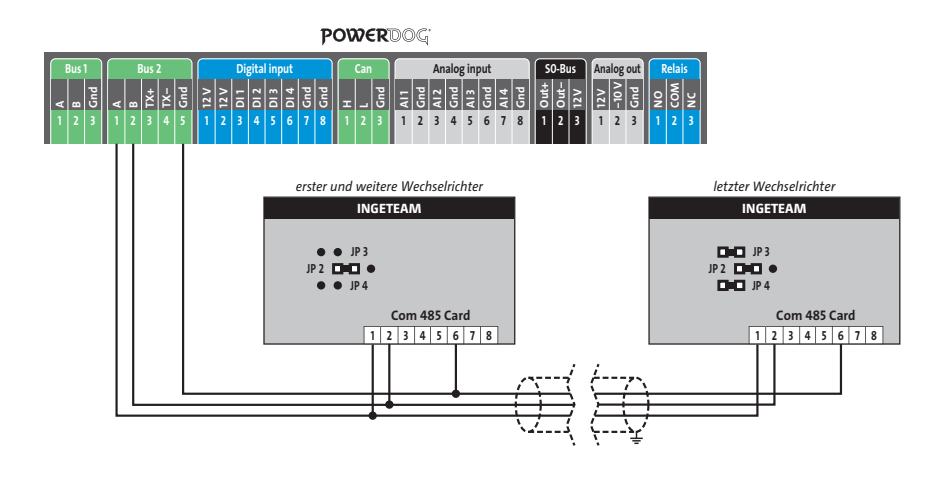

Anschlussschema Ingeteam

- › Die Verkabelung erfolgt über ein selbst konfektioniertes Datenkabel (siehe Seite 21) bzw. ein "fast connect" Kabel für den Anschluss des PowerDog® an den ersten Wechselrichter (als Zubehör erhältlich).
- > Anschluss an Bus 2 über "fast connect" Kabel oder an Bus 1 oder Bus 2 bei selbst konfektioniertem Kabel.
- › Alle Wechselrichter mit geschirmtem 3-poligem Kabel verbinden
- › Bei erstem und folgenden Wechselrichter Jumper JP3/JP4 nicht gesetzt.
- › Beim letzten Wechselrichter Jumper JP3/JP4 setzen.
- › Wechselrichterbusadresse vergeben.

- › Wir empfehlen eine fortlaufende Nummerierung mit 1 beginnend.
- › Einstellung der Busadressen erfolgt über das Bediendisplay des Wechselrichters.
- › Einstellung der Busadressen laut Handbuch des Herstellers.

# JFY Wechselrichter

Besonderheiten

- › Auswählen unter JFY
- › Kommunikationsschnittstelle integriert
- › Anschlussort: RJ45-Buchse, außen am Wechselrichter
- › 3-polige Verkabelung

Beachten Sie die Angaben des Herstellers.

Installation

- › Wechselrichter und PowerDog® stromlos schalten (siehe Seite 16)
- › Wechselrichter 1 mit PowerDog® verkabeln

› Wechselrichter 2 und weitere Wechselrichter verkabeln. Die

Verbinden erfolgt über Netzwerkkabel (Patchkabel)

Bitte beachten Sie die Anschlusshinweise des Herstellers genau!

Anschlussschema JFY Wechselrichter

› Die Verkabelung erfolgt über ein selbst konfektioniertes Datenkabel (siehe Seite 21) bzw. ein "fast connect" Kabel für den Anschluss des PowerDog®.

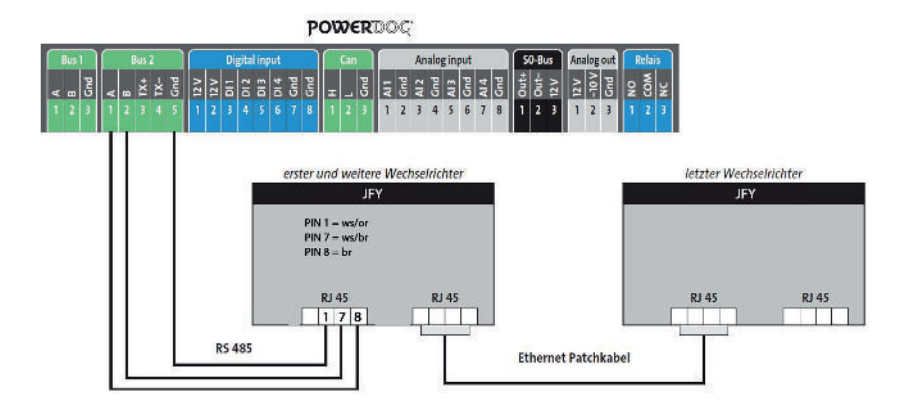

### ACHTUNG!

PowerDog® hat ebenfalls eine RJ45-Buchse für den Netzwerk-Anschluss. Wechselrichter nur über Bus 1 oder Bus 2 anschließen! Das Gerät kann bei Anstecken der Wechselrichter an die Ethernet-Schnittstelle zerstört werden!

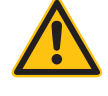

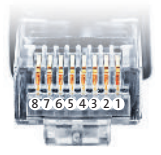

Belegung RJ45 Ethernet-Patchkabel

# KACO Wechselrichter

### Powador Modelle

#### Besonderheiten

- › RS485-Schnittstelle integriert
- › Anschlussort: im Wechselrichter innen (entweder an der Tür oder an der Montageplatte unten)
- › Busadresse muss vergeben werden
- › 2-polige Verkabelung

#### Installation

- › Wechselrichter und PowerDog® stromlos schalten (siehe Seite 16)
- › Wechselrichter 1 mit PowerDog® verkabeln
- › Wechselrichter 2 und weitere Wechselrichter verkabeln
- › Am letzten Wechselrichter Abschlusswiderstand DIP-Schalter setzen
- › Busadresse vergeben

Bitte beachten Sie Anschlusshinweise des Herstellers genau!

#### Anschlussschema KACO Powador

- › Die Verkabelung erfolgt über ein selbst konfektioniertes Datenkabel (siehe Seite 21) bzw. ein "fast connect" Kabel für den Anschluss des PowerDog® an den ersten Wechselrichter (als Zubehör erhältlich).
- › Anschluss an Bus 2 über "fast connect" Kabel oder an Bus 1 oder Bus 2 bei selbst konfektioniertem Kabel. Achtung! A mit B des ersten Wechselrichter und B mit A von PowerDog® verdrahten)
- › Alle Wechselrichter mit geschirmten 2-poligem Kabel verbinden
- › RS485-Bus am ersten und letzten Wechselrichter nicht terminieren (beide Schalter auf Stellung "OFF")
- $\rightarrow$  Am letzten Wechselrichter beide Schalter auf "ON"

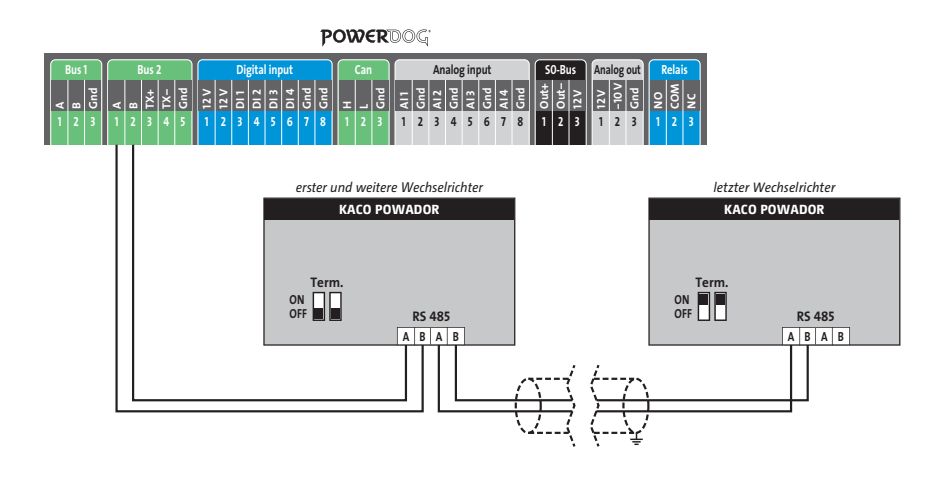

- › Halten Sie beide Tasten am Wechselrichter gedrückt bis die Anzeige wechselt. Mit der linken Taste blättern Sie durch das Menü.
- › Bei kleineren Wechselrichter können Sie einstellen, ob die Schnittstelle RS232 oder RS485 verwendet wird.
- › Mit der rechten Taste wählen Sie RS485.
- $\rightarrow$  Mit der linken Taste blättern Sie weiter bis "Busadresse = 1" erscheint.
- › Mit der rechten Taste erhöhen Sie diesen Wert.
- › Durch abermaliges Drücken von beiden Tasten speichern Sie die Einstellungen.
- › Diese Einstellung wird im Handbuch des Herstellers genau beschrieben.

### PVI Blue Planet / Zentralwechselrichter Modelle

### Besonderheiten

- › RS485-Schnittstelle integriert
- › Anschlussort: im Wechselrichter innen (entweder an der Tür oder an der Montageplatte unten)
- › Busadresse muss vergeben werden
- › 2-polige Verkabelung

### Installation

- › Wechselrichter und PowerDog® stromlos schalten (siehe Seite 16)
- › Wechselrichter 1 mit PowerDog® verkabeln
- › Wechselrichter 2 und weitere Wechselrichter verkabeln
- › Am letzten Wechselrichter Abschlusswiderstand einklemmen
- › Busadresse vergeben

Bitte beachten Sie Anschlusshinweise des Herstellers genau!

Anschlussschema KACO PVI Blue Planet / Zentralwechselrichter

- › Die Verkabelung erfolgt über ein selbst konfektioniertes Datenkabel (siehe Seite 21) bzw. ein "fast connect" Kabel für den Anschluss des PowerDog® an den ersten Wechselrichter (als Zubehör erhältlich).
- › Anschluss an Bus 2 über "fast connect" Kabel oder an Bus 1 oder Bus 2 bei selbst konfektioniertem Kabel. Achtung! A mit B des ersten Wechselrichter und B mit A von PowerDog® verdrahten).
- › Alle Wechselrichter verbinden mit geschirmtem 2-poligem Kabel.
- › RS485-Bus am ersten und letzten Wechselrichter nicht terminieren (Abschlusswiderstand nicht einklemmen).
- › Am letzten Wechselrichter Abschlusswiderstand 330 Ohm einklemmen (ist bei Auslieferung geklemmt).
- › Die Zentralwechselrichter von Kaco werden vom PowerDog® als Wechselrichter mit drei Stringeingängen erkannt und aufgezeichnet.

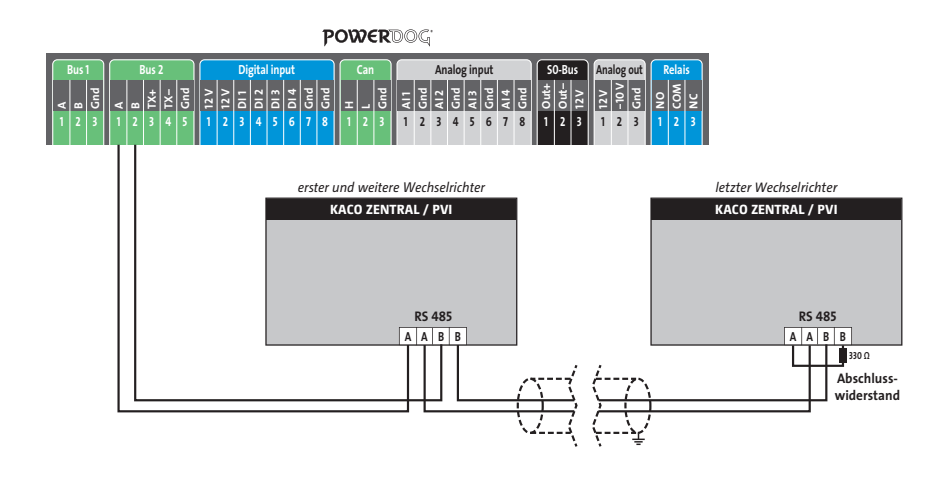

- › Halten Sie beide Tasten am Wechselrichter gedrückt bis die Anzeige wechselt. Mit der linken Taste blättern Sie durch das Menü.
- › Bei kleineren Wechselrichter können Sie einstellen, ob die Schnittstelle RS232 oder RS485 verwendet wird.
- › Mit der rechten Taste wählen Sie RS485.
- $\rightarrow$  Mit der linken Taste blättern Sie weiter bis "Busadresse = 1" erscheint.
- › Mit der rechten Taste erhöhen Sie diesen Wert.
- › Durch abermaliges Drücken von beiden Tasten speichern Sie die Einstellungen.
- › Diese Einstellung wird im Handbuch des Herstellers genau beschrieben.

Besonderheiten

- › RS485-Schnittstelle integriert
- › Anschlussort: im Wechselrichter innen an der Kommunikationsplatine
- › Busadresse muss vergeben werden
- › 3-polige Verkabelung

#### Installation

- › Wechselrichter und PowerDog® stromlos schalten (siehe Seite 16)
- › Wechselrichter 1 mit PowerDog® verkabeln
- › Wechselrichter 2 und weitere Wechselrichter verkabeln
- › Am letzten Wechselrichter DIP-Schalter setzen (bei älteren Modellen)
- › Busadresse vergeben

Bitte beachten Sie Anschlusshinweise des Herstellers genau!

#### Anschlussschema Kostal

- › Die Verkabelung erfolgt über ein selbst konfektioniertes Datenkabel (siehe Seite 21) bzw. ein "fast connect" Kabel für den Anschluss des PowerDog® an den ersten Wechselrichter (als Zubehör erhältlich).
- > Anschluss an Bus 2 über "fast connect" Kabel oder an Bus 1 oder Bus 2 bei selbst konfektioniertem Kabel
- › Alle Wechselrichter verbinden mit geschirmtem 3-poligem Kabel.
- › Bei älteren Kostal-Wechselrichtern muss der Abschlusswiderstand mit DIP-Schaltern eingeschaltet werden – Neuere machen das automatisch.
- › Wechselrichterbusadresse vergeben (siehe Kostal-Anleitung)

- › Die Busadresse kann nicht über das Display eingestellt werden, sondern muss mit einem Ethernet-Cross-Kabel über den integrierten Webserver des Wechselrichters eingestellt werden.
- › Damit Sie eine Verbindung zum Wechselrichter aufbauen können, müssen Sie sich mit der IP-Adresse Ihres PCs/Laptops im gleichen Netzwerk befinden wie

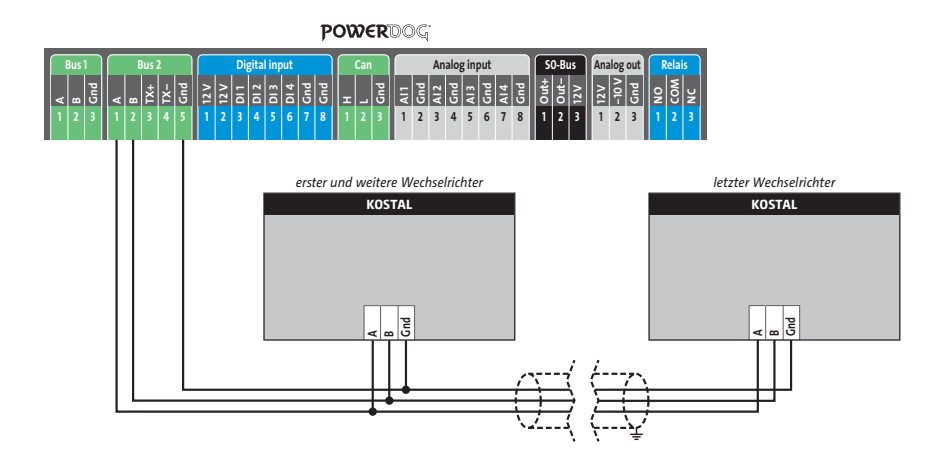

der Wechselrichter. Die IP-Adresse des Wechselrichters können Sie am Display ablesen.

- $\rightarrow$  Am Display bis "Einstellungen" tippen und lang gedrückt halten.
- $\rightarrow$  "Kurz" durchtippen bis zur IP Adresse.
- › Die IP des eigenen Rechners auf den gleichen Adressbereich setzen: Netzwerkverbindungen  $\boxtimes$  LAN-Verbindung  $\boxtimes$  Eigenschaften  $\boxtimes$  TCP/IP-Protokoll Eigenschaften.
- › Die vierte Stelle der IP darf jedoch nicht gleich sein wie die des WRs.
- › Danach können Sie die IP Adresse des Wechselrichters in die Adresszeile des Browsers eintippen und es erscheint das Anmeldefenster für den Webserver. Je nach Hersteller und Softwarestand müssen unterschiedliche Kombinationen von Benutzername und Passwort eingegeben werden:

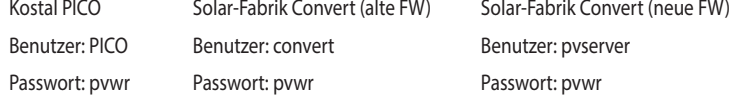

 › Mit Kommunikationsplatine II ist ab UI-Stand 4.03 möglich, die RS485-Busadresse direkt über das Display einzugeben. Alle Wechselrichter mit Kommunikationsplatine II sind updatefähig, so das bei allen Geräten mit UI-Stand 4.00 ein aktueller Stand aufgespielt werden kann.

# Mastervolt Wechselrichter

Besonderheiten

- › RS485-Schnittstelle integriert
- › Anschlussort: RJ45-Buchsen am Wechselrichter unten
- › Busadresse muss nicht vergeben werden
- › 2-polige Verkabelung

#### Installation

- › Wechselrichter und PowerDog® stromlos schalten (siehe Seite 16)
- › Wechselrichter 1 mit PowerDog® verkabeln (Anschluss auf Buchse RJ45)
- › Wechselrichter 2 und weitere Wechselrichter verkabeln (Verbindung über Ethernet Patchkabel)
- › Am letzten Wechselrichter Abschlussstecker stecken

Bitte beachten Sie Anschlusshinweise des Herstellers genau!

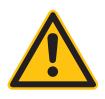

### ACHTUNG!

PowerDog® hat ebenfalls eine RJ45-Buchse für den Netzwerk-Anschluss. Wechselrichter nur über Bus 1 oder Bus 2 anschließen! Das Gerät kann bei Anstecken der Wechselrichter an die Ethernet-Schnittstelle zerstört werden!

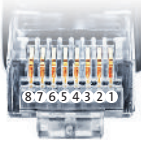

Belegung RJ45 Ethernet-Patchkabel

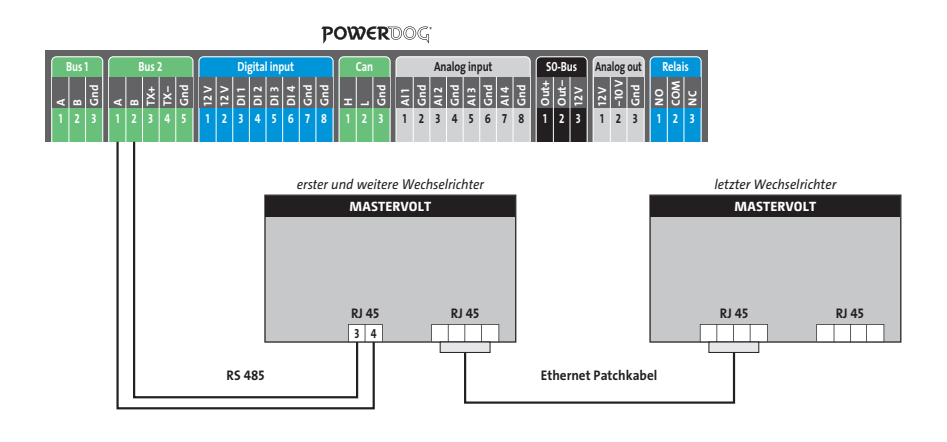

Anschlussschema Mastervolt

- › Die Verkabelung erfolgt über ein selbst konfektioniertes Datenkabel (siehe Seite 21) bzw. ein "fast connect" Kabel für den Anschluss des PowerDog® an den ersten Wechselrichter (als Zubehör erhältlich).
- › Für die weiteren Wechselrichter können Sie Ethernet-Patchkabel verwenden.
- > Anschluss an Bus 2 über "fast connect" Kabel oder an Bus 1 oder Bus 2 bei selbst konfektioniertem Kabel.
- › Alle Wechselrichter mit Ethernet-Patchkabel verbinden.
- › Am letzten Wechselrichter Terminierung laut Anleitung des Herstellers.

# Motech Wechselrichter NNV

Besonderheiten

- › RS485-Schnittstelle integriert
- › Anschlussort: RJ45-Buchsen am Wechselrichter unten
- › Busadresse muss nicht vergeben werden
- › 2-polige Verkabelung

#### Installation

- › Wechselrichter und PowerDog® stromlos schalten (siehe Seite 16)
- › Wechselrichter 1 mit PowerDog® verkabeln (Anschluss auf Buchse RJ45)
- › Wechselrichter 2 und weitere Wechselrichter verkabeln (Verbindung über Ethernet-Patchkabel)

Bitte beachten Sie Anschlusshinweise des Herstellers genau!

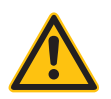

### ACHTUNG!

PowerDog® hat ebenfalls eine RJ45-Buchse für den Netzwerk-Anschluss. Wechselrichter nur über Bus 1 oder Bus 2 anschließen! Das Gerät kann bei Anstecken der Wechselrichter an die Ethernet-Schnittstelle zerstört werden!

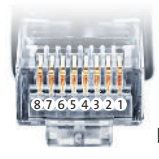

Belegung RJ45 Ethernet-Patchkabel

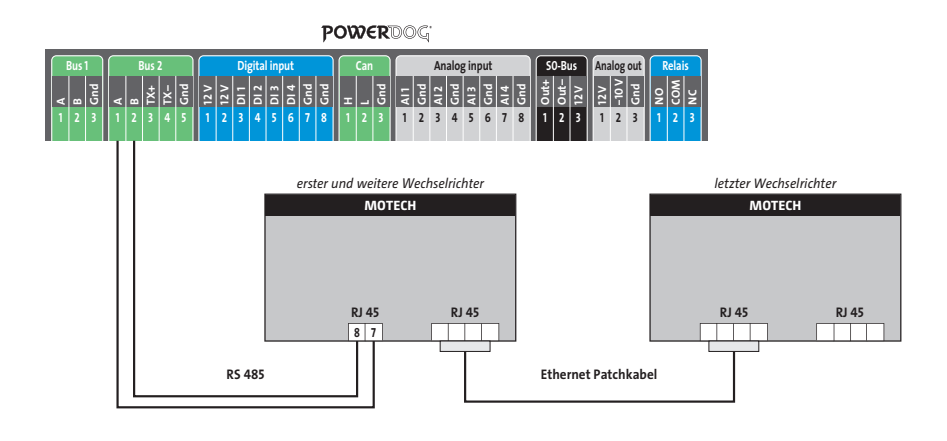

Anschlussschema Motech

- › Die Verkabelung erfolgt über ein selbst konfektioniertes Datenkabel (siehe Seite 21) bzw. ein "fast connect" Kabel für den Anschluss des PowerDog® an den ersten Wechselrichter (als Zubehör erhältlich).
- › Für die weiteren Wechselrichter können Sie Ethernet-Patchkabel verwenden.
- > Anschluss an Bus 2 über "fast connect" Kabel oder an Bus 1 oder Bus 2 bei selbst konfektioniertem Kabel.
- › Alle Wechselrichter mit Ethernet-Patchkabel verbinden.
- › Am letzten Wechselrichter Terminierung laut Anleitung des Herstellers.

# Oelmayer Wechselrichter

Besonderheiten

- › RS485-Schnittstelle integriert
- › Anschlussort: im Wechselrichter unter Servicedeckel
- › Busadresse muss vergeben werden
- › 2-polige Verkabelung

#### Installation

- › Wechselrichter und PowerDog® stromlos schalten (siehe Seite 16)
- › Wechselrichter 1 mit PowerDog® verkabeln
- › Wechselrichter 2 und weitere Wechselrichter verkabeln
- › Am letzten Wechselrichter Terminierung laut Hersteller
- › Busadresse vergeben

Bitte beachten Sie Anschlusshinweise des Herstellers genau!

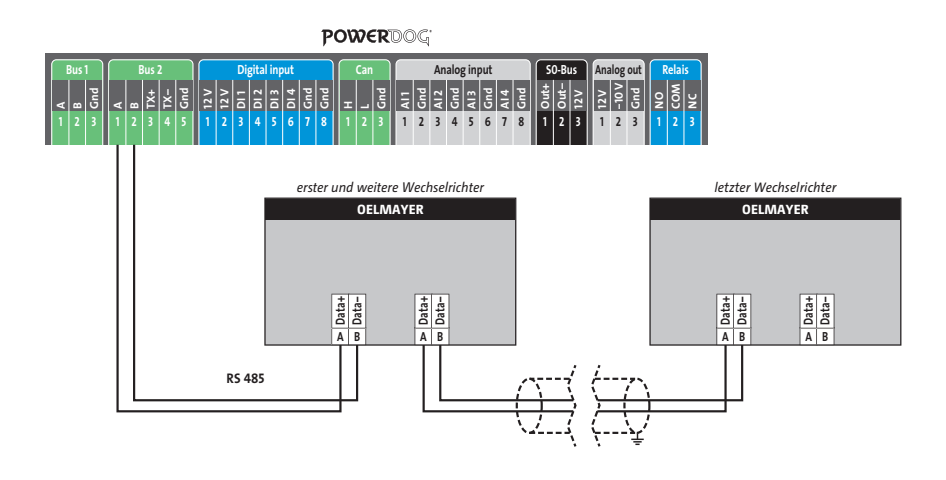

Anschlussschema Oelmayer

- › Die Verkabelung erfolgt über ein selbst konfektioniertes Datenkabel (siehe Seite 21).
- › Anschluss an Bus 1 oder Bus 2
- › Alle Wechselrichter mit geschirmtem 2-poligem Kabel verbinden
- › Am letzten Wechselrichter Terminierung laut Hersteller
- › Wechselrichterbusadresse vergeben

- › Wir empfehlen eine fortlaufende Nummerierung mit 1 beginnend.
- › Einstellung der Busadressen erfolgt über das Bediendisplay des Wechselrichters.
- › Einstellung der Busadressen laut Handbuch des Herstellers.

# **Phoenixtec**

Besonderheiten ›Auswählen unter SUNTENSION ›RS485/422 Schnittstelle nicht integriert ›Anschlussort: Klemmleiste innen im Wechselrichter ›Busadresse muss nicht vergeben werden ›4-polige Verkabelung ›1 oder 3Mpp Tracker Wechselrichter

#### Installation

›Wechselrichter und PowerDog® stromlos schalten (siehe Seite 16) ›RS485/422 Schnittstelle in den Wechselrichter einbauen ›Wechselrichter 1 mit PowerDog® verkabeln ›Wechselrichter 2 und weitere Wechselrichter verkabeln

Bitte beachten Sie Anschlusshinweise des Herstellers genau!

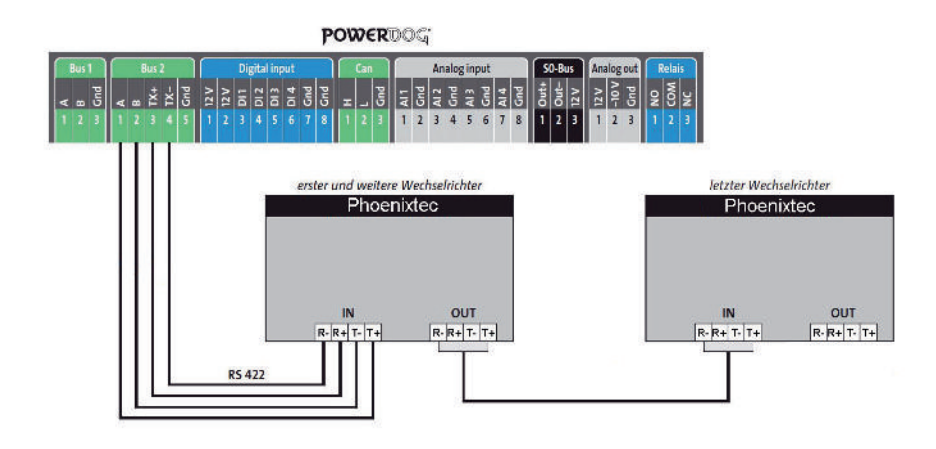

Anschlussschema Phoenixtec Wechselrichter

- › Die Verkabelung erfolgt über ein selbst konfektioniertes Datenkabel (siehe Seite 21) für den Anschluss an den PowerDog®.
- › Alle Wechselrichter verbinden mit geschirmtem 4-poligem Kabel

# Power One Stringwechselrichter

Besonderheiten

- › RS485-Schnittstelle integriert
- › Anschlussort: im Wechselrichter innen an der Kommunikationsplatine
- › Busadresse muss vergeben werden
- › 3-polige Verkabelung

#### Installation

- › Wechselrichter und PowerDog® stromlos schalten (siehe Seite 16)
- › Wechselrichter 1 mit PowerDog® verkabeln
- › Wechselrichter 2 und weitere Wechselrichter verkabeln
- › Am letzten Wechselrichter DIP-Schalter setzen (bei älteren Modellen)
- › Busadresse vergeben

Bitte beachten Sie Anschlusshinweise des Herstellers genau!
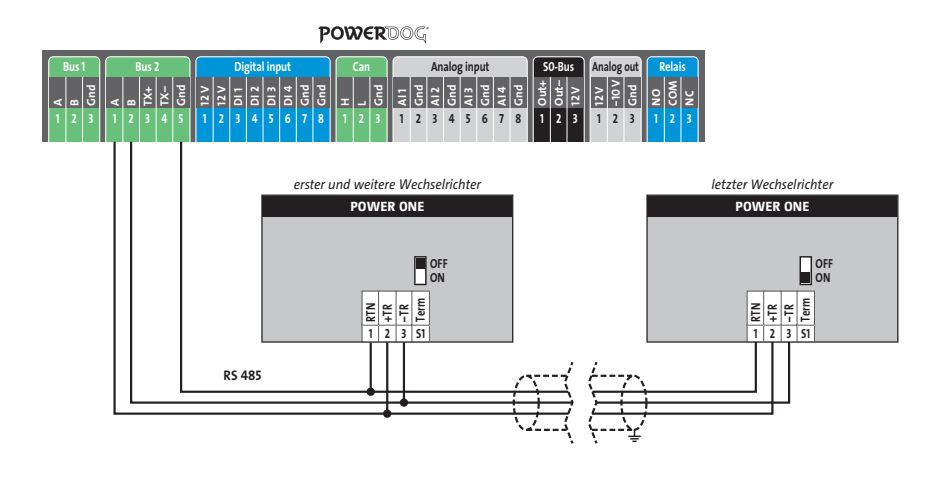

Anschlussschema Power One

- › Die Verkabelung erfolgt über ein selbst konfektioniertes Datenkabel (siehe Seite 21) bzw. ein "fast connect" Kabel für den Anschluss des PowerDog® an den ersten Wechselrichter (als Zubehör erhältlich).
- > Anschluss an Bus 2 über "fast connect" Kabel oder an Bus 1 oder Bus 2 bei selbst konfektioniertem Kabel.
- › Alle Wechselrichter mit geschirmtem 3-poligem Kabel verbinden.
- $\rightarrow$  Bei erstem und folgenden Wechselrichter den Schalter S1 auf "OFF" stellen.
- $\rightarrow$  Beim letzten Wechselrichter den Schalter S1 auf "ON" stellen.
- › Wechselrichterbusadresse vergeben (nach Power One Anleitung).

- › Wir empfehlen eine fortlaufende Nummerierung mit 1 beginnend
- › Einstellung der Busadressen erfolgt über das Bediendisplay des Wechselrichters
- › Einstellung der Busadressen laut Handbuch des Herstellers.

Besonderheiten

- › RS485-Schnittstelle integriert
- › Anschlussort: am Wechselrichter außen durch Anschlussbuchsen
- › Busadresse muss vergeben werden
- › 2-polige Verkabelung

### Installation

- › Wechselrichter und PowerDog® stromlos schalten (siehe Seite 16)
- › Wechselrichter 1 mit PowerDog® verkabeln
- › Wechselrichter 2 und weitere Wechselrichter verkabeln
- > Am letzten Wechselrichter Abschlussstecker auf "Out" schrauben
- › Busadresse vergeben

Bitte beachten Sie Anschlusshinweise des Herstellers genau!

### Anschlussschema Refusol

- › Die Verkabelung erfolgt über ein selbst konfektioniertes Datenkabel (siehe Seite 21).
- › Zum Busanschluss müssen die vom Hersteller beigefügten Stecker (je Wechselrichter liegen 2 Stecker 4-polig SACC-M12MS-4SC bei) an das Datenkabel angeklemmt werden.
- › Anschluss an Bus 1 oder Bus 2.
- › Alle Wechselrichter mit geschirmtem 2-poligem Kabel verbinden. In-Out einhalten!
- › Am letzten Wechselrichter Abschlussstecker mit Refusol-Rundstecker anfertigen (Pin1+2 und 3+4 brücken) und auf "Out" schrauben.
- › Wechselrichterbusadresse vergeben (nach Refusol-Anleitung).

### ACHTUNG!

Parameter 1164 muss auf Wert 2 gestellt werden! Ansonsten ist die Blindleistungssteuerung mit PowerDog® nicht möglich!

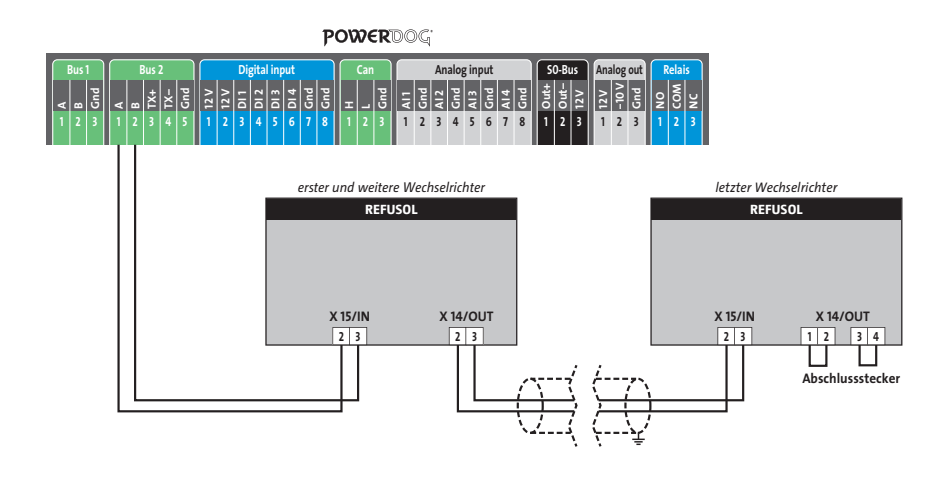

- › "F1" drücken.
- $\rightarrow$  Wählen Sie Menüpunkt "Konfiguration" und drücken Sie "Enter".
- > Wählen Sie "Passwort".
- $\rightarrow$  Stellen Sie mit Hilfe der Pfeiltasten das Passwort "72555" ein.
- $\rightarrow$  Wählen Sie "Kommunikation"  $\mathbb{Z}$  "RS485"  $\mathbb{Z}$  "USS Adresse".
- › Stellen Sie die gewünschte Busadresse ein, beginnend bei 1.
- > Mit "Enter" bestätigen.
- $\rightarrow$  Wählen Sie "Baudrate" und stellen diese auf "57600".
- $\rightarrow$  Mit "Enter" bestätigen.
- > Stellen Sie sicher, dass "Protokoll" auf 1 (USS-Protokoll) gestellt ist.
- › Drücken Sie "Esc".
- $\rightarrow$  Wichtig: Datum und Uhrzeit müssen am Wechselrichter unter "Datum und Uhrzeit" richtig eingestellt werden!
- › Damit die Daten dauerhaft übernommen werden, müssen Sie den DC-Trennschalter links unten ausschalten und Warten bis das Display dunkel ist. Danach können Sie den Schalter wieder einschalten.
- › Einstellung der Busadressen laut Handbuch des Herstellers.

# Riello Wechselrichter NNV

Besonderheiten

- › RS422-Schnittstelle muss nachgerüstet werden
- › Anschlussort: im Wechselrichter
- › Busadresse muss nicht vergeben werden
- › 4-polige Verkabelung

### Installation

- › Wechselrichter und PowerDog® stromlos schalten (siehe Seite 16)
- › RS422 Schnittstelle Com Card in Wechselrichter einbauen
- › Wechselrichter 1 mit PowerDog® verkabeln
- › Wechselrichter 2 und weitere Wechselrichter verkabeln
- › Am letzten Wechselrichter Terminierung laut Hersteller

Bitte beachten Sie Anschlusshinweise des Herstellers genau!

### Riello RS422 Karte einbauen

 › Für die Kommunikation benötigen Sie eine Riello RS422-Schnittstellenkarte. Der Einbau dieser Karte wird in der Anleitung des Herstellers beschrieben.

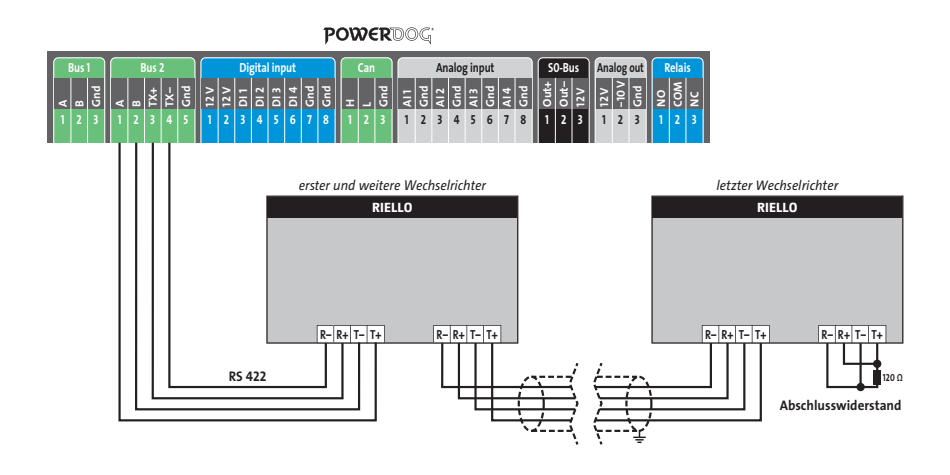

Anschlussschema Riello

- › Die Verkabelung erfolgt über ein selbst konfektioniertes Datenkabel (siehe Seite 21) bzw. ein "fast connect" Kabel für den Anschluss des PowerDog® an den ersten Wechselrichter (als Zubehör erhältlich).
- › Anschluss an Bus 2 (RS422).
- › Alle Wechselrichter mit geschirmtem Kabel verbinden.
- › Beim letzten Wechselrichter Terminierung laut Hersteller.

# SALICRU EOX Wechselrichter NNV

Besonderheiten

- › RS422-Schnittstelle muss nachgerüstet werden
- › Anschlussort: im Wechselrichter
- › Busadresse muss nicht vergeben werden
- › 4-polige Verkabelung
- › Wechselrichter mit Multistring-Eingängen

#### Installation

- › Wechselrichter und PowerDog® stromlos schalten (siehe Seite 16)
- › RS422-Schnittstelle Com Card in Wechselrichter einbauen
- › Wechselrichter 1 mit PowerDog® verkabeln
- › Wechselrichter 2 und weitere Wechselrichter verkabeln
- › Am letzten Wechselrichter Terminierung laut Hersteller

Bitte beachten Sie Anschlusshinweise des Herstellers genau!

RS422 Karte einbauen

 › Für die Kommunikation benötigen Sie eine RS422-Schnittstellenkarte. Der Einbau dieser Karte wird in der Anleitung des Herstellers beschrieben.

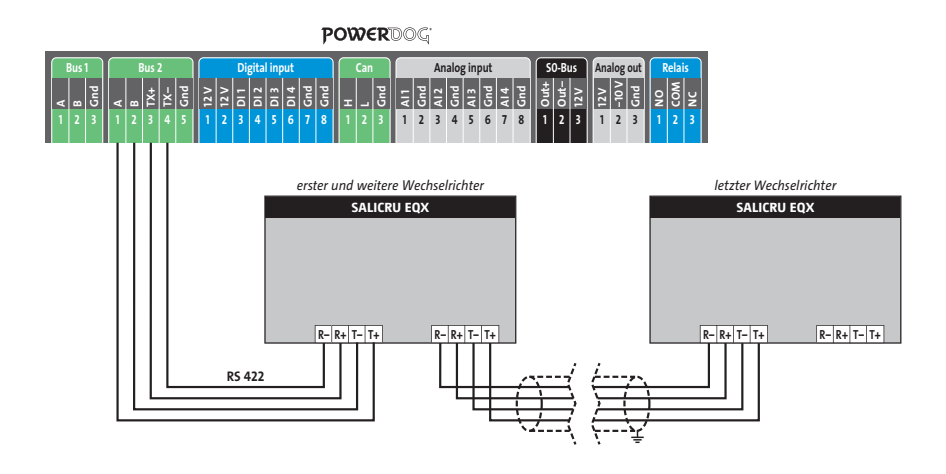

Anschlussschema SALICRU EQX

- › Die Verkabelung erfolgt über ein selbst konfektioniertes Datenkabel (siehe Seite 21) bzw. ein "fast connect" Kabel für den Anschluss des PowerDog® an den ersten Wechselrichter (als Zubehör erhältlich).
- › Anschluss an Bus 2 (RS422).
- › Alle Wechselrichter verbinden mit geschirmtem 4-poligem Kabel.
- › Anschluss an Klemmleiste der RS422 Schnittstelle im Wechselrichter.
- › Beim letzten Wechselrichter Terminierung laut Hersteller.

# Samil Power

- › Besonderheiten
- › RS485/422 Schnittstelle integriert
- › Anschlussort: RJ45/RJ11-Buchsen im Wechselrichter innen
- › Busadresse muss nicht vergeben werden
- › 4-polige Verkabelung
- › SolarRiver(RJ11-Buchse), SolarLake(RJ45-Buchse)
- › max. 32 Wechselrichter
- › Installation
- › Wechselrichter und PowerDog® stromlos schalten (siehe Seite 16)
- › Wechselrichter 1 mit PowerDog® verkabeln (Anschluss Wechselrichter auf Buchse-RJ45/RJ11)
- › Wechselrichter 2 und weitere Wechselrichter verkabeln (Anschluss Wechselrichterbuchse abwechselnd mit RJ45/RJ11-Kabel)
- › Bitte beachten Sie Anschlusshinweise des Herstellers genau!

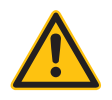

### ACHTUNG!

Einige Solar River Modelle Verwenden die selben Anschlüsse wie Solar Lake. Ist dies der Fall so muss wie Solar Lake vekabelt werden.

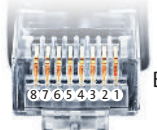

Belegung RJ45 Ethernet-Patchkabel

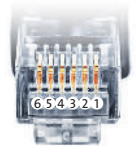

Belegung RJ12 Ethernet-Patchkabel

80 PowerDog® Bedienungsanleitung

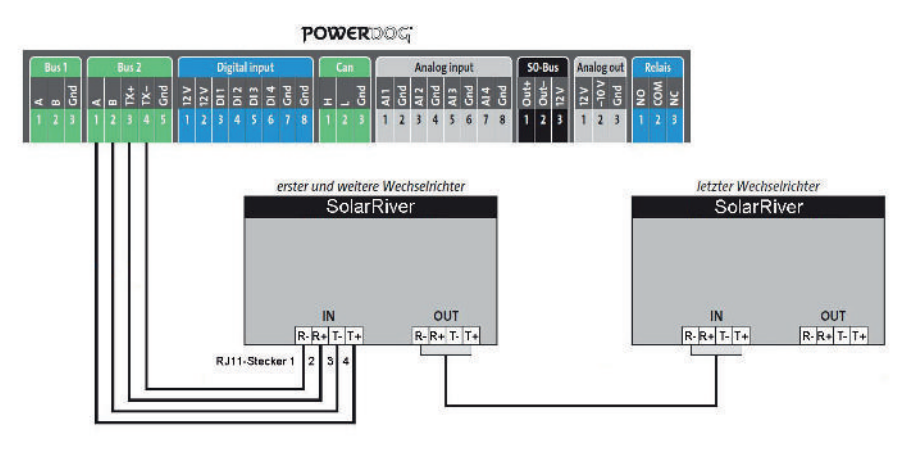

**POWERDOG** 

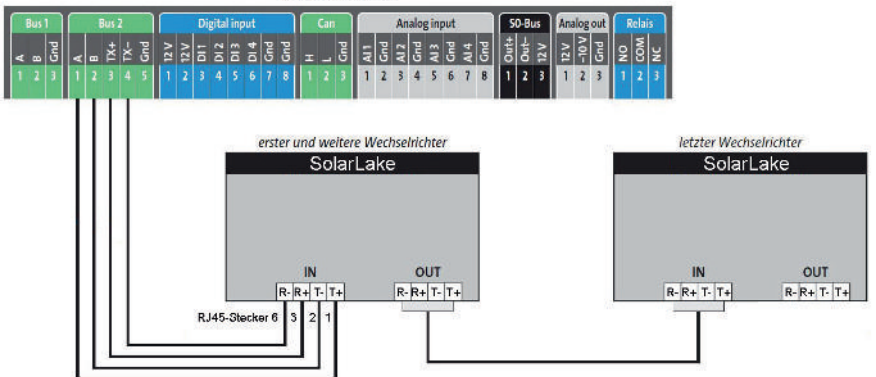

- › Anschlussschema Samil Power Wechselrichter
- › Die Verkabelung erfolgt über ein selbst konfektioniertes Datenkabel (siehe Seite 21) für den Anschluss an den PowerDog®.
- › Alle Wechselrichter verbinden mit geschirmtem 4-poligem Kabel

### Schneider Electric SunEzy Wechselrichter

#### Besonderheiten

- › RS422-Schnittstelle muss nachgerüstet werden
- › Anschlussort: im Wechselrichter
- › Busadresse muss nicht vergeben werden
- › 4-polige Verkabelung
- › Wechselrichter mit Multistring-Eingängen

#### Installation

- › Wechselrichter und PowerDog® stromlos schalten (siehe Seite 16)
- › RS422 Schnittstelle Com Card in Wechselrichter einbauen
- › Wechselrichter 1 mit PowerDog® verkabeln
- › Wechselrichter 2 und weitere Wechselrichter verkabeln
- › Am letzten Wechselrichter Terminierung laut Hersteller

Bitte beachten Sie Anschlusshinweise des Herstellers genau!

#### RS422-Karte einbauen

 › Für die Kommunikation benötigen Sie eine RS422-Schnittstellenkarte. Der Einbau dieser Karte wird in der Anleitung des Herstellers beschrieben.

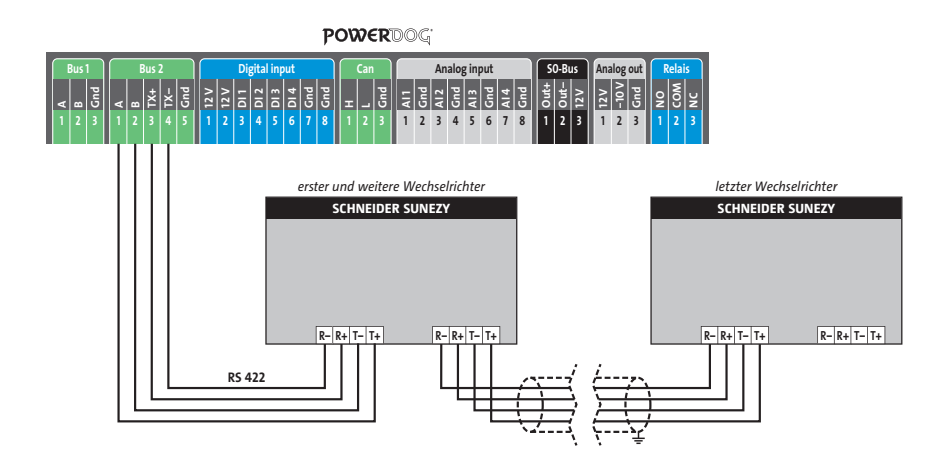

Anschlussschema Schneider Electric SunEzy

- › Die Verkabelung erfolgt über ein selbst konfektioniertes Datenkabel (siehe Seite 21) bzw. ein "fast connect" Kabel für den Anschluss des PowerDog® an den ersten Wechselrichter (als Zubehör erhältlich).
- › Anschluss an Bus 2 (RS422).
- › Alle Wechselrichter mit geschirmtem 4-poligem Kabel verbinden.
- › Anschluss an Klemmleiste der RS422-Schnittstelle im Wechselrichter.
- › Beim letzten Wechselrichter Terminierung laut Hersteller.

Besonderheiten

- › RS485-Schnittstelle integriert
- › Anschlussort: an der Wechselrichterunterseite über 2 RJ45-Buchsen
- › Busadresse muss vergeben werden
- › 2-polige Verkabelung

### Installation

- › Wechselrichter und PowerDog® stromlos schalten (siehe Seite 16)
- › Wechselrichter 1 mit PowerDog® verkabeln
- › Wechselrichter 2 und weitere Wechselrichter verkabeln
- › Am letzten Wechselrichter Abschlussstecker stecken (unter 100 m Kabellänge nicht notwendig)
- › Busadresse vergeben

Bitte beachten Sie Anschlusshinweise des Herstellers genau!

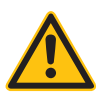

### ACHTUNG!

PowerDog® hat ebenfalls eine RJ45-Buchse für den Netzwerk-Anschluss. Wechselrichter nur über Bus 1 oder Bus 2 anschließen! Das Gerät kann bei Anstecken der Wechselrichter an die Ethernet-Schnittstelle zerstört werden!

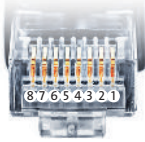

Belegung RJ45 Ethernet-Patchkabel

### Anschlussschema Schüco SGI

 › Die Verkabelung erfolgt über ein selbst konfektioniertes Datenkabel (siehe Seite 21) bzw. ein "fast connect" Kabel für den Anschluss des PowerDog® an den ersten Wechselrichter (als Zubehör erhältlich).

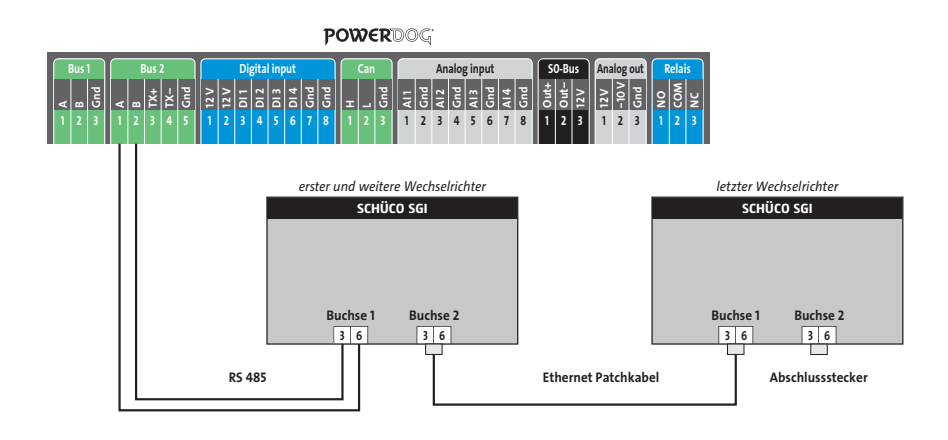

- › Die Verkabelung untereinander kann im Innenbereich über handelsübliche Patchkabel erfolgen. Für den Outdoor-Bereich müssen die IP65 Netzwerkstecker von Schüco oder andere IP65 Stecker verwendet werden. Das "fast connect" Set ist nur für den Innenbereich geeignet (IP20).
- > Anschluss an Bus 1 über "fast connect" Kabel oder selbst konfektioniertes Kabel.
- › Alle Wechselrichter verbinden mit Ethernet-Patchkabel (Anschluss an Buchse 1 oder 2 des Wechselrichters).
- $\rightarrow$  Am letzten Wechselrichter Abschlussstecker (im "fast connect" Set enthalten oder selbst konfektionieren) stecken.
- › Bei Kabellängen unter 100 m ist der Abschlussstecker nicht unbedingt erforderlich.
- › Wechselrichterbusadresse vergeben (nach Schüco SGI Anleitung).

- › Wir empfehlen eine fortlaufende Nummerierung mit 1 beginnend.
- › Einstellung der Busadressen erfolgt über das Bediendisplay des Wechselrichters.
- › Einstellung der Busadressen laut Handbuch des Herstellers.

# Schüco SMA Wechselrichter

Besonderheiten

- › RS485-Schnittstelle nicht integriert Datenmodul nachrüsten (Beachten Sie die Hinweise des Herstellers!)
- › Anschlussort: im Wechselrichter innen (am Datenmodul)
- › Busadresse muss nicht vergeben werden
- › 3-polige Verkabelung

### Installation

- › Wechselrichter und PowerDog® stromlos schalten (siehe Seite 16)
- › SMA-Data Modul einbauen
- › Wechselrichter 1 mit PowerDog® verkabeln
- › Wechselrichter 2 und weitere Wechselrichter verkabeln
- › Am letzten Wechselrichter Abschlusswiderstand einklemmen

Bitte beachten Sie Anschlusshinweise des Herstellers genau!

### Schüco SMA Data Modul einbauen

Für die Kommunikation mit PowerDog® benötigen Sie eine Schüco SMA RS485 Schnittstellenkarte. Der Einbau dieser Karte wird in der beiliegenden Anleitung genau beschrieben.

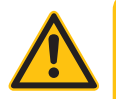

### **ACHTUNG!**

Schalten Sie AC- und DC-Spannung ab! Das Modul wird erst erkannt, wenn das Gerät mindestens 15 Minuten komplett stromlos war!

Öfnen Sie die untere Kunststofabdeckung mit einem geeigneten 6-Kant-Schlüssel. Lockern Sie die große Schlitzschraube damit Sie das Display hochklappen können. Setzen die Schnittstellenkarte zuerst mit der Oberkante unter dem hochgeklappten Display ein und befestigen diese mit der 6-Kant-Schraube links unten. Tauschen Sie den Kabeldurchführungsgummi gegen die mitgelieferte Kabelverschraubung mit 2 Durchführungen.

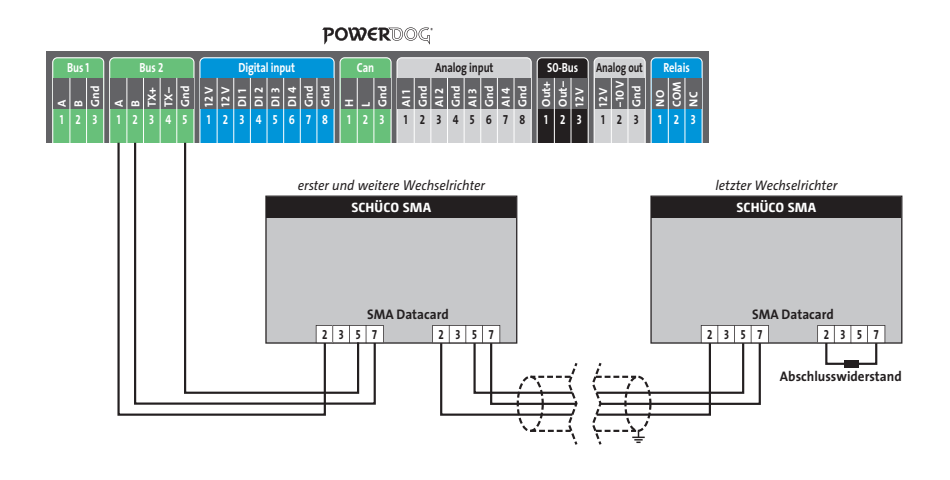

Anschlussschema Schüco SMA

- › Die Verkabelung erfolgt über ein selbst konfektioniertes Datenkabel (siehe Seite 21) bzw. ein "fast connect" Kabel für den Anschluss des PowerDog® an den ersten Wechselrichter (als Zubehör erhältlich).
- > Anschluss an Bus 2 über "fast connect" Kabel oder an Bus 1 oder Bus 2 bei selbst konfektioniertem Kabel.
- › Führen Sie die Buskabel durch die Kabelverschraubung und umwickeln den Schirm mit den beigefügten Kupfermanteln.
- › Stecken Sie das Kabel mit dem Kupfermantel so in die Kabelaufnahme, dass der Schirm und das Kupferblech guten Kontakt haben.
- › Verbinden Sie alle Wechselrichter mit einem geschirmten 3-poligen Kabel
- › Klemmen Sie die Buskabel nach obigen Schaltplan an.
- › Verwenden Sie am letzten Wechselrichter den Abschlusswiderstand, der standardmäßig bei jedem Wechselrichter gesetzt ist.

# Siemens PVM Wechselrichter

### Besonderheiten

- › RS485 Schnittstelle integriert
- › Anschlussort: am Wechselrichter außen durch Anschlussbuchsen
- › Busadresse muss vergeben werden
- › 2-polige Verkabelung

#### Installation

- › Wechselrichter und PowerDog® stromlos schalten (siehe Seite 16)
- › Wechselrichter 1 mit PowerDog® verkabeln
- › Wechselrichter 2 und weitere Wechselrichter verkabeln
- > Am letzten Wechselrichter Abschlussstecker auf "OUT" schrauben
- › Busadresse vergeben

Bitte beachten Sie Anschlusshinweise des Herstellers genau!

#### Anschlussschema Siemens PVM

- › Die Verkabelung erfolgt über ein selbst konfektioniertes Datenkabel (siehe Seite 21).
- › Zum Busanschluss müssen die vom Hersteller beigefügten Stecker (je Wechselrichter liegen 2 Stk. Stecker 4-polig SACC-M12MS-4SC bei) an das Datenkabel angeklemmt werden.
- › Anschluss an Bus 1 oder Bus 2.
- › Alle Wechselrichter verbinden mit geschirmtem 2-poligem Kabel.
- › In-Out einhalten!
- › Am letzten Wechselrichter Abschlussstecker mit Siemens-Rundstecker anfertigen (Pin1+2 und 3+4 brücken) und auf "Out" schrauben.
- › Wechselrichterbusadresse vergeben (nach Siemens Anleitung).

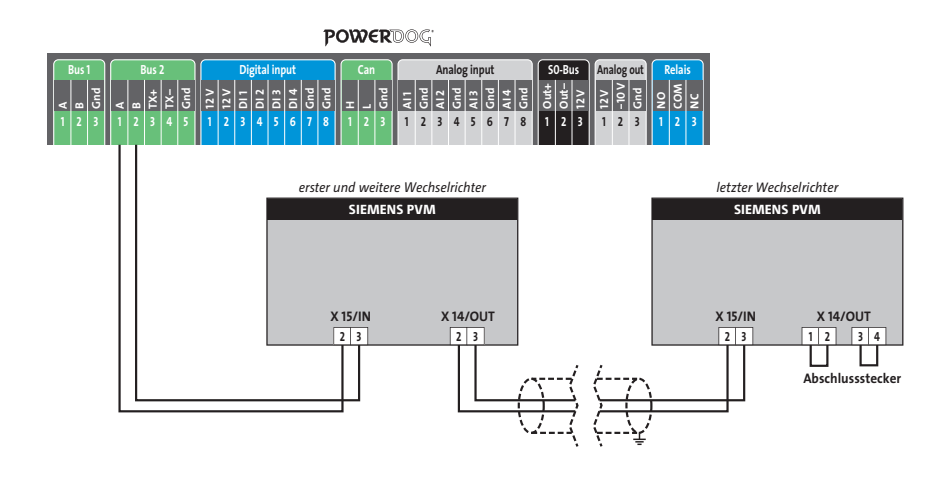

- › "F1" drücken.
- $\rightarrow$  Wählen Sie Menüpunkt "Konfiguration" und drücken Sie "Enter".
- > Wählen Sie "Passwort".
- $\rightarrow$  Stellen Sie mit Hilfe der Pfeiltasten das Passwort "72555" ein.
- $\rightarrow$  Wählen Sie "Kommunikation"  $\mathbb{Z}$  "RS485"  $\mathbb{Z}$  "USS Adresse".
- › Stellen Sie die gewünschte Busadresse ein, beginnend bei 1.
- › Mit "Enter" bestätigen.
- $\rightarrow$  Wählen Sie "Baudrate" und stellen diese auf "57600".
- $\rightarrow$  Mit "Enter" bestätigen.
- > Stellen Sie sicher, dass "Protokoll" auf 1 (USS-Protokoll) gestellt ist.
- › Drücken Sie "Esc".
- > Wichtig: Datum und Uhrzeit müssen am Wechselrichter unter "Datum und Uhrzeit" richtig eingestellt werden!
- › Damit die Daten dauerhaft übernommen werden, müssen Sie den DC-Trennschalter links unten ausschalten und Warten bis das Display dunkel ist. Danach können Sie den Schalter wieder einschalten.
- › Einstellung der Busadressen laut Handbuch des Herstellers.

# SMA Wechselrichter

#### "new generation"

### Besonderheiten

- › RS485-Schnittstelle nicht integriert Datenmodul nachrüsten (je nach Wechelrichtertyp unterschiedlich – beachten Sie die Hinweise des Herstellers!)
- › Anschlussort: im Wechselrichter innen (am Datenmodul)
- › Busadresse muss nicht vergeben werden
- › 3-polige Verkabelung

### Installation

- › Wechselrichter und PowerDog® stromlos schalten (siehe Seite 16)
- › SMA-Data Modul einbauen
- › Wechselrichter 1 mit PowerDog® verkabeln
- › Wechselrichter 2 und weitere Wechselrichter verkabeln
- › Am letzten Wechselrichter Abschlusswiderstand einklemmen

Bitte beachten Sie Anschlusshinweise des Herstellers genau!

SMA Data Modul einbauen (für SMA "new generation")

Für die Kommunikation mit PowerDog® benötigen Sie eine Schüco SMA RS485 Schnittstellenkarte. Der Einbau dieser Karte wird in der beiliegenden Anleitung genau beschrieben.

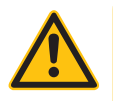

### ACHTUNG!

Schalten Sie AC- und DC-Spannung ab! Das Modul wird erst erkannt, wenn das Gerät mindestens 15 Minuten komplett stromlos war!

Öfnen Sie die untere Kunststofabdeckung mit einem geeigneten 6-Kant-Schlüssel. Lockern Sie die große Schlitzschraube damit Sie das Display hochklappen können. Setzen die Schnittstellenkarte zuerst mit der Oberkante unter dem hochgeklappten Display ein und befestigen diese mit der 6-Kant-Schraube links unten. Tauschen Sie den Kabeldurchführungsgummi gegen die mitgelieferte Kabelverschraubung mit 2 Durchführungen.

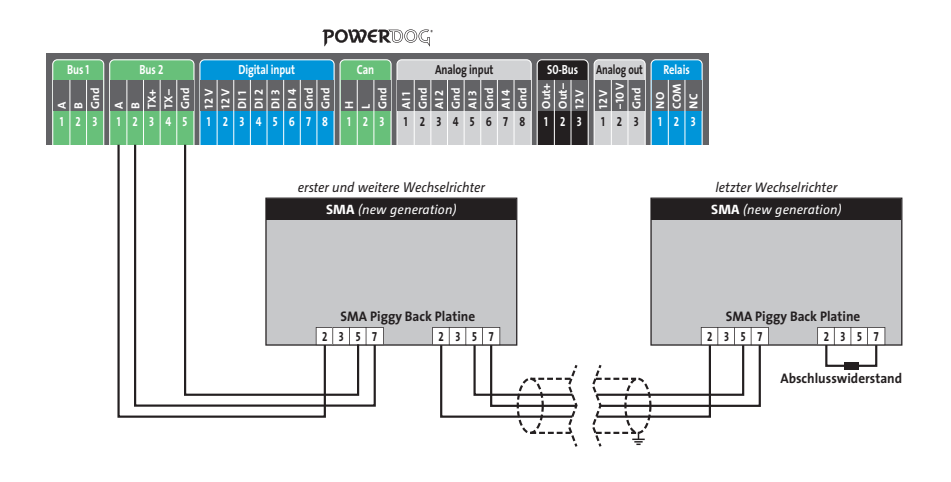

Anschlussschema SMA "new generation"

- › Die Verkabelung erfolgt über ein selbst konfektioniertes Datenkabel (siehe Seite 21) bzw. ein "fast connect" Kabel für den Anschluss des PowerDog® an den ersten Wechselrichter (als Zubehör erhältlich).
- > Anschluss an Bus 2 über "fast connect" Kabel oder an Bus 1 oder Bus 2 bei selbst konfektioniertem Kabel.
- › Führen Sie die Buskabel durch die Kabelverschraubung und umwickeln den Schirm mit den beigefügten Kupfermanteln.
- › Stecken Sie das Kabel mit dem Kupfermantel so in die Kabelaufnahme, dass der Schirm und das Kupferblech guten Kontakt haben.
- › Alle Wechselrichter verbinden mit geschirmtem 3-poligem Kabel.
- › Klemmen Sie die Buskabel nach obigem Schaltplan an.
- › Verwenden Sie am letzten Wechselrichter den Abschlusswiderstand, der standardmäßig bei jedem Wechselrichter gesetzt ist.

# SMA Wechselrichter

### "older generation"

### Besonderheiten

- > RS485-Schnittstelle nicht integriert **X Piggy Back nachrüsten (je nach** Wechelrichtertyp unterschiedlich – beachten Sie die Hinweise des Herstellers!)
- › Anschlussort: im Wechselrichter innen (am Piggy Back)
- › Busadresse muss nicht vergeben werden
- › 3-polige Verkabelung

### Installation

- › Wechselrichter und PowerDog® stromlos schalten (siehe Seite 16)
- › PiggyBack einbauen
- › Wechselrichter 1 mit PowerDog® verkabeln
- › Wechselrichter 2 und weitere Wechselrichter verkabeln
- › Am letzten Wechselrichter Jumper auf Stellung A setzen

Bitte beachten Sie Anschlusshinweise des Herstellers genau!

SMA Piggy Back Platine einbauen (für SMA "older generation") Bauen Sie die Original Piggy Back Platine wie in der Anleitung des Herstellers beschrieben in den Wechselrichter ein.

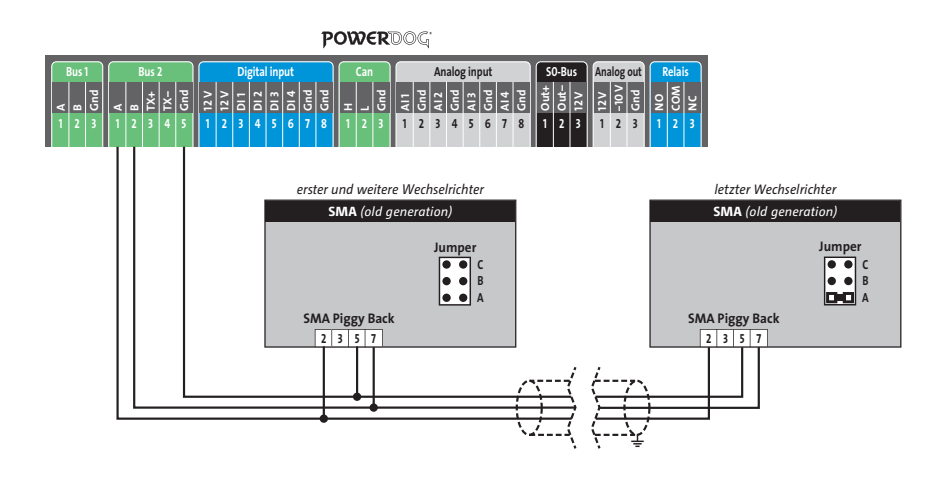

Anschlussschema SMA "older generation"

- › Die Verkabelung erfolgt über ein selbst konfektioniertes Datenkabel (siehe Seite 21) bzw. ein "fast connect" Kabel für den Anschluss des PowerDog® an den ersten Wechselrichter (als Zubehör erhältlich).
- > Anschluss an Bus 2 über "fast connect" Kabel oder an Bus 1 oder Bus 2 bei selbst konfektioniertem Kabel
- › Führen Sie das Buskabel unbedingt durch den mitgelieferten Isolierschlauch.
- › Verbinden Sie die Klemme 5 (Gnd) des Wechselrichters über das beiliegende Kabel und dem Flachstecker mit dem Gehäuse wie in der Anleitung von SMA beschrieben!
- › Alle Wechselrichter mit geschirmtem 3-poligem Kabel verbinden.
- › Klemmen Sie die Buskabel nach obigen Schaltplan an.
- › Stecken Sie am letzten Wechselrichter den Jumper auf Position A (alle anderen Wechselrichter ohne Jumper)

# SolarEdge Wechselrichter

Besonderheiten ›RS485-Schnittstelle integriert ›Anschlussort: Klemmleiste innen im Wechselrichter ›Busadresse muss vergeben werden ›3-polige Verkabelung ›Sunspec Protokoll muss vorhanden sein (ab FW 0002.105.0000) ›Alle Wechselrichter müssen auf Slave eingestellt werden ›maximal 32 Wechselrichter pro BUS

### Installation

›Wechselrichter und PowerDog® stromlos schalten (siehe Seite 16) ›Wechselrichter 1 mit PowerDog® verkabeln ›Wechselrichter 2 und weitere Wechselrichter verkabeln ›Am letzten Wechselrichter Dip Schalter SW7 setzen ›Busadresse vergeben

Bitte beachten Sie Anschlusshinweise des Herstellers genau!

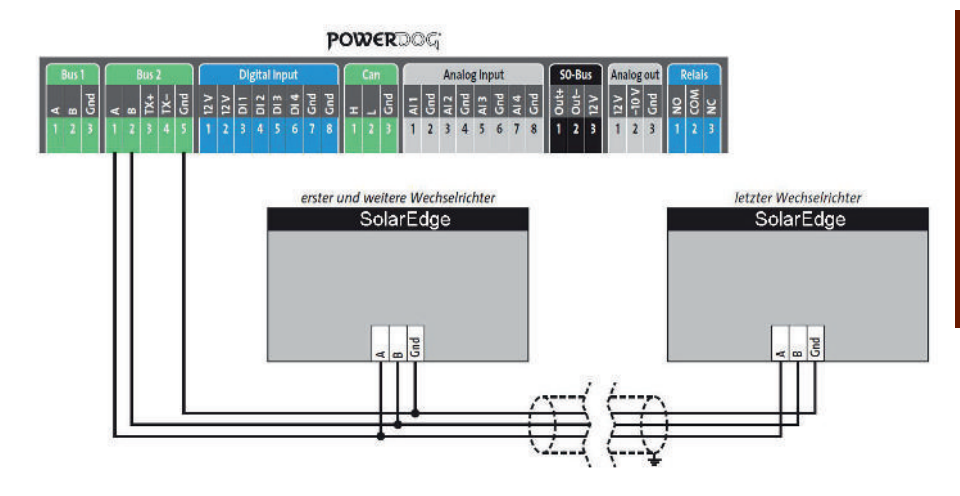

### Anschlussschema SolarEdge

› Die Verkabelung erfolgt über ein selbst konfektioniertes Datenkabel (siehe Seite 21) für den Anschluss an den PowerDog®.

› Alle Wechselrichter verbinden mit geschirmtem 3-poligem Kabel.

› Wechselrichterbusadresse vergeben (siehe Solar Edge-Anleitung)

› Wird nur ein Wechselrichter angeschlossen, muss dieser über den Dip Schalter SW7 laut Herstellerhandbuch terminiert werden. Werden mehrere Wechselrichter angeschlossen muss der letzte Wechselrichter über den Dip Schalter SW7 laut Herstellerhandbuch terminiert werden.

### Einstellung am Wechselrichter

Menüpunkt Kommunikation: RS485-1 Conf / Device Type muss Non-SE Logger eingestellt werden.

Menüpunkt Kommunikation: RS485-1 Conf / Protocol muss SunSpec aktiviert sein.

#### Einstellung der Busadressen

› Die Busadresse kann über das Display am Wechselrichter lt. Wechselrichter Handbuch eingestellt werden. Mit BUS Adresse 1 beginnen.

# SolarInvert Wechselrichter

Besonderheiten ›Auswählen unter SolarInvert ›Kommunikationsschnittstelle integriert ›Anschlussort: RJ45-Buchse ›Busadresse muss nicht vergeben werden. (Die BUS-Adresse wird von Werk her vorgegeben) ›2-polige Verkabelung

#### Installation

›Wechselrichter und PowerDog® stromlos schalten (siehe Seite 16) ›Wechselrichter 1 mit PowerDog® verkabeln ›Wechselrichter 2 und weitere Wechselrichter verkabeln. Die verbinden erfolgt über Netzwerkkabel (Patchkabel)

Bitte beachten Sie die Anschlusshinweise des Herstellers genau!

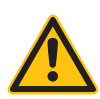

### **ACHTUNG!**

PowerDog® hat ebenfalls eine RJ45-Buchse für den Netzwerk-Anschluss. Wechselrichter nur über Bus 1 oder Bus 2 anschließen! Das Gerät kann bei Anstecken der Wechselrichter an die Ethernet-Schnittstelle zerstört werden!

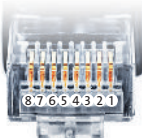

Belegung RJ45 Ethernet-Patchkabel

Anschlussschema Solarinvert Wechselrichter ›Die Verkabelung erfolgt über ein selbst konfektioniertes Datenkabel (siehe Seite 21) bzw. ein "fast connect" Kabel für den Anschluss des PowerDog

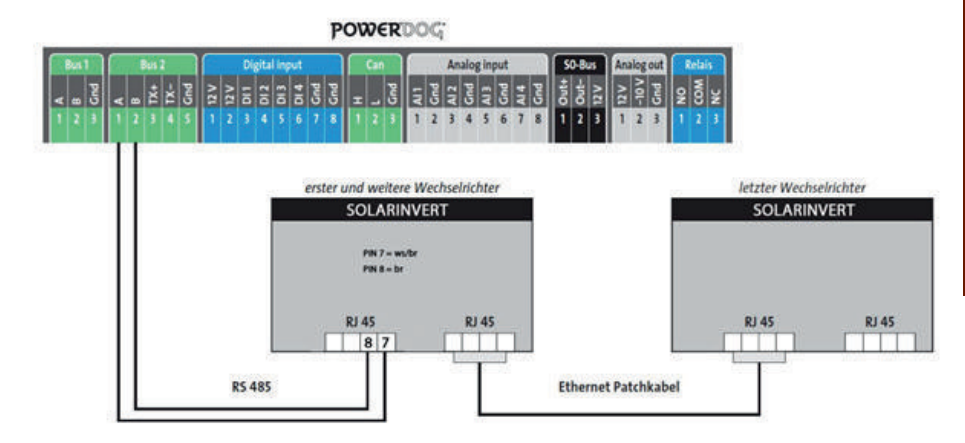

# Solarmax Wechselrichter

### S und C Serie

### Besonderheiten

- › RS485-Schnittstelle integriert
- › Anschlussort: RJ45-Buchsen am Wechselrichter unten
- › Busadresse muss vergeben werden
- › 6-polige Verkabelung

#### Installation

- › Wechselrichter und PowerDog® stromlos schalten (siehe Seite 16)
- › Wechselrichter 1 mit PowerDog® verkabeln (Anschluss auf Buchse RJ45)
- › Wechselrichter 2 und weitere Wechselrichter verkabeln (Verbindung über Ethernet Patchkabel)
- › Am letzten Wechselrichter Abschlussstecker stecken
- › Busadresse vergeben

Bitte beachten Sie Anschlusshinweise des Herstellers genau!

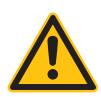

### **ACHTUNG!**

PowerDog® hat ebenfalls eine RJ45-Buchse für den Netzwerk-Anschluss. Wechselrichter nur über Bus 1 oder Bus 2 anschließen! Das Gerät kann bei Anstecken der Wechselrichter an die Ethernet-Schnittstelle zerstört werden!

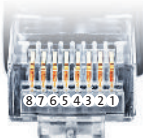

Belegung RJ45 Ethernet-Patchkabel

Anschlussschema Solarmax S und C Serie

 › Die Verkabelung erfolgt über ein selbst konfektioniertes Datenkabel (siehe Seite 21) bzw. ein "fast connect" Kabel für den Anschluss des PowerDog® an den ersten Wechselrichter (als Zubehör erhältlich).

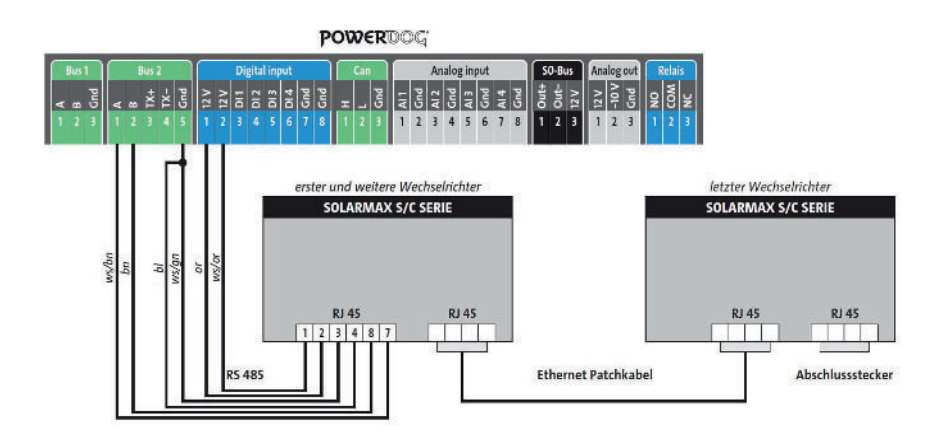

- › Für die weiteren Wechselrichter können Sie Ethernet Patchkabel verwenden.
- › Anschluss an Bus 2 über "fast connect" Kabel oder an Bus 1 oder Bus 2 bei selbst konfektioniertem Kabel.
- $\rightarrow$  Schnittstelle benötigt externe Spannungsversorgung (bei "fast connect" freien Draht auf 12 V klemmen (siehe Anschlussplan).
- › Alle Wechselrichter verbinden mit Ethernet-Patchkabel.
- › Am letzten Wechselrichter Abschlussstecker an freie RJ45 stecken.

- › Wir empfehlen eine fortlaufende Nummerierung mit 1 beginnend.
- › Einstellung der Busadressen erfolgt über das Bediendisplay des WRs.
- › Einstellung der Busadressen laut Handbuch des Herstellers.
- › Hinweis: Verändern Sie die ab Werk auf 255 eingestellte Busadresse auf 1 oder ggf. folgende Nummern, auch bei nur einem Wechselrichter.
- › S-Serie: Beim Einstellen der Busadresse am Wechselrichterdisplay darf die Ethernet Schnittstelle nicht aktiviert sein. Ab Werk ist diese nicht aktiviert!

# Solarmax Wechselrichter

Cx und E Serie( Hinweis P-Serie)

### Besonderheiten

- › RS485-Schnittstelle nicht integriert
- › Anschlussort: RJ45-Buchsen am Wechselrichter unten
- › Busadresse muss vergeben werden
- › 6-polige Verkabelung

### Installation

- › Wechselrichter und PowerDog® stromlos schalten (siehe Seite 16)
- › RS485 Schnittstelle in Wechselrichter einbauen
- › Wechselrichter 1 mit PowerDog® verkabeln (Anschluss auf Buchse RJ45 IN)
- › Wechselrichter 2 und weitere Wechselrichter verkabeln (Verbindung über Ethernet Patchkabel – jeweils RJ45 IN mit RJ45 OUT verbinden)
- › Am letzten Wechselrichter Terminierung vornehmen
- › Busadresse vergeben

Bitte beachten Sie Anschlusshinweise des Herstellers genau!

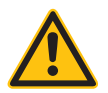

### **ACHTUNG!**

PowerDog® hat ebenfalls eine RJ45-Buchse für den Netzwerk-Anschluss. Wechselrichter nur über Bus 1 oder Bus 2 anschließen! Das Gerät kann bei Anstecken der Wechselrichter an die Ethernet-Schnittstelle zerstört werden!

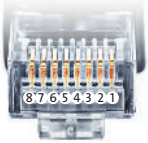

Belegung RJ45 Ethernet-Patchkabel

Hinweis!

Die P-Serie von Solarmax unterstützt kein "Daisy chain" per RS485. Deshalb kann nur 1 Wechselrichter pro RS485 BUS angeschlossen werden.

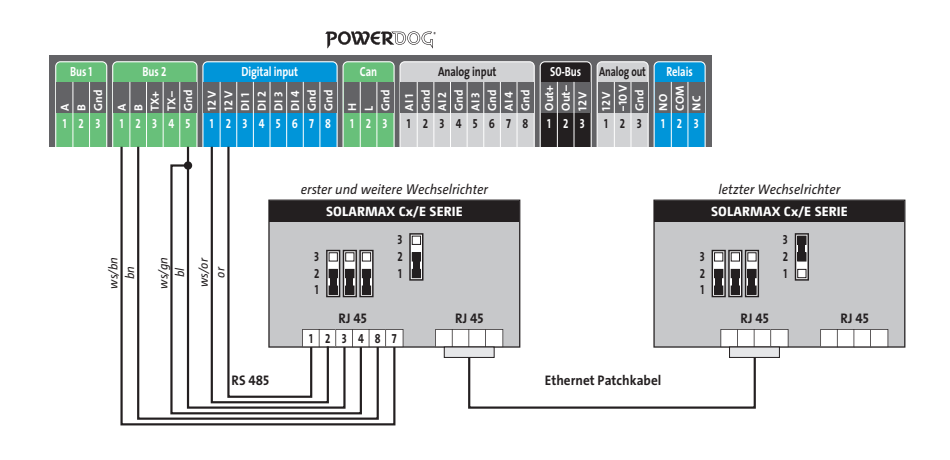

Anschlussschema Solarmax Cx und E Serie

- › Die Verkabelung erfolgt über ein selbst konfektioniertes Datenkabel (siehe Seite 21) bzw. ein "fast connect" Kabel für den Anschluss des PowerDog® an den ersten Wechselrichter (als Zubehör erhältlich).
- › Für die weiteren Wechselrichter können Sie Ethernet-Patchkabel verwenden.
- › Anschluss an Bus 2 über "fast connect" Kabel oder an Bus 1 oder Bus 2 bei selbst konfektioniertem Kabel.
- $\rightarrow$  Schnittstelle benötigt externe Spannungsversorgung (bei "fast connect" freien Draht auf 12 V klemmen (siehe Anschlussplan).
- › Bei jedem Wechselrichter die drei linken Jumper auf 1-2 (RS485) stecken.
- › Alle Wechselrichter mit Ethernet-Patchkabel verbinden.
- › Am letzten Wechselrichter rechten Jumper auf 2-3 stecken.

- › Wir empfehlen eine fortlaufende Nummerierung mit 1 beginnend.
- › Einstellung der Busadressen erfolgt über das Bediendisplay des WRs.
- › Einstellung der Busadressen laut Handbuch des Herstellers.

# Solutronic Wechselrichter NNV

SP25-55

### Besonderheiten

- › RS485-Schnittstelle integriert
- › Anschlussort: am Wechselrichter außen durch Anschlussbuchsen
- › Anschlussstecker müssen extra bestellt werden (bei uns als Zubehör oder bei Solutronic)
- › Busadresse muss vergeben werden
- › 3-polige Verkabelung
- › Voraussetzung für die Kommunikation mit PowerDog® ist beim SOLPLUS Wechselrichter eine Firmware 1.2.39 oder höher
- › Die Wechselrichter müssen geerdet sein, da es sonst zu Problemen bei der Buserkennung kommen kann!

### Installation

- › Wechselrichter und PowerDog® stromlos schalten (siehe Seite 16)
- › Wechselrichter 1 mit PowerDog® verkabeln
- › Wechselrichter 2 und weitere Wechselrichter verkabeln
- › Am letzten Wechselrichter Abschlusswiderstand einklemmen
- › Busadresse vergeben

Bitte beachten Sie Anschlusshinweise des Herstellers genau!

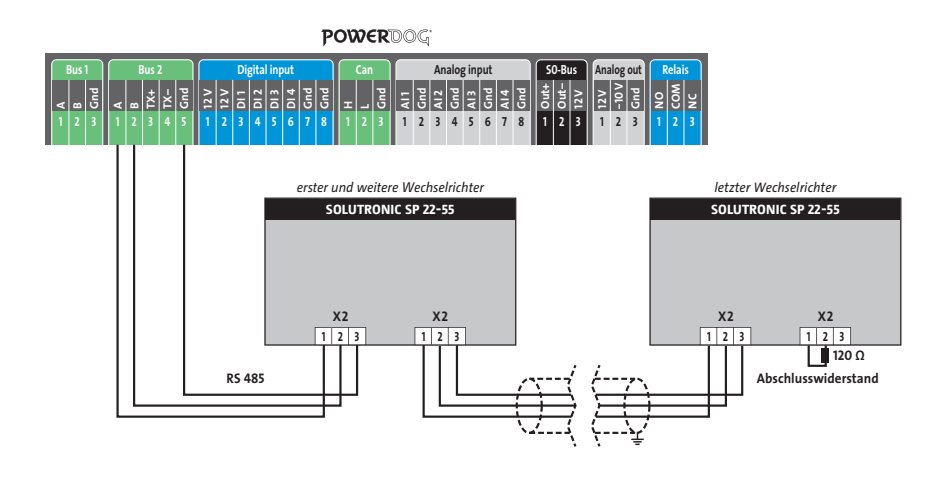

Anschlussschema Solutronic SP25-55

- › Die Verkabelung erfolgt über ein selbst konfektioniertes Datenkabel (siehe Seite 21).
- › Zum Busanschluss können Sie bei uns die notwendigen RS485-Anschlussstecker als Zubehör erwerben oder bei Solutronic bestellen.
- › Anschluss an Bus 1 oder Bus 2.
- › Alle Wechselrichter mit geschirmtem 3-poligem Kabel verbinden (Anschluss an eine der beiden Buchsen).
- › Am letzten Wechselrichter Abschlussstecker mit 120 Ohm anfertigen und auf X2 schrauben.
- › Wechselrichterbusadresse vergeben (nach Hersteller-Anleitung).

- › An dem SOLPLUS 25-55 Wechselrichter müssen Sie zusätzlich einstellen: Parameternummer 265: Protokoll-Art COM1 Menü: Kommunikation Standardwert:  $0 \boxtimes$  Bitte stellen Sie diesen Wert auf  $1 =$  Solutronic Protokoll
- › Bitte beachten Sie die Anleitung von Solutronic genau!

# Solutronic Wechselrichter NNV

SP100, SP120

### Besonderheiten

- › RS485-Schnittstelle integriert
- › Anschlussort: am Wechselrichter außen durch Anschlussbuchsen
- › Anschlussstecker müssen extra bestellt werden (bei uns als Zubehör oder bei Solutronic)
- › Busadresse muss vergeben werden
- › 3-polige Verkabelung
- › Voraussetzung für die Kommunikation mit PowerDog® ist beim SOLPLUS Wechselrichter eine Firmware 12.39 oder höher
- › Die Wechselrichter müssen geerdet sein, da es sonst zu Problemen bei der Buserkennung kommen kann!

### Installation

- › Wechselrichter und PowerDog® stromlos schalten (siehe Seite 16)
- › Wechselrichter 1 mit PowerDog® verkabeln
- › Wechselrichter 2 und weitere Wechselrichter verkabeln
- › Am letzten Wechselrichter Abschlusswiderstand einklemmen
- › Busadresse vergeben

Bitte beachten Sie Anschlusshinweise des Herstellers genau!

Anschlussschema Solutronic SP100, SP120

- › Die Verkabelung erfolgt über ein selbst konfektioniertes Datenkabel (siehe Seite 21).
- › Zum Busanschluss können Sie bei uns die notwendigen RS485-Anschlussstecker als Zubehör erwerben oder bei Solutronic bestellen.
- › Anschluss an Bus 1 oder Bus 2.
- › Alle Wechselrichter mit geschirmtem 3-poligem Kabel verbinden (Anschluss an eine der beiden Buchsen).
- $\rightarrow$  Am letzten Wechselrichter Abschlussstecker anfertigen und auf "Out" schrauben.

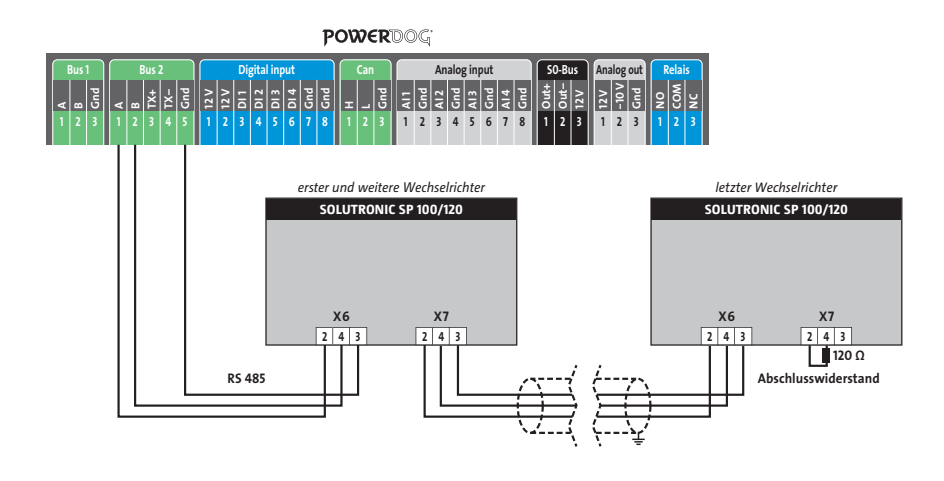

› Wechselrichterbusadresse vergeben (nach Hersteller-Anleitung).

Einstellung der Busadressen

> Sie können jeden Wert mit dem Kundenpasswort am Display ( $\triangle$ )  $\nabla$  $\triangle$ ) oder über SOLPLUS+ (Seriennummer) am PC einstellen:

Parameternummer 89: Adresse SPP

Menü: Kommunikation

Standardwert: 0  $\overline{M}$  Bitte stellen Sie diesen Wert auf eine Zahl zwischen

1 und 99. Vergeben Sie jedem Wechselrichter auf dem RS485-Bus einen anderen Wert.

› Bitte beachten Sie die Anleitung von Solutronic genau!

# Steca Wechselrichter

Besonderheiten

- › RS485-Schnittstelle integriert
- › Anschlussort: an der Wechselrichterschnittstellenkarte über 2 RJ45-Buchsen
- › Busadresse muss vergeben werden
- › 2-polige Verkabelung

### Installation

- › Wechselrichter und PowerDog® stromlos schalten (siehe Seite 16)
- › Wechselrichter 1 mit PowerDog® verkabeln
- › Wechselrichter 2 und weitere Wechselrichter verkabeln
- $\rightarrow$  Am letzten Wechselrichter Terminierung auf "ON" schalten
- › Busadresse vergeben

Bitte beachten Sie Anschlusshinweise des Herstellers genau!

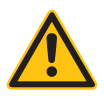

### ACHTUNG!

PowerDog® hat ebenfalls eine RJ45-Buchse für den Netzwerk-Anschluss. Wechselrichter nur über Bus 1 oder Bus 2 anschließen! Das Gerät kann bei Anstecken der Wechselrichter an die Ethernet-Schnittstelle zerstört werden!

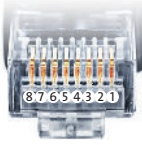

Belegung RJ45 Ethernet-Patchkabel

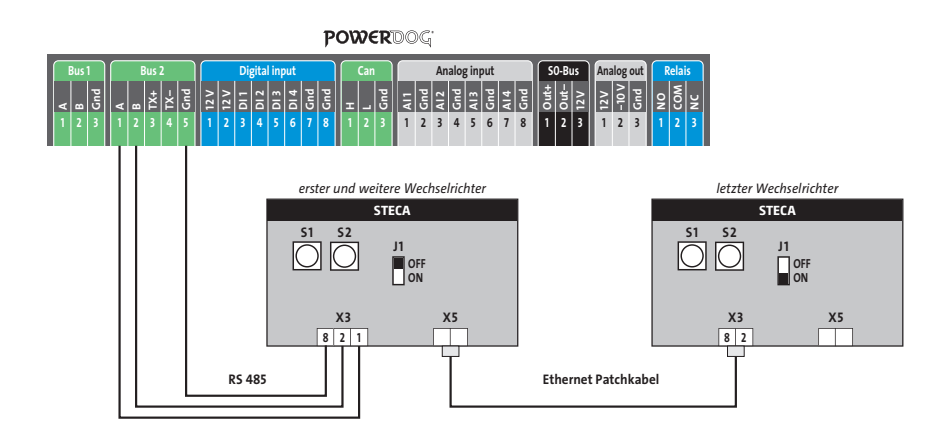

Anschlussschema Steca

- › Die Verkabelung erfolgt über ein selbst konfektioniertes Datenkabel (siehe Seite 21) bzw. ein "fast connect" Kabel für den Anschluss des PowerDog® an den ersten Wechselrichter (als Zubehör erhältlich).
- › Die Verkabelung untereinander kann im Innenbereich über handelsübliche Patchkabel erfolgen.
- > Anschluss an Bus 1 über "fast connect" Kabel oder selbst konfektioniertes Kabel.
- › Alle Wechselrichter verbinden mit Ethernet-Patchkabel (Anschluss an Buchse 1 oder Buchse 2 des Wechselrichters).
- $\rightarrow$  Am letzten Wechselrichter Jumper J1 auf "ON", bei allen anderen auf "OFF"
- › Wechselrichterbusadresse vergeben (mit Drehschalter S1 und S2).

- › Wir empfehlen eine fortlaufende Nummerierung mit 1 beginnend.
- › Einstellung der Busadressen erfolgt über die Drehschalter S1 (10-er Stelle) und S2 (Einer-Stelle) an der Schnittstellenkarte des Wechselrichters.

Besonderheiten

- › RS485-Schnittstelle integriert
- › Anschlussort: am Wechselrichter unten mit Rundstecker
- › Busadresse muss vergeben werden
- › 2-polige Verkabelung

### Installation

- › Wechselrichter und PowerDog® stromlos schalten (siehe Seite 16)
- › Wechselrichter 1 mit PowerDog® verkabeln
- › Wechselrichter 2 und weitere Wechselrichter verkabeln
- › Am letzten Wechselrichter Terminierung laut Hersteller
- › Busadresse vergeben

Bitte beachten Sie Anschlusshinweise des Herstellers genau!

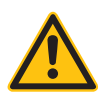

### ACHTUNG!

PowerDog® hat ebenfalls eine RJ45-Buchse für den Netzwerk-Anschluss. Wechselrichter nur über Bus 1 oder Bus 2 anschließen! Das Gerät kann bei Anstecken der Wechselrichter an die Ethernet-Schnittstelle zerstört werden!

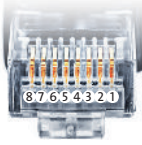

Belegung RJ45 Ethernet-Patchkabel
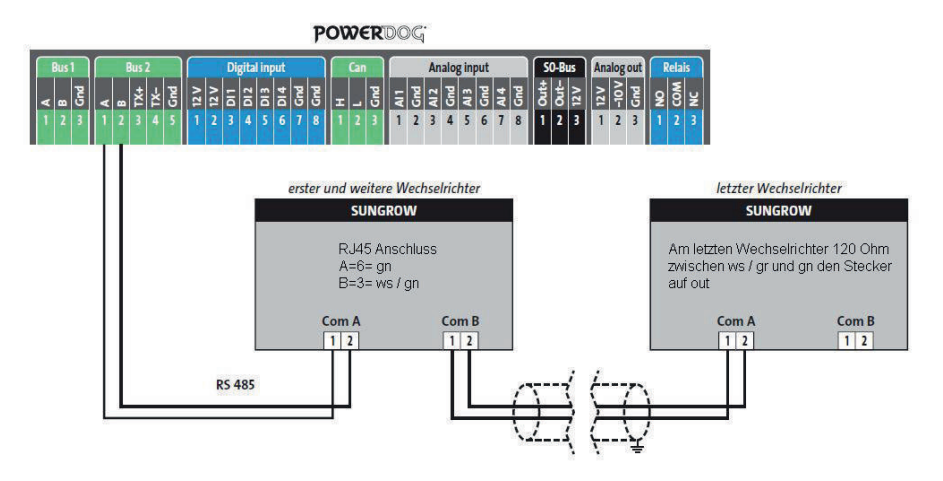

Anschlussschema Sungrow

- › Die Verkabelung erfolgt über ein selbst konfektioniertes Datenkabel (siehe Seite 21).
- › Anschluss an Bus 1 oder Bus 2.
- › Alle Wechselrichter mit geschirmtem 2-poligem Kabel verbinden.
- › Anschluss über Rundstecker unten an Com A und Com B.
- › Am letzten Wechselrichter Terminierung laut Hersteller.
- › Wechselrichterbusadresse vergeben.

Einstellung der Busadressen

- › Wir empfehlen eine fortlaufende Nummerierung mit 1 beginnend.
- › Einstellung der Busadressen erfolgt über das Bediendisplay des Wechselrichters.
- › Einstellung der Busadressen laut Handbuch des Herstellers.

### Suntension Wechselrichter

Besonderheiten

- › RS422-Schnittstelle muss nachgerüstet werden
- › Anschlussort: im Wechselrichter
- › Busadresse muss nicht vergeben werden
- › 4-polige Verkabelung
- › Wechselrichter mit Multistring-Eingängen

#### Installation

- › Wechselrichter und PowerDog® stromlos schalten (siehe Seite 16)
- › RS422-Schnittstelle Com Card in Wechselrichter einbauen
- › Wechselrichter 1 mit PowerDog® verkabeln
- › Wechselrichter 2 und weitere Wechselrichter verkabeln
- › Am letzten Wechselrichter Terminierung laut Hersteller

Bitte beachten Sie Anschlusshinweise des Herstellers genau!

RS422-Karte einbauen

 › Für die Kommunikation benötigen Sie eine RS422-Schnittstellenkarte. Der Einbau dieser Karte wird in der Anleitung des Herstellers beschrieben.

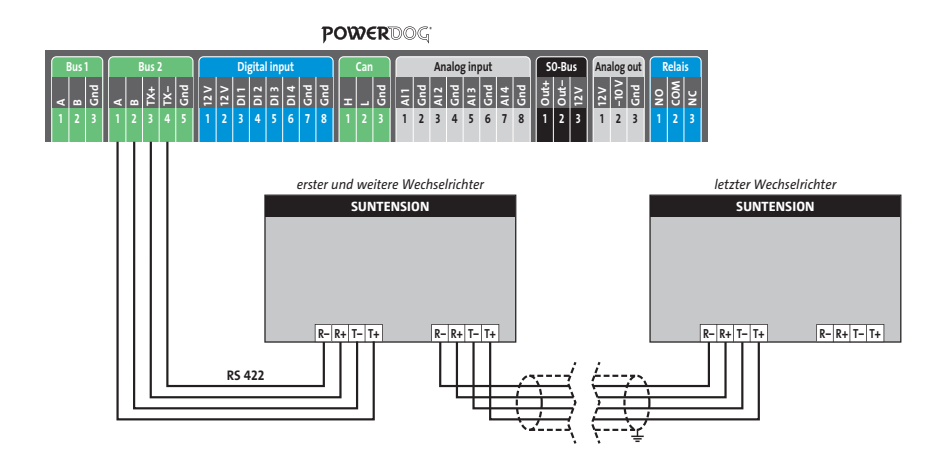

Anschlussschema Suntension

- › Die Verkabelung erfolgt über ein selbst konfektioniertes Datenkabel (siehe Seite 21) bzw. ein "fast connect" Kabel für den Anschluss des PowerDog® an den ersten Wechselrichter (als Zubehör erhältlich).
- › Anschluss an Bus 2 (RS422)
- › Alle Wechselrichter mit geschirmtem 4-poligem Kabel verbinden.
- › Anschluss an Klemmleiste der RS422 Schnittstelle im Wechselrichter.
- › Beim letzten Wechselrichter Terminierung laut Hersteller.

### Sunways AT/NT Wechselrichter

Besonderheiten

- › RS485-Schnittstelle integriert
- › Anschlussort: im Wechselrichter innen an der Klemmleiste
- › Busadresse muss vergeben werden
- › 2-polige Verkabelung

#### Installation

- › Wechselrichter und PowerDog® stromlos schalten (siehe Seite 16)
- › Wechselrichter 1 mit PowerDog® verkabeln
- › Wechselrichter 2 und weitere Wechselrichter verkabeln
- › Am letzten Wechselrichter Jumper JP400 setzen
- › Busadresse vergeben

Bitte beachten Sie Anschlusshinweise des Herstellers genau!

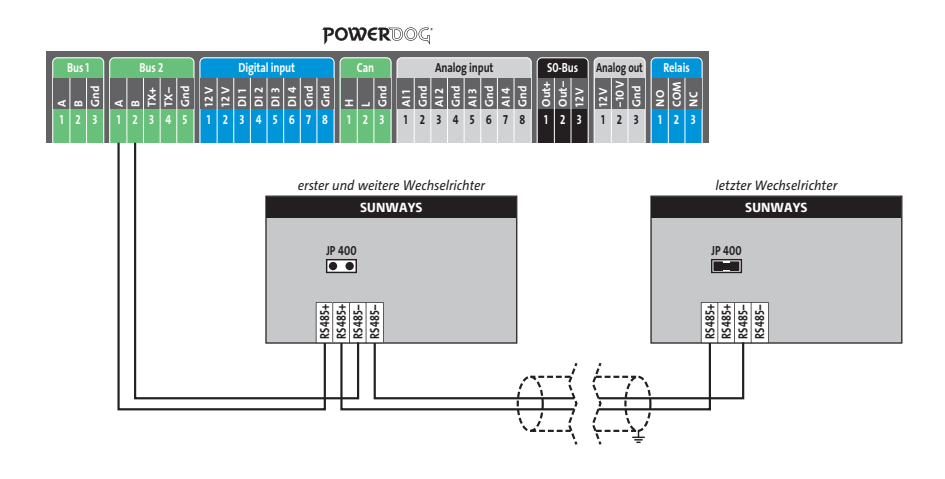

Anschlussschema Sunways AT/NT

- › Die Verkabelung erfolgt über ein selbst konfektioniertes Datenkabel (siehe Seite 21) bzw. ein "fast connect" Kabel für den Anschluss des PowerDog® an den ersten Wechselrichter (als Zubehör erhältlich).
- > Anschluss an Bus 2 über "fast connect" Kabel oder an Bus 1 oder Bus 2 bei selbst konfektioniertem Kabel.
- › Alle Wechselrichter mit geschirmtem 2-poligem Kabel verbinden.
- › Bei erstem und folgenden Wechselrichter Jumper JP400 nicht stecken.
- › Beim letzten Wechselrichter Jumper JP400 stecken.
- › Wechselrichterbusadresse vergeben (nach Hersteller Anleitung).

#### Einstellung der Busadressen

- › Wir empfehlen eine fortlaufende Nummerierung mit 1 beginnend.
- › Einstellung der Busadressen erfolgt über das Bediendisplay des Wechselrichters.
- › Einstellung der Busadressen laut Handbuch des Herstellers.

### Sunville Wechselrichter

- › Besonderheiten
- › Auswählen unter SUNTENSION
- › RS485/422 Schnittstelle nicht integriert
- › Anschlussort: Klemmleiste innen im Wechselrichter
- › Busadresse muss nicht vergeben werden
- › 4-polige Verkabelung
- › 1 oder 3 Mpp Tracker Wechselrichter
- › Installation
- › Wechselrichter und PowerDog® stromlos schalten (siehe Seite 16)
- › RS485/422 Schnittstelle in den Wechselrichter einbauen
- › Wechselrichter 1 mit PowerDog® verkabeln
- › Wechselrichter 2 und weitere Wechselrichter verkabeln.
- ›

Bitte beachten Sie Anschlusshinweise des Herstellers genau!

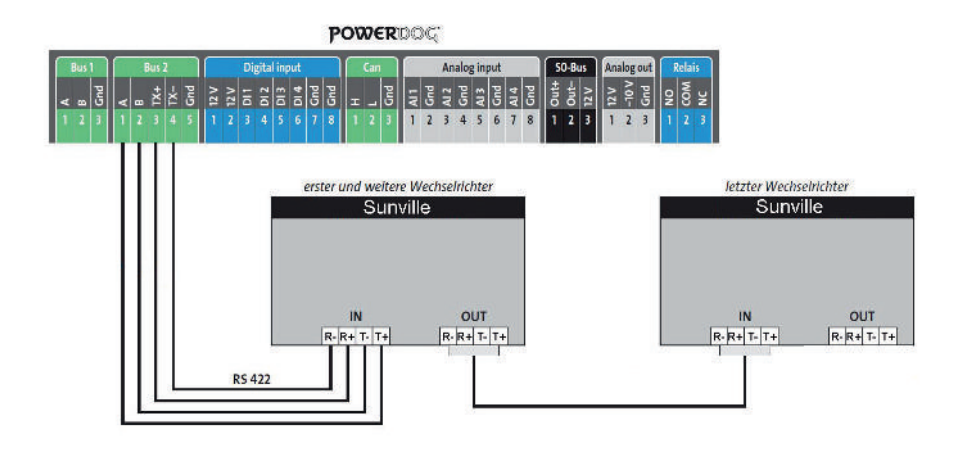

- › Anschlussschema Sunville Wechselrichter
- › Die Verkabelung erfolgt über ein selbst konfektioniertes Datenkabel (siehe Seite 21) für den Anschluss an den PowerDog®.
- › Alle Wechselrichter verbinden mit geschirmtem 4-poligem Kabel

### Zentral Solar Deutschland Wechselrichter NNV

#### Besonderheiten

- › RS485-Schnittstelle integriert
- › Anschlussort: RJ45-Buchsen am Wechselrichter unten
- › Busadresse muss nicht vergeben werden
- › 2-polige Verkabelung

#### Installation

- › Wechselrichter und PowerDog® stromlos schalten (siehe Seite 16)
- › Wechselrichter 1 mit PowerDog® verkabeln (Anschluss auf Buchse RJ45)
- › Wechselrichter 2 und weitere Wechselrichter verkabeln (Verbindung über Ethernet Patchkabel)

Bitte beachten Sie Anschlusshinweise des Herstellers genau!

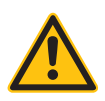

#### ACHTUNG!

PowerDog® hat ebenfalls eine RJ45-Buchse für den Netzwerk-Anschluss. Wechselrichter nur über Bus 1 oder Bus 2 anschließen! Das Gerät kann bei Anstecken der Wechselrichter an die Ethernet-Schnittstelle zerstört werden!

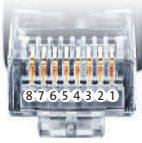

Belegung RJ45 Ethernet-Patchkabel

116 PowerDog® Bedienungsanleitung

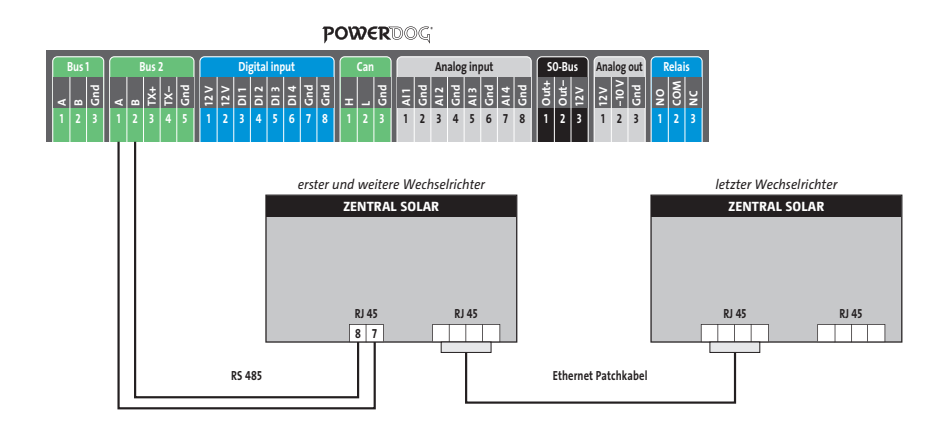

Anschlussschema Zentral Solar Deutschland

- › Die Verkabelung erfolgt über ein selbst konfektioniertes Datenkabel (siehe Seite 21) bzw. ein "fast connect" Kabel für den Anschluss des PowerDog® an den ersten Wechselrichter (als Zubehör erhältlich).
- › Für die weiteren Wechselrichter können Sie Ethernet Patchkabel verwenden.
- > Anschluss an Bus 2 über "fast connect" Kabel oder an Bus 1 oder Bus 2 bei selbst konfektioniertem Kabel.
- › Alle Wechselrichter mit Ethernet-Patchkabel verbinden.
- › Am letzten Wechselrichter Terminierung laut Anleitung des Herstellers.

### Zeversolar Wechselrichter

Besonderheiten

- › Auswählen unter Zeversolar
- › Kommunikationsschnittstelle nicht integriert
- › Anschlussort: RJ45-Buchse, außen am Wechselrichter
- › Busadresse muss nicht vergeben werden.
- › 4-polige Verkabelung

› Wird nur ein Wechselrichter angeschlossen, muss dieser terminiert werden. Werden mehrere Wechselrichter angeschlossen muss der letzte Wechselrichter terminiert werden. Beachten Sie die Angaben des Herstellers.

#### Installation

- › Wechselrichter und PowerDog® stromlos schalten (siehe Seite 16)
- › RS422 Schnittstelle in Wechselrichter einbauen
- › Wechselrichter 1 mit PowerDog® verkabeln
- › Wechselrichter 2 und weitere Wechselrichter verkabeln. Die

Verbinden erfolgt über Netzwerkkabel (Patchkabel)

#### Schnittstelle RS422 einbauen

RS422-Schnittstelle lt. Installationsanleitung der Schnittstellenkarte an der Unterseite des Wechselrichters einbauen

Bitte beachten Sie die Anschlusshinweise des Herstellers genau!

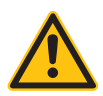

#### **ACHTUNG!**

PowerDog® hat ebenfalls eine RJ45-Buchse für den Netzwerk-Anschluss. Wechselrichter nur über Bus 1 oder Bus 2 anschließen! Das Gerät kann bei Anstecken der Wechselrichter an die Ethernet-Schnittstelle zerstört werden!

#### **POWERDOG**

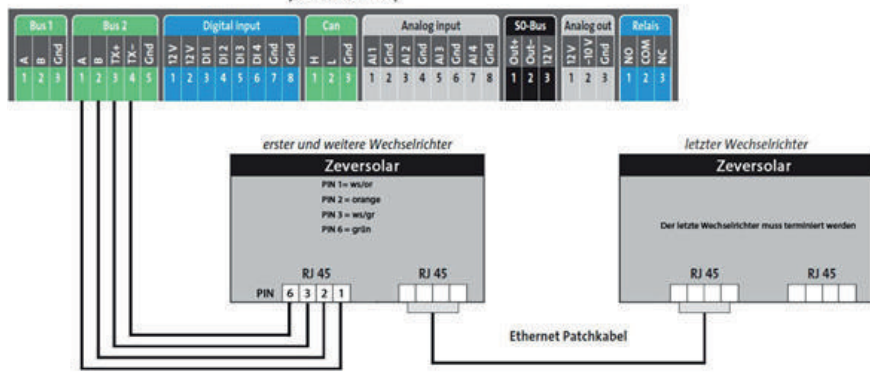

Anschlussschema Zeversolar Wechselrichter

›Die Verkabelung erfolgt über ein selbst konfektioniertes Datenkabel (siehe

Seite 21) bzw. ein "fast connect" Kabel für den Anschluss des PowerDog®.

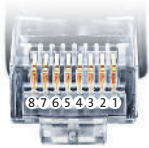

Belegung RJ45 Ethernet-Patchkabel

### Anschluss von Zubehör

### **D**igitaleingänge

Es stehen vier Digitaleingänge direkt am PowerDog® zur Verfügung. Diese Eingänge können sehr universell genutzt werden. Jeder Eingang kann dabei individuell belegt werden.

Folgende Funktionen können damit genutzt werden

- › Zählereingang zur Zählung von Impulsen (S0-Energieimpulse von Strom/Gas/Wärme/Wasserzählern) **Windsensor**
- › Eingang für Leistungsreduktion nach EEG 2012 (Anschluss von bis zu vier Leistungsreduktionskontakten eines Rundsteuer-Empfängers)
- › Alarmeingang (zur Weiterleitung eines Alarmes per E-Mail/SMS)

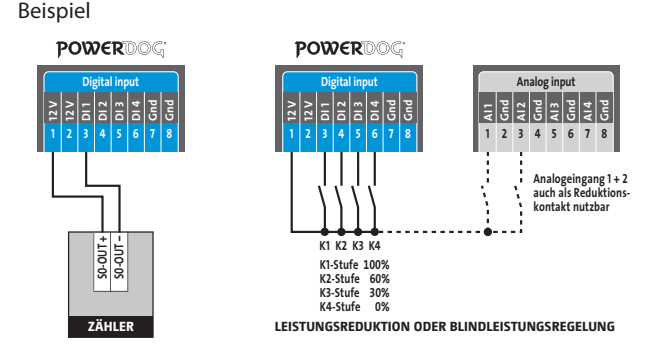

 › Die Reduktionsstufen werden vom Energieversorger vorgegeben und können am PowerDog® individuell für jeden Kontakt eingestellt werden. In der Regel ist der Kontakt für 100% am Rundsteuer-Empfänger nicht bestückt, da die Anlage ohnehin auf 100% hochgefahren wird, wenn kein Reduktionskontakt mehr ansteht!

### **Analogeingänge**

Sie können bis zu zwei Sensoren mit 0-10 V Ausgang direkt an den Power-Dog® anschließen. Die Daten der Sensoren werden ebenfalls aufgezeichnet und stehen am Gerät und im Internet-Portal als Diagramme zur Verfügung!

Mögliche Sensoren

- › Einstrahlungssensor für Globalstrahlung in W/m2
- › Modultemperatursensor
- › Reduktionssignal von Rundsteuerempfänger (AI 1 und AI 2)
- › Allgemeines Analogsignal 0 10 V (wird Voltsignal geloggt)

Verwenden Sie nur Originalsensoren, da diese Skalierung im PowerDog® hinterlegt ist und andere Sensoren falsche Werte liefern.

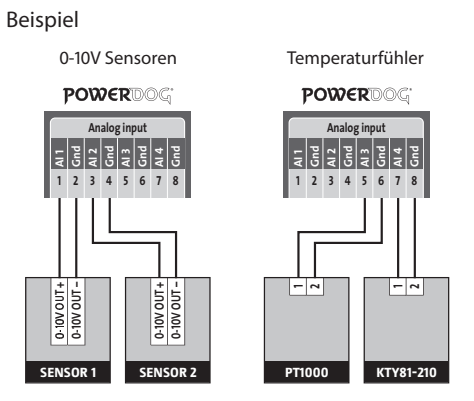

- › AI 1+2 Anschlussmöglichkeit 0-10 V Sensoren
- › AI 3+4 Anschlussmöglichkeit von Pt1000 oder Kty81-210 Temperaturfühlern (Einstellung erfolgt am Display)
- › Manche Sensoren erfordern eine Stromversorgung dazu können die Klemmen 12 VDC und GND der Klemmleiste "Digitaleingänge" verwendet werden.

### **Großdisplays**

Großdisplays können auf drei Arten angeschlossen werden:

- › Anschluss über eine der beiden RS485-Schnittstellen
- › Anschluss über den S0-Impulsausgang
- › Anschluss von SolarfoxDisplays (Internetverbindung vorausgesetzt) Bitte beachten Sie, dass Solarfoxdisplays von der Firma Ecodata freigegeben werden müssen um eine Datenübertragung herzustellen.

#### Anschluss an RS485-Schnittstelle

Bitte beachten Sie, dass Sie auf Bus 2 kein Großdisplay anschließen können, wenn ein RS422-Wechselrichter daran angeschlossen ist (z.B. Fronius, AEG, Riello).

Außerdem müssen Sie darauf achten, wenn Sie ein Display in ein be stehendes Wechselrichterbussystem einschleifen, dass Sie am Großdisplay die gleichen Schnittstellenparameter einstellen wie bei den Wechselrichtern. Beachten Sie auch, dass Sie ggf. den Abschlusswiderstand des letzten Wechselrichter entfernen und am Großdisplay aktivieren, falls dieses dann am Ende des Busses ist.

Bei einigen Wechselrichtern (z.B. Fronius, Suntension) muss das Großdisplay über die S0-Output-Schnittstelle angeschlossen werden, weil eine gleichzeitige Nutzung nicht möglich ist.

Sie müssen in der Konfiguration einstellen, an welche Schnittstelle Sie das Großdisplay angeschlossen haben und welcher Großdisplayhersteller angeschlossen ist (Schneider Displaytechnik, RiCo Electronic, HvG Hard und Software engineering).

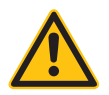

#### **HINWFIS!**

Bitte informieren Sie sich auf unserer Webseite oder unserem Support über den aktuellen Stand der Ansteuerung von Großdisplays per Bus!

Anschluss von Schneider Displaytechnik Displays

Die Verkabelung erfolgt über ein selbst konfektioniertes Datenkabel (siehe Seite 21).

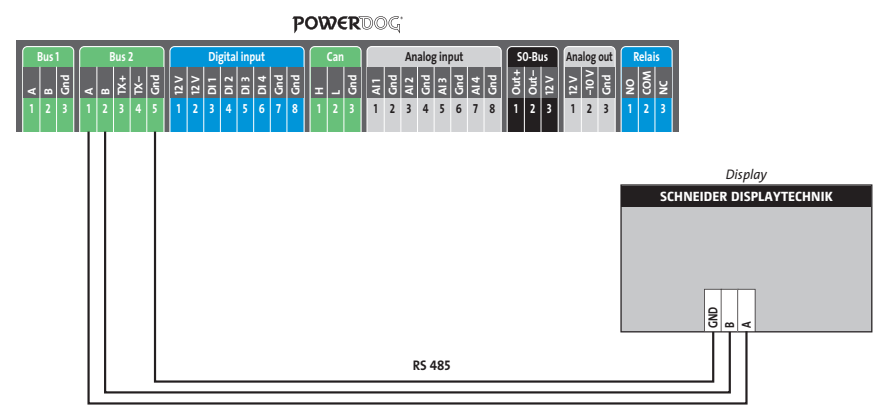

Genauere Informationen über den Anschluss erhalten Sie vom Hersteller.

Anschluss von RiCo Electronic Displays

Die Verkabelung erfolgt über ein selbst konfektioniertes Datenkabel (siehe Seite 21)..

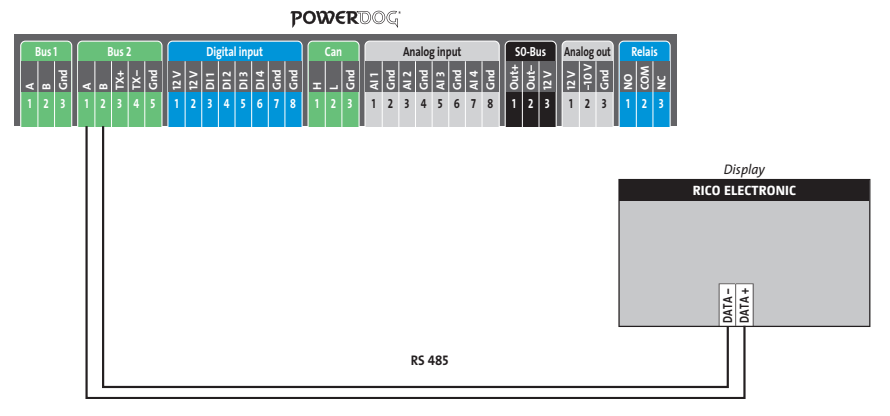

Genauere Informationen über den Anschluss erhalten Sie vom Hersteller.

Anschluss über den S0-Impulsausgang

Über den S0-Impulsausgang kann ein beliebiger Wert (Einspeiseleistung, Verbrauch, Rückspeisung, Netzbezug etc.) als S0-Impuls an ein Großdisplay oder andere Auswertegeräte weitergegeben werden.

Durch die entsprechende Beschaltung kann der S0-Ausgang am PowerDog® strom- oder kontaktgesteuert die Impulse ausgeben.

#### Multiplikator

Der Multiplikator gibt vor, wie viele Impulse pro kWh am S0-Ausgang ausgegeben werden. Damit die Impulse bei kleinen Anlagen nicht zu langsam und bei großen Anlagen nicht zu schnell kommen, muss dieser Wert angepasst werden!

Wir geben Ihnen hier eine Empfehlung für verschiedene Anlagengrößen:

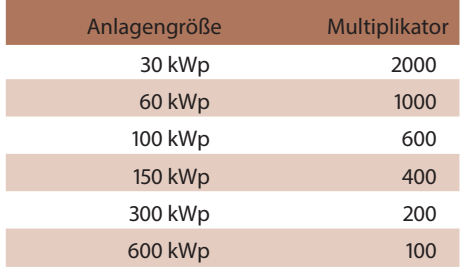

Der Multiplikator muss am PowerDog® und am Display gleich eingestellt werden!

Stromgesteuerter S0-Impulsausgang (z.B. Schneider Displaytechnik) Die Verkabelung erfolgt über ein 2-poliges geschirmtes Kabel (z.B. 2 x 0,6 mm2 – maximale Länge 100 m; (siehe Seite 21)).

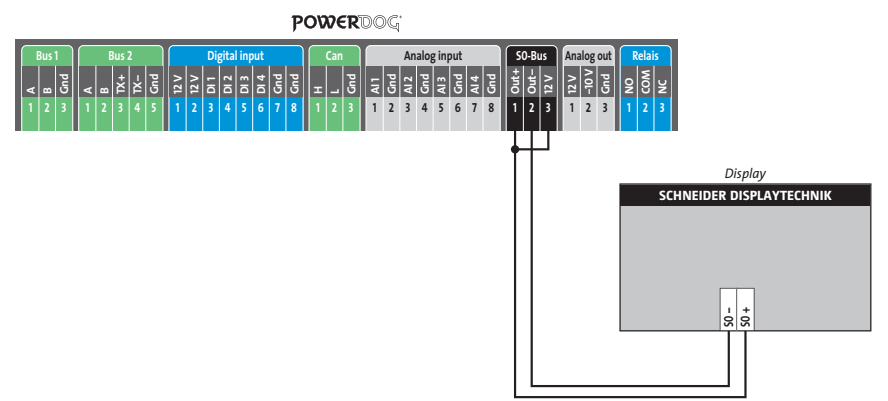

Genauere Informationen über den Anschluss erhalten Sie vom Hersteller.

Kontaktgesteuerter S0-Impulsausgang (z.B. RiCo)

Die Verkabelung erfolgt über ein 2-poliges geschirmtes Kabel (z.B. 2 x 0,6 mm2

– maximale Länge 100 m; (siehe Seite 21)).

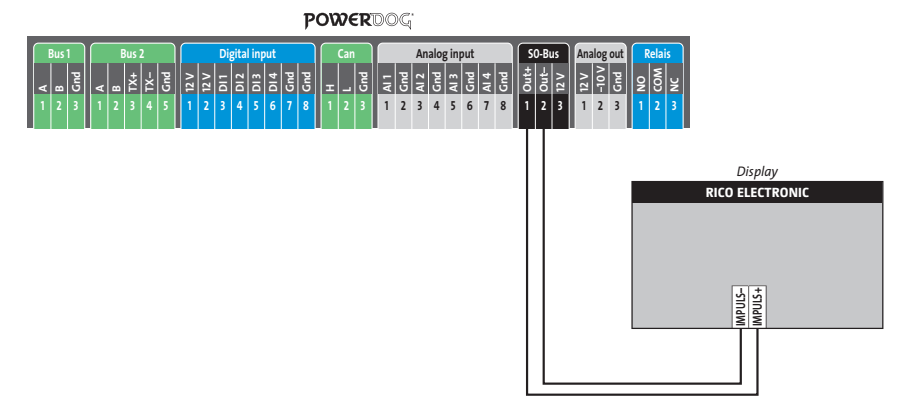

Genauere Informationen über den Anschluss erhalten Sie vom Hersteller.

### **Analogausgang 0-10 V**

An den Analogausgang können z.B. Heizungsmischer, Umwälzpumpen (Drehzahlvorgabe), Frequenzumformer, Thyristorsteller zum stufenlosen Ansteuerung eines Heizstabes, etc. angeschlossen werden, um den Eigenverbrauch zu verbessern oder Energie effizient zu nutzen.

Die Verkabelung erfolgt über ein 2-poliges geschirmtes Kabel (siehe Seite 21).

Anschluss eines Aktors

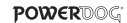

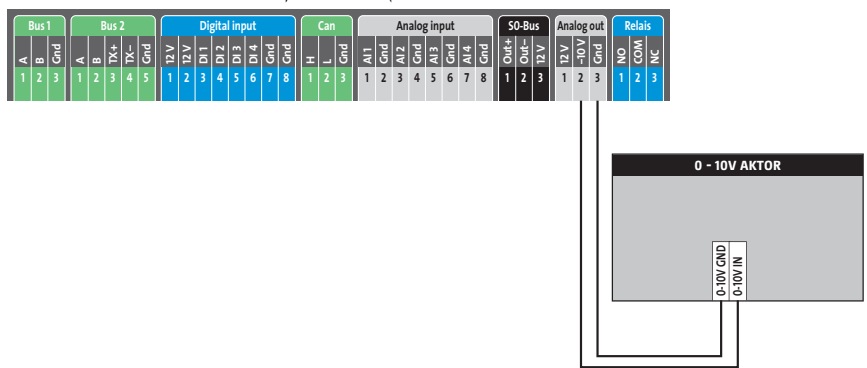

Anschluss eines Relais an den Analogausgang

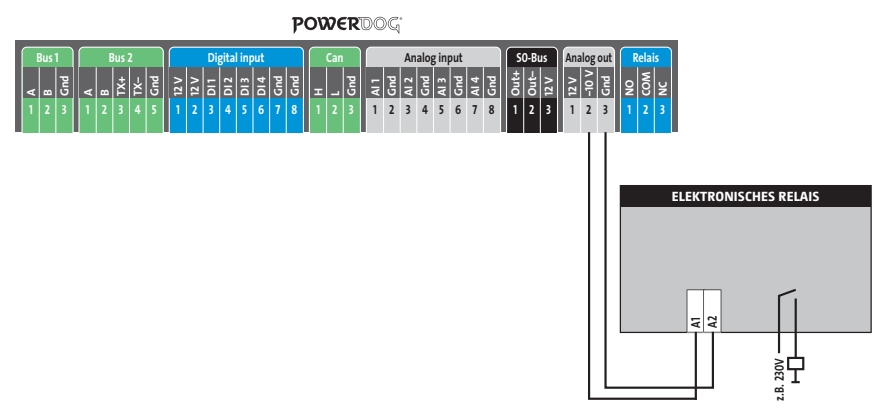

Verwenden Sie nur elektronische Relais (Art.Nr. 400010 – max. 230 V / 16 A oder Art.Nr. 400000 – max. 230 V / 6 A), ansonsten kann der Analogausgang zerstört werden.

Der Analogausgang darf nur über den Analogausgangsfunktionsbaustein angesprochen werden. Bei diesem Baustein darf als Zähler/Sensor nur ein Merker oder Schalter ausgewählt werden. Dadurch ist gewährleistet, dass der Analogausgang nur 100% oder 0% angesteuert wird. Ansonsten kann die Spannung zur Ansteuerung des elektronischen Relais zu gering sein und der Verbraucher kann durch Flatterschaltungen beschädigt werden.

### **E** Relais

- › An das Relais dürfen maximal 24 V/5 A angeschlossen werden!
- › Sollen 230 V Verbraucher über das Relais geschaltet werden, müssen diese über ein elektronisches Relais (Art.Nr. 400010 - max. 230 V / 16 A) oder weiteres Relais (Lastrelais 24 V) geschaltet werden!

Anschluss eines Relais an den Relaisausgang

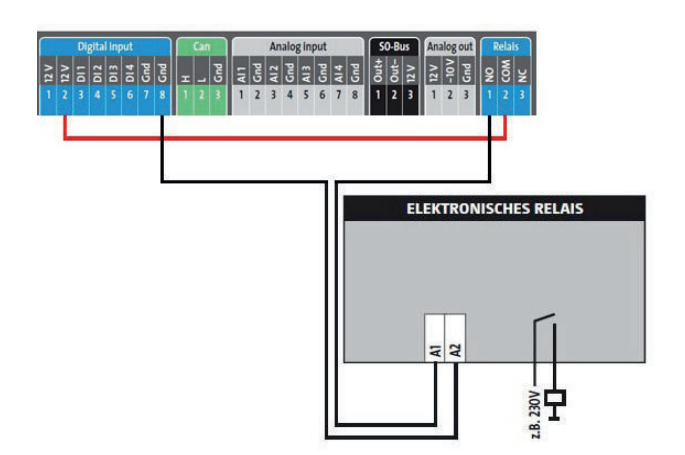

Stromlos hat das Relais folgende Zustände: Kontakt 1 - 2 offen (NO = Normal open)

Kontakt 2 - 3 geschlossen (NC = Normal closed)

Im ..Fin"-Zustand sind:

Kontakt 1 - 2 geschlossen

Kontakt 2 - 3 offen

Anschluss eines Schaltrelais zur Verbrauchersteuerung an den S0-Ausgang

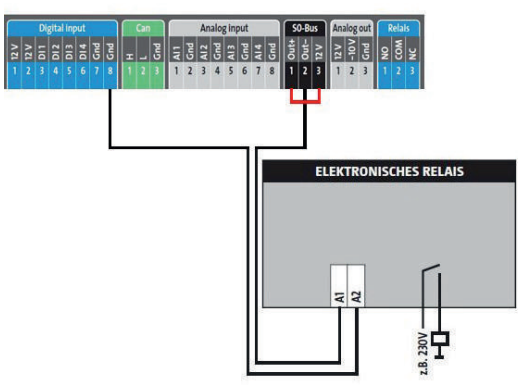

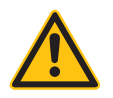

#### **ACHTUNGL**

Da es sich bei dem S0-Ausgang um eine genormte Schnittstelle handelt, wird hier der Strom auf 27mA begrenzt.

Deshalb können keine normalen Relais an diesen Ausgang angeschlossen werden, sondern es müssen elektronische Relais verwendet werden. Der Steuereingang des Relais soll 12V sein und darf nicht mehr als 0,2W Steuerverbrauch aufweisen.

Sie erhalten diese Relais aus unserem Zubehörsortiment!

Die Verkabelung erfolgt über ein 2-poliges geschirmtes Kabel (z.B. 2 x 0,6 mm2 – maximale Länge 100 m; (siehe Seite 21)).

Verwenden Sie nur elektronische Relais (Art.Nr. 400010 – max. 230 V / 16 A oder Art.Nr. 400000 – max. 230 V / 6 A), ansonsten kann der S0-Ausgang zerstört werden.

### 1-Wire® Sensoren + Schnittstellen

Zur Messung und erweitern von Schnittstellen besitzt das Gerät einen 1-Wire® Anschluss.

Wir bieten zu diesem Zweck vielfältigste Sensoren + Erweiterungen an (Temperaturfühler, Feuchtefühler, Luftdruck-, Helligkeitssensoren oder 0-10Volt Analog ausgang, 8fach-Digitaleingang, 8fach-Relaisausgang, S0-Zähler). Diese Schnittstellen können sehr einfach per "plug and play" über handelsübliche Ethernet-Patchkabel angeschlossen werden.

Um Abzweigungen herstellen zu können, bieten wir kostengünstige Verteiler an.

Beachten Sie die maximalen Kabellängen (siehe Seite 21).

Die Erkennung der Sensoren erfolgt im Konfigurator. Die Sensoren haben in der Regel einen Aufkleber mit der Nummer zur Identifizierung, die bei der Suche im PowerDog® dann angezeigt wird. Andernfalls müssen die Sensoren nacheinander eingesteckt und eingelesen werden, damit die Zuweisung richtig erfolgen kann!

Verwenden Sie nur unsere Originalsensoren, da andere Sensoren eine andere Steckerbelegung haben können und PowerDog® dadurch zerstört werden kann (Entfall der Garantie!).

Bei Hardwarerevision A ist ein Adapterkabel von RJ12 auf RJ45 nötig (Art.Nr. 390300).

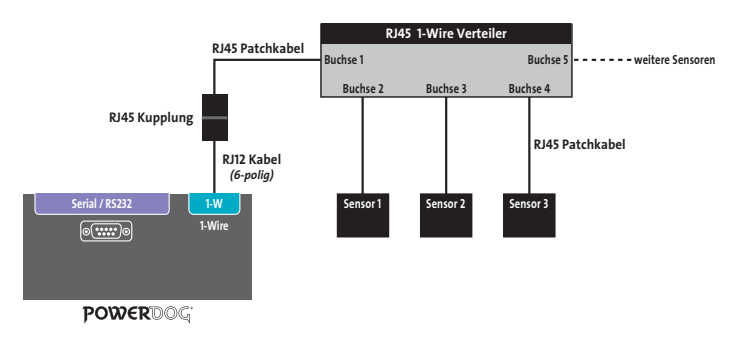

1-wire-Verkabelung für PowerDog® Rev. A

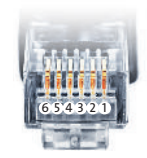

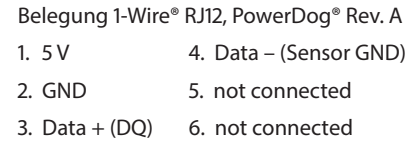

Ab Hardwarerevision B besitzt PowerDog® eine RJ45 Buchse, an der direkt Sensoren über Patchkabel angeschlossen werden können.

1-wire-Verkabelung für PowerDog® Rev. B

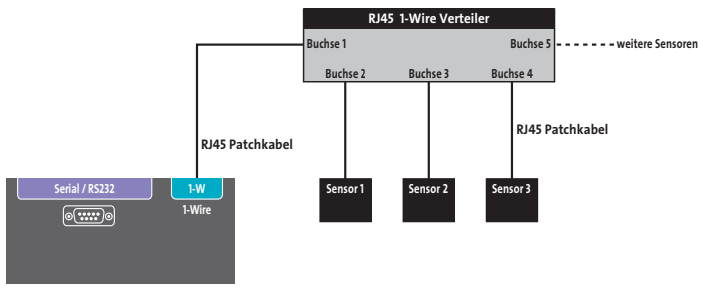

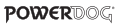

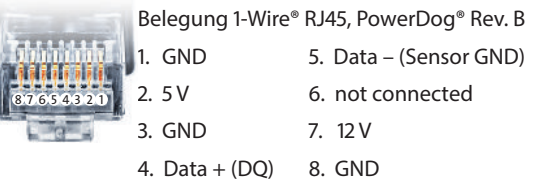

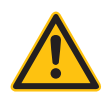

#### **ACHTUNG!**

Stecken Sie kein Netzwerkabel in den RJ45 Anschluß des 1-Wire® und umgekehrt kein 1-Wire®-Kabel in die Netzwerkbuchse des PowerDog®. Das Gerät könnte dadurch zerstört werden!

Nicht benutzte Adern des Patchkabels müssen gegen Kurzschluss isoliert werden!

# Start der Konfiguration

#### Voraussetzungen

- › PowerDog® ist fertig montiert
- › Alle Kabel sind angeschlossen
- › Wechselrichter sind in Betrieb und speisen ein

#### PowerDog® in Betrieb nehmen

- › Steckernetzteil einstecken
- › Warten bis das Gerät fertig hochgefahren ist
- $\rightarrow$  Einstellen der Daten über einen Assistenten "Wizard"

### Vor-Ort-Konfiguration per Touchdisplay

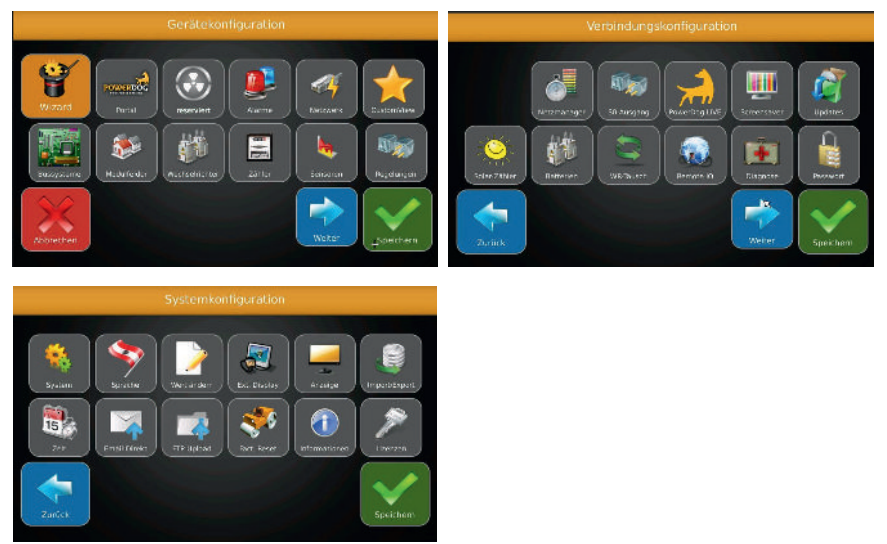

Nach dem ersten Start enthält PowerDog® noch keine Konfiguration. Daher werden Sie über einen "Wizard" (Assistent) durch die einzelnen Konfigurationsschritte geleitet.

Durch drücken auf das Fragezeichen rechts neben der gewünschten Einstellung erhalten Sie einen Hilfetext eingeblendet.

### **E** Sprachauswahl

Wählen Sie die gewünschte Sprache am Display aus.

› Deutsch-Englisch-Italienisch- Polnisch

Bei Select Country wählen Sie Ihr Land für die Einstellung der Währung.

### Online/Offline/Local Mode Einstellung

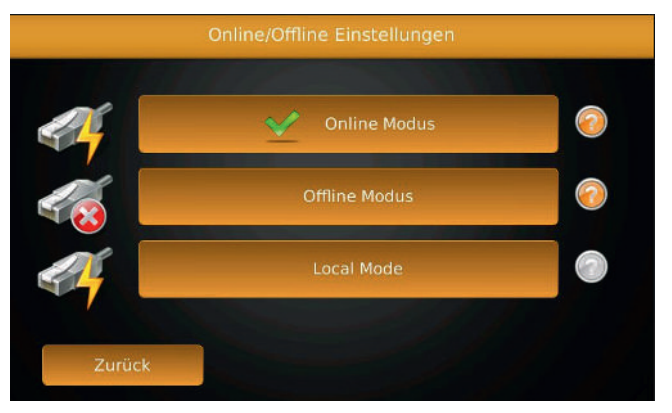

- $\rightarrow$  Wählen Sie, ob die Anlage mit dem Internet verbunden wird "Online Modus".
- $\rightarrow$  Im Offline Modus ist keine Verbindung mit dem Internet vorhanden.
- › Im Local Mode wird eine direkte Verbindung zu einen PC hergestellt.
- › Wir empfehlen den Onlinemodus, da hier eine Alarmierung im Fehlerfall über unser Portal erfolgen kann.
- › Die aufgezeichneten Daten können über das Portal einen Internetanschluss vorausgesetzt Weltweit angesehen werden. Freigegebene Updates werden Automatisch Installiert.
- › Fernwartungen sind möglich (ausgenommen GPRS Handy Modem und Analog Modem.

### <mark>≝</mark> Internet-Schnittstelle

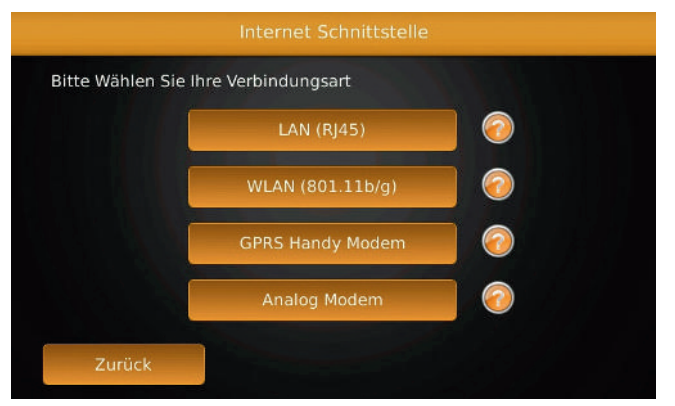

Wählen Sie bei Onlinemodus Ihre Internetverbindung, die Sie angeschlossen haben.

- › LAN Schließen Sie Ihren PowerDog® über ein z.b. CAT5 Kabel am Router an.
- › WLAN Über einen optionalen WLAN-Stick haben Sie die Möglichkeit Kabellos den PowerDog® mit dem Internet zu verbinden.

Für Installateure besteht zusätzlich die Möglichkeit, Offline betriebene Geräte kurzfristig mit einen WLAN Hotspot vom Handy den Powerdog® mit dem Internet zu verbinden um so Updates einzuspielen oder Wartungen vorzunehmen (dieser Hotspot muss mindestens eine 3G besser 4G Verbindung besitzen). Hotspot WLAN wird nicht von allen Netz Betreiber unterstützt.

 › GPRS Handy Modem - Bei Freilächenanlagen wird dieser Internetzugang bevorzugt angewendet.

Hier ist jedoch keine Fernwartung möglich.

 › Analog Modem - Bei einer bestehenden Festnetztelefonleitung besteht die Möglichkeit, mit einem Analogmodem den Internetanschluss zum Server herzustellen.

Hier ist jedoch keine Fernwartung möglich.

### LAN-Netzwerkeinstellungen

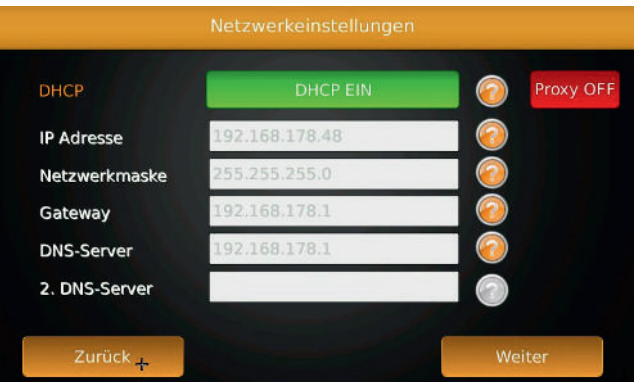

#### **DHCP**

 › Wählen Sie hier, ob das Gerät automatisch eine IP vom Router erhalten soll (empfohlen). Bei "DHCP ja" müssen Sie sonst nichts mehr auf dieser Seite einstellen, da alle Parameter vom Router empfangen werden.

Folgende Parameter können Sie nur einstellen, wenn Sie kein DHCP eingestellt haben (manuelle Einstellung):

#### IP-Adresse

› Hier können Sie eine manuelle IP-Adresse vergeben.

Netzwerkmaske

› Subnetzmaske festlegen

Gateway

- › Gateway-IP festlegen (IP des nächsten Routers)
- 1. DNS-Server
	- › IP des ersten DNS-Servers. Bei manchen Netzen ist der DNS-Server, der die Namen in die IP-Adresse auflöst, ein anderer Server als der Router (Gateway). In diesem Fall ist es notwendig, hier die IP-Adresse dieses DNS-Servers einzustellen.
- 2. DNS-Server
	- › IP des zweiten DNS-Servers (falls notwendig).

Benutzen Sie einen Proxiserver haben Sie die Möglichkeit die Daten hier einzustellen. Wählen Sie dazu den Button "Proxy OFF" um Ihre Serverdaten zu konfigurieren.

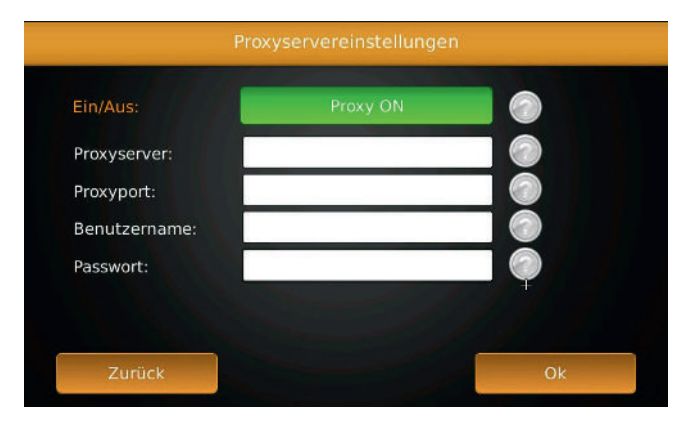

Wählen Sie "Weiter" – es erscheint eine Weltkugel.

Die Internet verbindung wird geprüft und aufgebaut.

Dieser Vorgang kann bis zu 30 Sekunden dauern. Eine erfolgreiche Kommunikation wird Ihnen mit einem Meldungsfenster angezeigt.

Sollte die Internetverbindung fehlschlagen, überprüfen Sie bitte die Verkabelung und die Interneteinstellungen.

### **Wireless LAN-Verbindung**

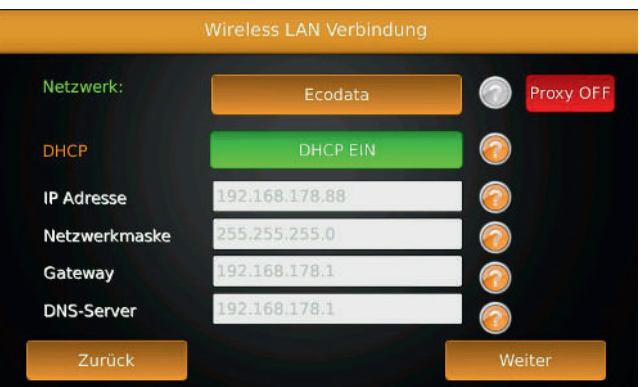

#### Netzwerk

 › Suchen Sie hier die Umgebung nach verfügbaren WLAN-Netzwerken ab und wählen das gewünschte Netzwerk aus.

#### **DHCP**

 › Wählen Sie hier, ob das Gerät automatisch eine IP vom Router erhalten soll (empfohlen). Bei "DHCP ja" müssen Sie sonst nichts mehr auf dieser Seite einstellen, da alle Parameter vom Router empfangen werden.

Folgende Parameter können Sie nur einstellen, wenn Sie kein DHCP eingestellt haben (manuelle Einstellung):

#### IP-Adresse

› Hier können Sie eine manuelle IP-Adresse vergeben.

#### Netzwerkmaske

› Subnetzmaske festlegen

#### Gateway

- › Gateway-IP festlegen (IP des nächsten Routers)
- 1. DNS-Server
	- › IP des ersten DNS-Servers. Bei manchen Netzen ist der DNS-Server, der die Namen in die IP-Adresse auflöst, ein anderer Server als der Router (Gateway). In diesem Fall ist es notwendig, hier die IP-Adresse dieses Servers ein-

zustellen.

2. DNS-Server

› IP des zweiten DNS-Servers (falls notwendig).

Benutzen Sie einen Proxiserver haben Sie die Möglichkeit die Daten hier einzustellen. Wählen Sie dazu den Button "Proxy OFF" um Ihre Serverdaten zu konfigurieren.

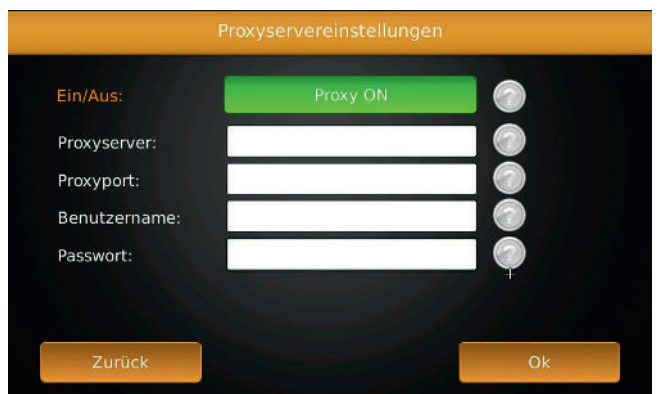

Wählen Sie "Weiter" – es erscheint eine Welkugel. Die Internet verbindung wird geprüft und aufgebaut.

Dieser Vorgang kann bis zu 30 Sekunden dauern. Eine erfolgreiche Kommunikation wird Ihnen mit einem Meldungsfenster angezeigt.

Sollte die Internetverbindung fehlschlagen, überprüfen Sie bitte die Verkabelung und die Interneteinstellungen.

## **GPRS-Modem**

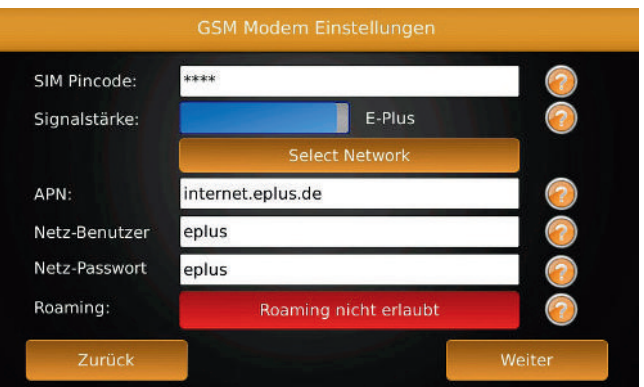

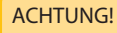

Es muss eine SIM Karte im Modem eingesteckt sein, sonst wird das Modem nicht erkannt! Achten Sie darauf dass die Karte richtig einrastet!

#### PIN

› Geben Sie die PIN Nummer der SIM-Karte ein.

#### Providerliste

 › Wählen Sie einen Provider aus der Liste aus. Die Zugangsparameter werden automatisch eingetragen

APN

> Zugangspunkt eingeben "Access Point Name"

Netz-Benutzername

› Login für Zugangspunkt (siehe Liste)

Netz-Passwort

› Passwort für Zugangspunkt (siehe Liste)

#### Roaming

 › Legen Sie fest, ob nur das eigene Netz benutzt werden darf (Roaming not allowed) oder auch ausländische Netze (Roaming allowed).

Besonders in grenznahen Gebieten kann es durch Roaming zu sehr hohen Übertragungskosten kommen. Zu Ihrer Sicherheit lassen Sie Roaming am besten direkt vom Provider sperren!

Wir haben die wichtigsten Provider und Ihre Parameter zusammengefasst:

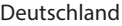

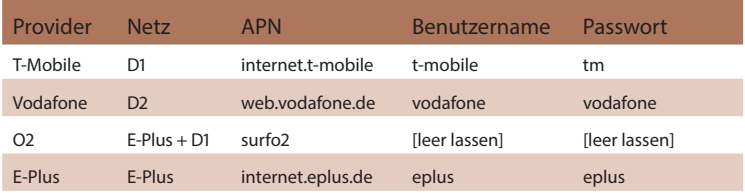

#### Österreich

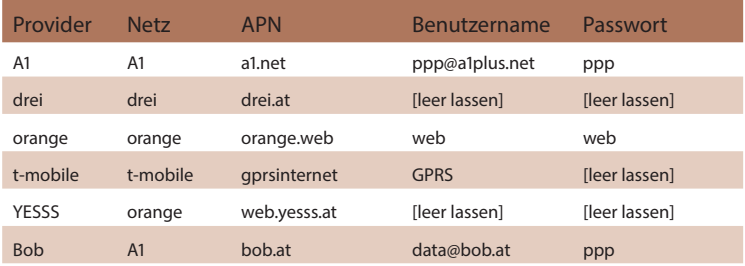

#### Schweiz

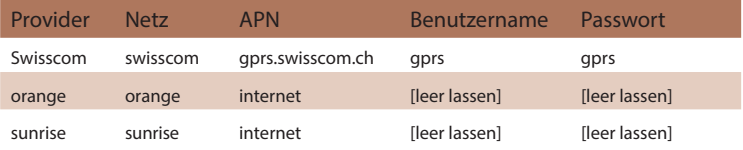

Manche Discounter nutzen verschiedene Netze. Fragen Sie deshalb im Zweifelsfall mit der Telefonnummer der SIM-Karte beim Provider nach den Einstellparametern für den Internetzugang per GSM nach!

 $\rightarrow$  Wählen Sie "Weiter" – es erscheint eine Weltkugel und eine Internetverbindung wird aufgebaut. Dies kann bis zu 30 Sekunden dauern. Eine erfolgreiche Kommunikation wird Ihnen mit einem Meldungsfenster angezeigt.

Sollte die Internetverbindung fehlschlagen, überprüfen Sie bitte die Verkabelung und die Interneteinstellungen.

Wird die PIN-Nummer dreimal falsch eingegeben, oder mit der Eingabe der PIN-Nummer zu lange gewartet, kann es vorkommen, dass das Modem die PIN-Nummer nicht mehr annimmt und Sie nach der PUK-Nummer (steht in Ihrem Mobilfunkvertrag) gefragt werden. Sie können entweder die PUK-Nummer eingeben – danach wird der PIN von PowerDog® automatisch mit 1111 vergeben (weil PowerDog® die richtige PIN nicht wissen kann).

Oder Sie nehmen die Karte aus dem Modem und legen Sie in ein Handy. Dort werden Sie ebenfalls nach der PUK-Nummer gefragt. Geben Sie diese ein. Anschließend werden Sie nach der PIN-Nummer gefragt. Geben Sie zweimal die PIN-Nummer ein, die in Ihrem Mobilfunkvertrag steht. Danach können Sie die SIM-Karte wieder in das Modem einlegen und die Einstellungen im Konfigurator fortsetzen!

### Analog Modem Einstellungen

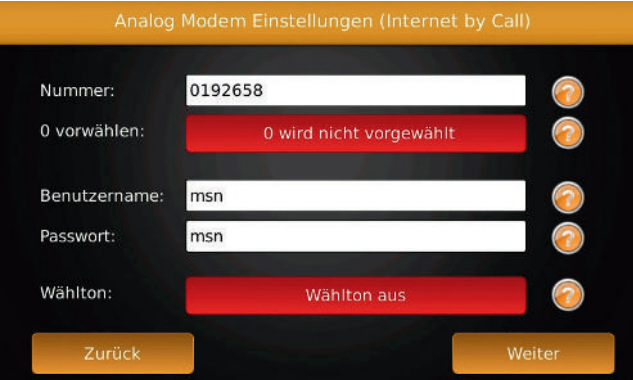

Bei einer bestehenden Festnetztelefonleitung besteht die Möglichkeit, mit einem Analogmodem den Internetanschluss zum Server herzustellen. Nummer

 $\rightarrow$  Einwahlnummer des "Internet by Call" Anbieters

0 vorwählen

 $\rightarrow$  Bei manchen Telefonanlagen ist es notwendig, sich mit einer "0" vor der eigentlichen Nummer ein Freizeichen zu holen.

Benutzername

› Login für Zugangspunkt (siehe Liste)

Passwort

› Passwort für Zugangspunkt (siehe Liste)

Wählton EIN/AUS

 › Bei manchen Modems können Sie zum Testen den Wählton einschalten. Damit können Sie überprüfen, ob das Modem ein Freizeichen bekommt und wählt.

Wir haben die wichtigsten "Internet by Call" Anbieter und Ihre Zugangsparameter zusammengefasst:

Deutschland

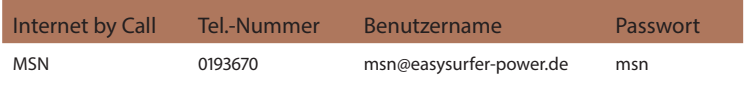

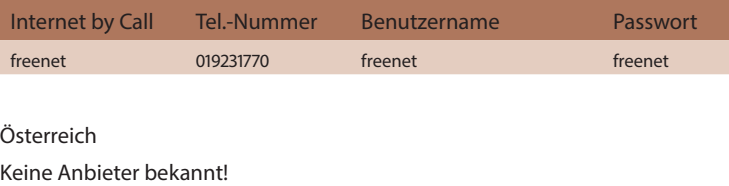

Schweiz

Keine Anbieter bekannt!

Bitte beachten Sie, dass die Anbieter Ihre Gebühren für den Internetzugang pro Minute ändern können. Wir empfehlen wenn möglich, GSM mit einen volumenbasierten Tarif zu verwenden, da Sie hier genau wissen, welche monatliche Kosten auf Sie zukommen.

- $\rightarrow$  Wählen Sie "Weiter" es erscheint eine Weltkugel und eine Internetverbindung wird aufgebaut. Dies kann bis zu 30 Sekunden dauern.
- › Eine erfolgreiche Kommunikation wird Ihnen mit einem Meldungsfenster angezeigt.

Sollte die Internetverbindung fehlschlagen, überprüfen Sie bitte die Verkabelung und die Interneteinstellungen.

### **E** Import/Export Manager

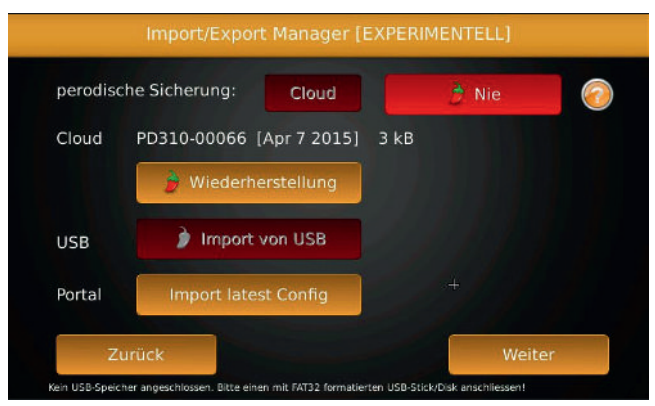

Beim Import/Export Manager haben Sie die Möglichkeit eine perodische Sicherung zu Aktivieren. Diese Sicherung kann in die Cloud oder auf dem USB-Stick übertragen werden. Wurde bereits eine Sicherung durchgeführt kann man einen "Wiederherstellung" der Daten über die Cloud veranlassen.

Wurden Daten über USB gesichert hat man hier die Möglichkeit die Daten per USB einzuspielen.

Auch ein wiederherstellen der letzten gespeicherten Config vom Portal ist möglich.

### <mark>-</mark> Portal

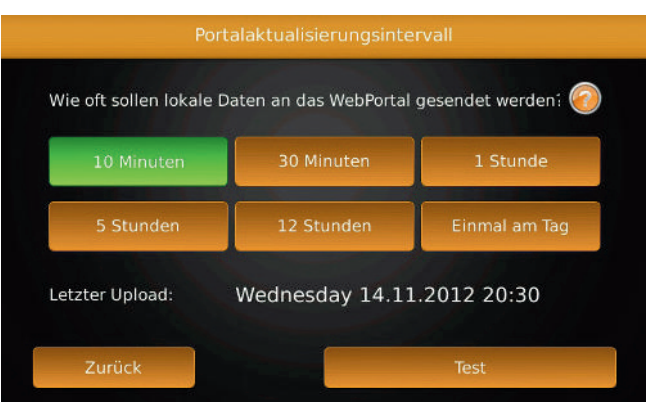

Stellen Sie ein, wie oft die Daten vom Gerät an das Portal gesendet werden sollen. Bei einer DSL-Verbindung mit Flatrate können Sie "10 Minuten" einstellen. Sollten Sie eine GSM-Verbindung haben, können Sie je nach Datenvolumen stündlich bis einmal täglich einstellen. Manche Discounter verlangen pro Verbindungsaufbau 1 ct (in diesem Fall ist einmal täglich zu bevorzugen).

Die Daten am Portal sind natürlich nur so aktuell wie Sie diese an das Portal übertragen. Störungen werden selbstverständlich schneller übertragen!

Mit dem Button "Test" können Sie eine Internetverbindung zum Portal aufbauen, um diese zu testen. Sollte diese fehlschlagen, überprüfen Sie die Kabelverbindungen des Netzwerks bzw. die Netzwerkeinstellungen.
# Zeiteinstellung

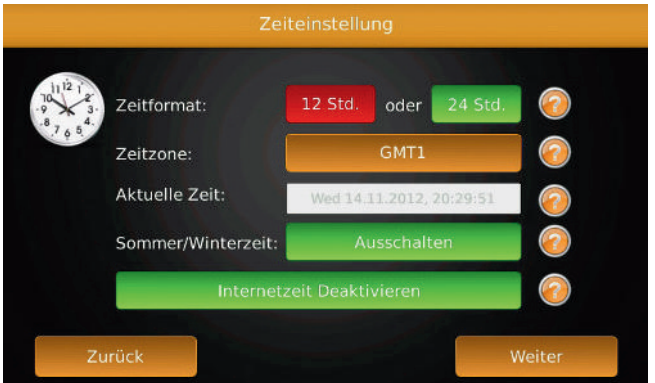

### Zeitformat

› Wählen Sie zwischen 12 h und 24 h Darstellung.

Zeitzone

› Wählen Sie Ihre Zeitzone aus (Standard: GMT+1 Mitteleuropa).

Aktuelle Zeit

 $\rightarrow$  Hier können Sie die Uhrzeit einstellen, wenn "Internetzeit" deaktiviert ist. Im Onlinebetrieb wird hier bei aktivierter Internetzeit die Uhrzeit angezeigt, die vom Timeserver geladen wird (kann nicht verändert werden).

Sommer/Winterzeit

 $\rightarrow$  Hier kann im Offlinebetrieb gewählt werden, ob automatische Sommerzeitumstellung gewünscht wird oder nicht.

Internetzeit

 › Hier können Sie wählen, ob die Zeit von einem Zeitserver aus dem Internet aktualisiert wird (empfohlen) oder manuell eingestellt wird.

Wählen Sie "Weiter".

## **■ Bussysteme**

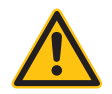

### WICHTIGER HINWEIS!

Nicht alle Wechselrichterprotokolle, deren Wechselrichteranschluss in dieser Bedienungsanleitung bereits beschrieben ist, werden von PowerDog® unterstützt, sondern werden laufend in die Software integriert.

Welche Wechselrichter bereits von PowerDog® unterstützt werden, erfahren Sie auf www.power-dog.com

Wechselrichter BUS-Einstellungen Wählen Sie die Bussysteme die verwendet werden sollen: BUS<sub>1</sub> BUS<sub>2</sub> **BUS 2 Aktivieren BUS RS232 BUS RS232 Aktivieren** Zurück Überspringen Weiter

Auswahl des (der) angeschlossenen Busse(s)

- › Nur bei PowerDog® L und LPR stehen drei Bus-Anschlüsse zur Verfügung. Bei PowerDog® M und S ist nur BUS 2 für Wechselrichter freigeschaltet!
- › Für Bus 3 ist eine zusätzliche Schnittstellenerweiterung nötig.
- › Stellen Sie ein, an welchem Buseingang (1-2-RS232) Sie Wechselrichter angeschlossen haben.
- › Drücken Sie auf die Lupe des aktivierten Bus um in das weitere Menü zu gelangen.
- $\rightarrow$  Mit "Überspringen" können Sie den Wechselrichteranschluss überspringen, wenn Sie PowerDog® als Energieüberwachungsgerät ohne Photovoltaik verwenden wollen oder erst später die Wechselrichter konfigurieren wollen.
- $\rightarrow$  Mit "Weiter" kommen Sie zum nächsten Menüpunkt.

Wie viele Hersteller sind am Bus angeschlossen?

 › Stellen Sie ein, wie viele verschiedene Hersteller (max. 2) an dem ausgewählten Bus angeschlossen sind.

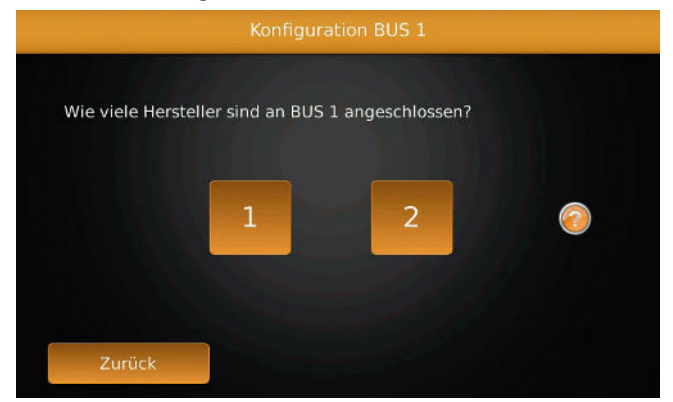

### ACHTUNG!

Wenn Sie bei Bus 2 einen Hersteller mit RS422-Bus (Vierdrahtanschluss) verwenden, können Sie an diesen Bus nur einen Hersteller anschließen!

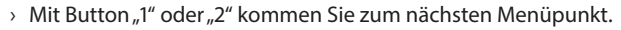

 › Nur bei PowerDog®-L und -LPR stehen drei Bus-Anschlüsse zur Verfügung. Bei PowerDog®-M und -S ist nur Bus 2 freigeschaltet!

### ACHTUNG

Der Wechselrichter muss bei der Suche einspeisen. Ansonsten werden Sie nicht gefunden!

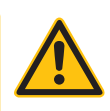

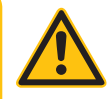

Herstellerauswahl

- › Wählen Sie, welcher Wechselrichterhersteller an dem gewählten Bus angeschlossen wurde. Mit dem Registerreiter können sie weitere Wechselrichterhersteller anzeigen.
- › Wenn Sie einen Hersteller ausgewählt haben, erscheint ein Bestätigungsfenster, das Sie mit "Weiter" quittieren können.

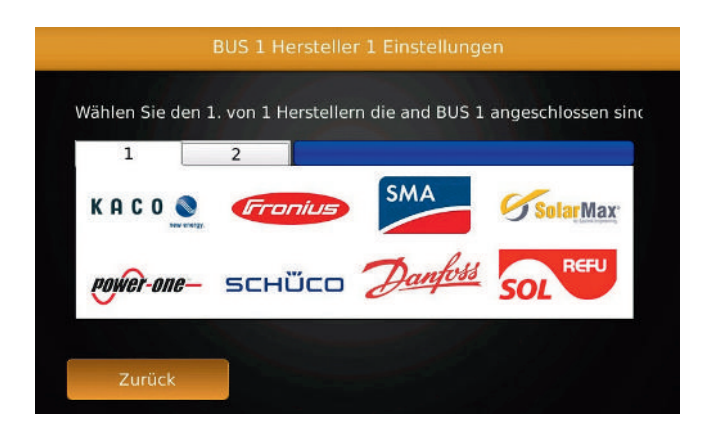

### Wechselrichtersuche

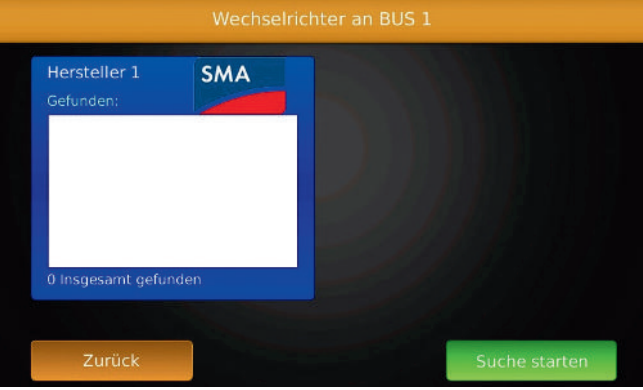

 $\rightarrow$  Mit "Suche starten" können Sie die Wechselrichtersuche starten. Dabei wird der Bus nach angeschlossenen Wechselrichtern abgesucht.

- › Diese Suche kann je nach Hersteller einige Zeit in Anspruch nehmen, da teilweise sehr viele Daten aus den Wechselrichtern ausgelesen werden müssen.
- › Im Fenster "Hersteller 1" oder "Hersteller 2" werden die gefundenen Wechselrichter mit Typ und/oder Seriennummer angezeigt.
- › Bei Wechselrichter ohne Busadresse (z.B. SMA) wird die Adresse automatisch vergeben.
- › Wenn Sie sicher sind, dass alle Wechselrichter gefunden wurden, die angeschlossen sind, können Sie auch "Abbrechen" drücken.
- › Es erscheint nochmals ein Fenster mit den gefundenen Wechselrichtern zur Bestätigung.
- › Kontrollieren Sie die gefundenen Wechselrichter, ob sie vollständig sind.
- › Sollten keine oder nicht alle Wechselrichter gefunden worden sein, überprüfen Sie die Verkabelung (eventuell Datenleitungen A und B vertauscht) bzw. die Buseinstellungen am PowerDog®. Vielleicht haben Sie auch den Wechselrichtern keine oder gleiche Busadressen vergeben.
- › Wenn Sie auch am zweiten Bus Wechselrichter angeschlossen haben, erfolgt anschließend die Suche nach Wechselrichtern auf diesem Bus.

Sollte die Anlage nachträglich erweitert werden, so führen Sie einfach die Suche erneut aus und parametrieren die Wechselrichter wie nachfolgend beschrieben.

### **Modulfelder** S

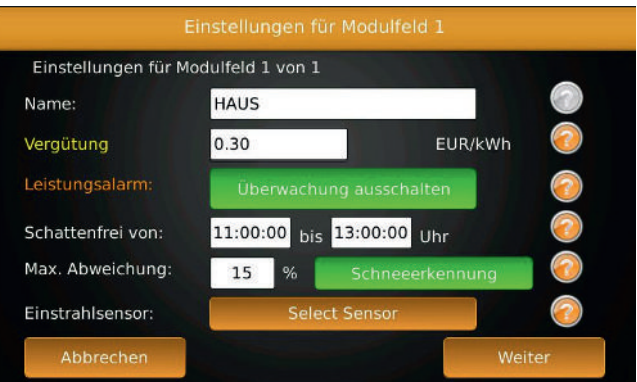

Wenn Ihre Photovoltaikanlage über mehrere Dächer verteilt ist haben Sie die Möglichkeit, diese Dächer als Modulfelder anzulegen. Sie haben dadurch die Möglichkeit, Wechselrichter oder einzelne Strings eines gleichen Daches miteinander zu vergleichen, um Leistungsabweichungen festzustellen.

#### Name

 › Geben Sie hier den Namen für das Modulfeld ein (z.B. Haus, Garage, Stall etc.). Vergütung

 › Geben Sie hier die Vergütung für jede eingespeiste kWh in Ihrer Landeswährung ein. Sie haben hier die Möglichkeit, bei Anlagenerweiterungen eigene Vergütungssätze für verschiedene Anlagenteile einzugeben. Ihre Erträge werden dann automatisch richtig angezeigt.

Leistungsüberwachung

- › Die Wechselrichter senden bei Störungen entsprechende Statuscodes per Bus. Wenn Sie diese Codes aufzeichnen und im Diagnosefenster anzeigen wollen sowie bei entsprechenden Störungscodes einen Alarm auslösen wollen, stellen sie "Statusüberwachung" auf grün.
- › Welche Störungsmeldungen wie ausgewertet werden, stellen Sie in der "Eventkonfiguration" im Internetportal ein. Diese Einstellung ist bereits auf Ihren Wechselrichter abgestimmt und muss in der Regel nicht verändert werden!

Überwachung(Schattenfrei)

- › Hier stellen Sie ein, ob Sie Wechselrichter dieses Modulfeldes auf Leistungsabweichungen überprüfen wollen (Parameter siehe nächster Punkt). Schattenfrei von bis:
	- › Stellen Sie hier ein, ab wann die Anlage sicher keinen Schatten hat, z.B. von Rauchfang, Baum usw.. In der Regel ca. 1,5 - 2 Stunden.

### Max. Abweichung

 › Stellen Sie hier ein, wie groß die Abweichung zwischen den Wechselrichterleistungen in der Überwachungszeit in % maximal sein darf. Die Berechnung der Abweichung erfolgt normiert, d.h. es können auch kleine Wechselrichter mit größeren verglichen werden, ohne dass es zu Fehlalarmen kommt.

Berücksichtigen Sie, dass die Sonne im Winter flacher steht und es somit leichter zu einer Schattenbildung kommt. Sollte es zu Fehlalarmen kommen, können diese Einstellungen über die Fernkonfiguration vom Portal aus geändert werden.

#### Schneeerkennnung

 › Wenn Sie Schneeerkennung auf ein stellen, wird im Winter kein Alarm für WR Ausfall gesendet,wenn alle Strings/WR dieses Modulfelds keine Energie einspeisen. Die Überwachung findet von 1 November bis 31. März statt.

### Einstrahlsensor

 › Wählen Sie den Einstrahlsensorfür den Leistungsvergleich mit diesem Modulfeld.

Mit "Weiter" gelangen Sie zum nächsten Menüpunkt.

Sie können falls nötig mit dem Plus-Button  $\Theta$  weitere Modulfelder hinzufügen. Mit "Weiter" gelangen Sie zum nächsten Menüpunkt.

### **Wechselrichter** S

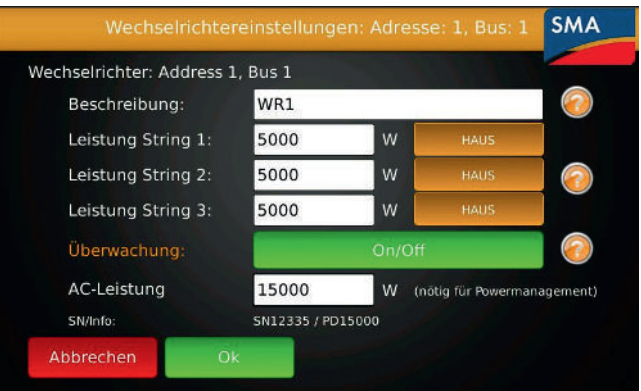

Beschreibung

› Geben Sie hier den Namen für den Wechselrichter ein.

Leistung String 1

- › Geben Sie hier die angeschlossene Modulleistung ein. Bei Multistringwechselrichtern erscheinen auch noch weitere Eingabefelder für die einzelnen Strings.
- › Die Leistung errechnet sich aus Modulleistung eines Moduls mal Anzahl der Module (Bsp. 190 Wp  $\times$  10 Stk. = 1900 Wp).
- $\rightarrow$  Nicht belegte Strings müssen mit 0 W konfiguriert werden.

### Modulfeld

 $\rightarrow$  Tippen Sie auf die Schaltfläche und wählen eines der Modulfelder aus, das Sie vorher angelegt haben.

### Überwachung

- › Hier stellen Sie ein, ob Sie für den Wechselrichter die Statusüberwachung wünschen oder nicht, d.h. ob die Statusalarme des Wechselrichters ausgewertet werden.
- AC-Leistung
	- › Wird benötigt für das Powermanagement

Info

 › Hier werden Informationen wie Seriennummer etc. des Wechselrichter angezeigt. Bei Wechselrichter ohne Adressvergabe am Wechselrichter (Bsp. SMA) suchen Sie den Wechselrichter mit dieser Seriennummer und geben ihm unter Beschreibung den gewünschten Namen.

Mit "OK" kommen Sie zum nächsten Wechselrichter (falls vorhanden). Das Formular wird dabei mit Daten des vorgehenden Wechselrichter bereits ausgefüllt, so dass Sie sich Schreibarbeit ersparen.

Wenn der letzte Wechselrichter parametriert ist, gelangen Sie wieder in die Grundansicht des Konfigurators.

Die Grundkonfiguration Ihrer Photovoltaikanlagenüberwachung ist nun fertiggestellt. Sie können nun durch Drücken des Buttons "Speichern" die Konfiguration abspeichern.

Der Konfigurator wird nun geschlossen und die Ertragsüberwachung gestartet. Nach einigen Sekunden wird das Startfenster "Übersicht Photovoltaik" angezeigt. Unter PV-Leistung sollte die aktuelle Leistung der Wechselrichter und beim Balken ganz unten der aktuelle Wirkungsgrad der Wechselrichter angezeigt werden.

Weitere Einstellungen wie Zähler, Sensoren, Anzeige etc. können Sie im Konfigurator vornehmen.

Den Konfigurator erreichen Sie jederzeit wieder durch Drücken des Zahnrad-Buttons  $\hat{Q}$  links neben der Ampel!

### Wechselrichtertausch (Inverter swap)

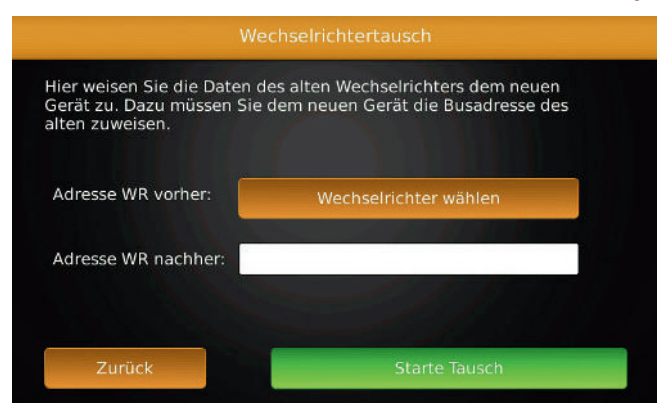

Bei Wechselrichtern bei denen die Busadresse nicht am Display einstellbar ist (z.B. SMA) müssen Sie bei einem Wechselrichterdefekt dem neuen Wechselrichter die Adresse des alten zuweisen, damit er die gesammelten Ertrags daten etc. vom alten Wechselrichter übernimmt.

Notieren Sie sich vor dem Adressentausch die Busadresse des alten Wechselrichters. Diese finden Sie im Menü "Wechselrichter".

Die Busadresse wird dort so angezeigt z.B. B1\_5. Dabei steht B1 für Bus 1 und 5 für Adresse 5. Wenn Sie nicht genau wissen welcher Wechselrichter dann notieren Sie sich die Seriennummer des defekten Wechselrichters und suchen die Adresse im Menü Wechselrichter.

Vor dem Adressentausch müssen Sie eine Wechselrichtersuche unter "Bussysteme" durchführen. Verwenden Sie dazu die Lupe neben der Busnummer. Dadurch wird der neue Wechselrichter erkannt. Der neue Wechselrichter erscheint in der Liste mit den anderen. Beim neuen steht jedoch in dem blauen Fenster unter Modulfeld, Leistung und Überwachung jeweils "unkonfiguriert". Konfigurieren Sie diesen neuen Wechselrichter wie gewohnt mit Namen, Stringleistungen, Überwachung etc.

Anschließend gehen Sie auf Wechselrichter-Tausch und wählen bei Adresse vorher den neuen WR aus und setzen bei Adresse nachher die Adresse des alten WR ein z.B. 5 und starten den Tausch. Der Tausch kann einige Zeit dauern. Wählen Sie nun "Wechselrichter wählen" und wählen den neuen Wechselrichter aus. Tragen Sie nun unter Target Address (Zieladresse) die Busaddresse (nur die Nummer 1 bis 100) des alten Wechselrichters ein.

Mit "Starte Tausch" leiten Sie den Tausch ein!

Für einen Tausch müssen die Wechselrichter einspeisen.

# **A**nzeige

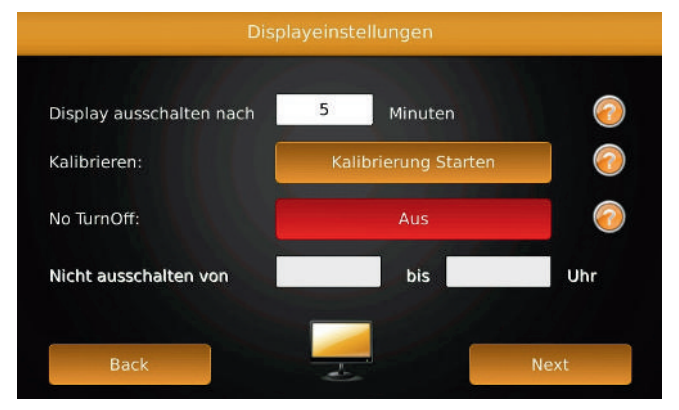

Display ausschalten nach

 › Wird das Touchdisplay die eingestellte Zeit nicht berührt, so wird die Hintergrundbeleuchtung und das Display abgeschaltet um Strom zu sparen und die Beleuchtung zu schonen. Beachten Sie, dass die Hintergrundbeleuchtung bei Dauerbetrieb mit der Zeit schwächer wird!

Kalibrieren

 › Hier können Sie das Touch des Displays nachkalibrieren, falls es nicht genau reagiert. Diese Funktion ist für Installateure reserviert und nur mit Passwort zugänglich. Drücken Sie nacheinander auf die 5 Markierungen, die am Bildschirm erscheinen.

Nicht Ausschalten

› Hier stellen Sie ein, ob das Display eine bestimmte Zeit des Tages immer

ein sein soll (z.B. in öfentlichen Bereichen, damit das Display zu dieser Zeit abgelesen werden kann)

- $\rightarrow$  Rot = keine Dauerbeleuchtung
- $\rightarrow$  Grün = Dauerbeleuchtung zu unten eingestellter Uhrzeit

Nicht Ausschalten von

 › Stellen Sie hier den Beginn der Dauerbeleuchtung für das Display ein (z.B. 8:30)

bis

 $\rightarrow$  stellen Sie hier das Ende der Dauerbeleuchtung für das Display ein (z.B. 17:30)

Mit "Next" verlassen Sie das Menü. Um die Einstellungen in die Konfiguration zu übernehmen, müssen Sie den Konfigurator mit Speichern verlassen!

## **E**Screensaver

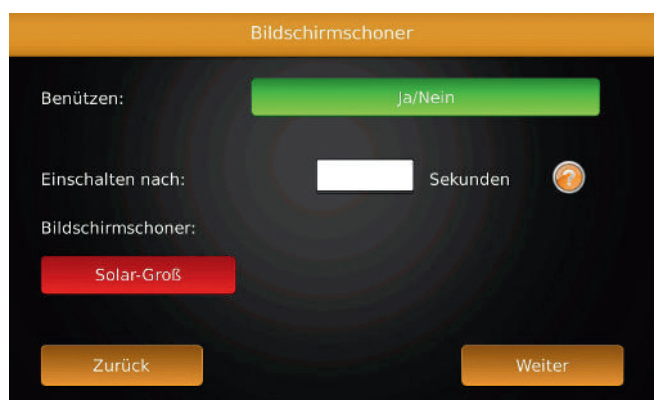

Dieses Menü befindet sich auf der zweiten Seite der Konfiguratorübersicht, die Sie mit "Weiter" erreichen.

### Benützen

 › Hier stellen Sie ein, ob nach einer bestimmten Zeit ohne Berührung des Bildschirms ein Bildschirmschoner (screensaver) eingeschaltet werden soll. Dieser Screensaver ist gleichzeitig eine Großanzeige von Photovoltaikerträgen und Leistung für z.B. öfentliche Bereiche!

- $\rightarrow$  Rot = kein Screensaver
- $\rightarrow$  Grün = Screensaver nach unten eingestellter Zeit

Screensaver einschalten nach

 › Ohne Berührung des Bildschirms wird der Screensaver nach den eingestellten Sekunden eingeschaltet. Sollte die Displaybeleuchtung im Menü "Anzeige" abgeschaltet werden, so wird auch kein Screensaver angezeigt!

Unter "Screensaver" können Sie die Art des Screensavers auswählen. Mit "Weiter" verlassen Sie das Menü. Um die Einstellungen in die Konfiguration zu übernehmen, müssen Sie den Konfigurator mit Speichern verlassen!

### **Solarzähler** S

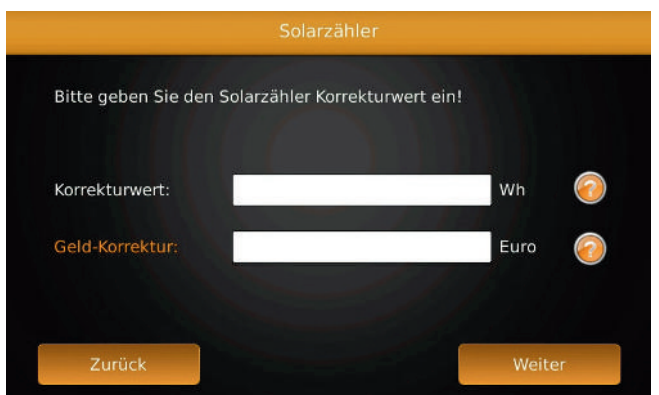

Korrekturwert Wh

- › PowerDog® besitzt einen fortlaufenden kWh-Zähler, der wie Ihr Zähler den gleichen Zählerstand haben soll. Dieser Zähler wird in der Übersicht Photovoltaik angezeigt.
- › Wenn dieser Zähler Abweichungen zum Zählerstand Ihres richtigen Zählers hat (z.B. weil die PV-Anlage schon länger läuft als die Überwachung), können Sie den Wert hier korrigieren. Beachten Sie, dass der Wert in Wh eingestellt wird (Bsp. Der Zählerstand

stimmt um 5439,4 kWh nicht – stellen Sie den Korrekturwert auf 5439400;  $1$  kWh  $= 1000$  Wh)

Geld-Korrektur

- › PowerDog® besitzt einen fortlaufenden Ertragszähler, der die erzeugten kWh mit Ihrer Vergütung in Euro Erträge umrechnet und anzeigt.
- › Wenn dieser Ertragszähler Abweichungen zum tatsächlichen Ertrag Ihrer Photovoltaikanlage hat (z.B. weil die PV-Anlage schon länger läuft als die Überwachung), können Sie den Wert hier korrigieren.

Mit "Weiter" verlassen Sie das Menü. Um die Einstellungen in die Konfiguration zu übernehmen, müssen Sie den Konfigurator mit Speichern verlassen!

## <mark>■</mark> System

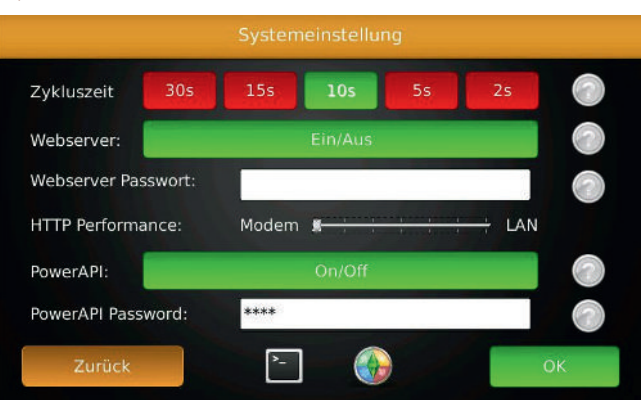

### Zykluszeit

 › Hier können Sie die Zykluszeit für die Abfrage der Wechselrichter, Sensoren, Zähler etc. einstellen. Werden BUS Zähler angeschlossen oder erfolgen Verbrauchergesteuerte Regelungen ist die Zykluszeit auf 2s zu stellen.

### Webserver

 › Wählen Sie, ob PowerDog® über den integrierten Webserver von außen erreichbar sein soll.

### Webserver Passwort

 › Vergeben Sie hier das Webserverpasswort um den Zugrif auf den Power-Dog® über das Internet mit einen Passwort zu schützen. z.B.: Powerdog® Live

Beispiel

- › Benutzer: admin
- › Passwort: 3698

### HTTP Performance

 › Wählen Sie zwischen Modem und LAN um Ihre LIVE Verbindung zu optimieren.

Power API

› Schalten Sie die Funktion EIN/AUS

PowerAPI Passwort

› Vergeben Sie hier das Passwort für die Power API Funktion

## **Passwort**

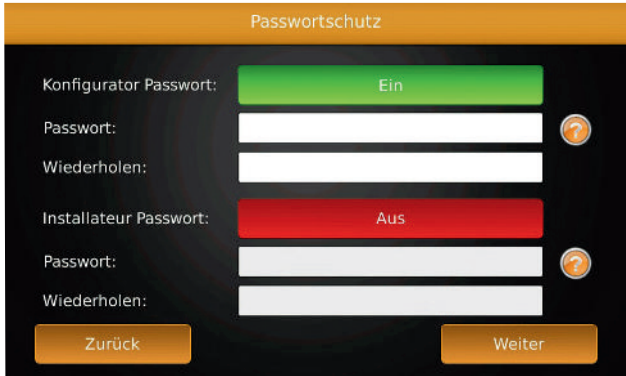

Hier können Sie ein Passwort für den Zugang zum Konfigurator einstellen, damit niemand unerwünscht eine Änderung der Konfiguration vornehmen kann.

### Ein/Aus

› Stellen Sie ein, ob Sie einen Passwortschutz wünschen.

Passwort

- › Tragen Sie ein 4-stelliges Passwort ein.
- Wiederholen
	- › Wiederholen Sie das Passwort.
- Installateur Passwort
	- › Hier kann der Installateur ein Passwort einstellen, damit die Netzmanagementeinstellungen, Bussysteme, Modulfelder, Wechselrichter (tausch) nicht vom Kunden oder jemand anderen verändert werden können. Dies kann sonst zum Entzug der Vergütung durch den Netzbetreiber führen.

Mit "Weiter" verlassen Sie das Menü. Um die Einstellungen in die Konfiguration zu übernehmen, müssen Sie den Konfigurator mit Speichern verlassen!

### <mark>្</mark>ទី Updates

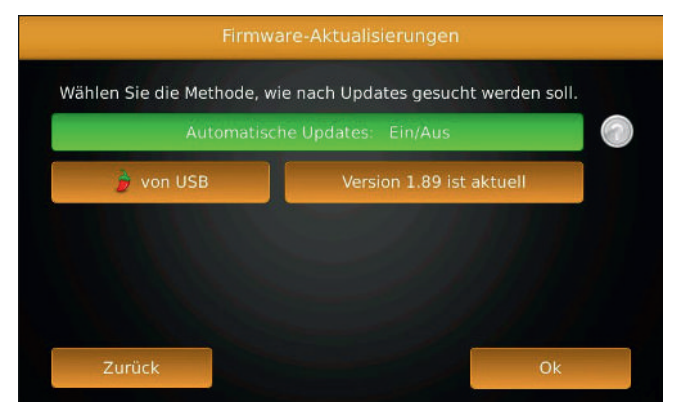

Überprüfen Sie, ob Updates für die Firmware zur Verfügung stehen und laden Sie diese von unserem Server herunter. Der Downloadzustand wird über den Balken angezeigt. Nach erfolgreichem Download startet PowerDog® mit dem neuen Programm neu. Wenn Ihre aktuelle Programmversion auf dem neuesten Stand ist, bekommen Sie dies ebenfalls mitgeteilt.

›

- › Mit EIN/AUS können Sie das automatische Herunterladen von Updates deaktivieren.
- $\rightarrow$  Eine Aktualisierung über USB ist ab Version 1.89 möglich.

Um ein neu Installation der alten Software über die bestehende Internetverbindung zu vermeiden ist vor dem USB Update das Automatische Update zu deaktivieren und Speichern. Stecken Sie den USB Stick in eine der 3 USB Anschlüsse am PowerDog®. Wählen Sie von USB und gehen auf den Ordner der Installationsdatei. Klicken Sie die Datei an und warten bis die Datei entpackt ist. Nach diesem vorgang ist auf der rechten Seite eine Schachtel mit einen blauen Pfeil zu sehen. Tippen Sie auf die Schachtel. Es startet der Installationsvorgang. Danach bootet das System neu.

# **E**lnformationen

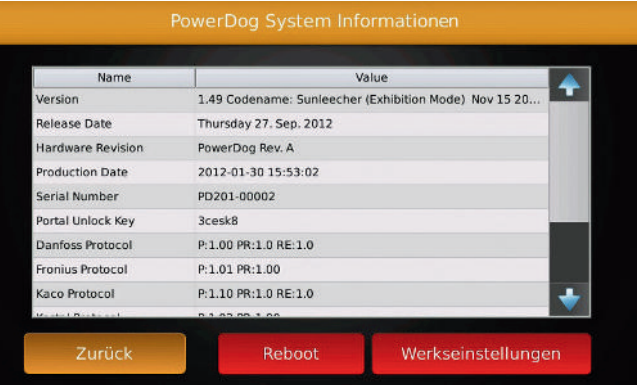

Hier können Sie Systeminformationen zum PowerDog® System und zum Versionsstand der Wechselrichterprotokolle ablesen.

Version

› Installierte PowerDog® Softwareversion

Release Date

› Datum der installierten PowerDog® Softwareversion

- Hardware Revision
	- › Installierte PowerDog® Hardwareversion

Production Date

- › Produktionsdatum des PowerDog®
- Serial Number
	- › Seriennummer des PowerDog®
- Portal Unlock Key
	- › Lizenzcode zum Portalzugang

Protokoll

› Protokollversion des Wechselrichterprotokolls

Reboot

- › Startet PowerDog® neu
- Werkseinstellungen
	- › Stellt PowerDog® auf den Auslieferungszustand zurück (Koniguration wird gelöscht – alle eingestellten Daten gehen verloren).

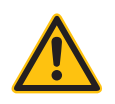

ACHTUNG!

Beim Zurücksetzen von PowerDog auf Werkseinstellungen gehen alle eingestellten Daten verloren!

## **Email Direkt**

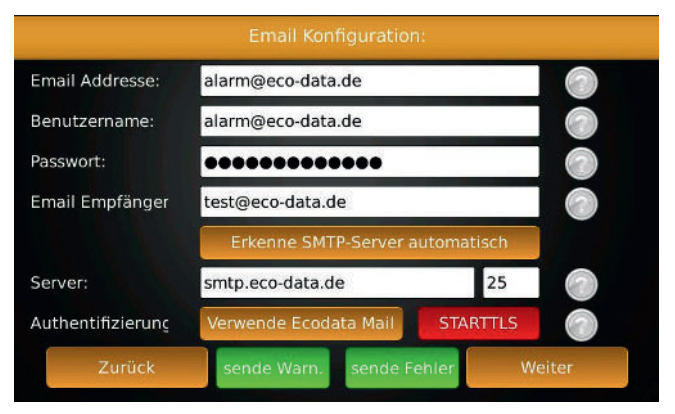

Email Adresse: [Ihre Email-Adresse aus den Zugangsdaten]

Benutzername: [siehe Benutzername aus den Zugangsdaten]

Passwort: [siehe Passwort aus den Zugangsdaten]

Email-Empfänger: [Empfänger E-Mail]

Drücken Sie bei "Erkenne SMTP-Server automatisch" den Button um die richtigen SMTP Einstellungen zu aktivieren.

In einigen Fällen ist es möglich dass die Eingabe der Daten manuell erfolgen muss.

Bei "Authentifizierung" habe Sie die Möglichkeit den vorkonfigurierten ECO-DATA Server zu verwenden. Sie müssen nur noch die Empfänger Mailadresse eingeben.

Bei "STARTTLS" können Sie das Einleiten der Verschlüsselung einer Kommunikation mittels Transport Layer Security aktivieren. Bei einer negativer Login Meldung ist diese Funktion zu deaktivieren.

Der Button "sende Warnung" oder "sende Fehler" sind nach Bedarf zu Aktivieren.

Drücken Sie "Weiter" um die Einstellungen zu Prüfen und den Vorgang mit "Speichern" abzuschließen.

# FTP Upload

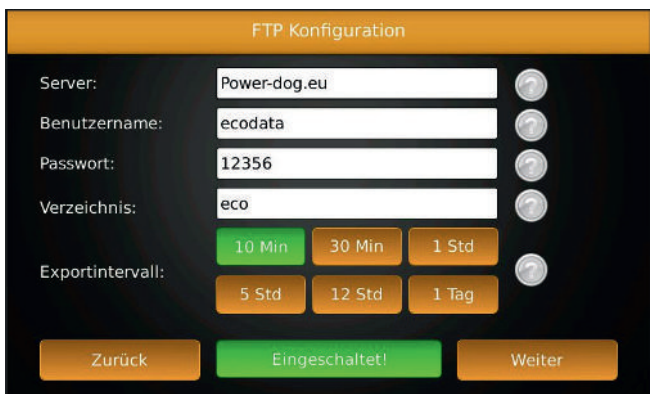

FTP steht für das File Transfer Protocol. Es handelt sich hierbei also um ein spezielles Protokoll, welches auf die Übertragung von Dateien von einem Ausgangsrechner (PowerDog®) zu einem Zielrechner (Überwachungsplattform) optimiert ist.

Das heißt der PowerDog® ist in der Lage seine aufgezeichneten Daten an einen Kunden FTP Server weiterzuleiten, umso zu gewährleisten dass Ihre eigene Plattform für die Überwachung verwendet werden kann.

Das FTP verwendet für die Steuerung und Datenübertragung jeweils separate Verbindungen: Eine FTP-Sitzung beginnt, indem vom Client zum Control Port des Servers (der Standard-Port dafür ist Port 21) eine TCP-Verbindung aufgebaut wird.

Über diese Verbindung werden Befehle zum Server gesendet.

Geben Sie folgende Daten ein:

- › Server : Servername aus den Zugangsunterlagen
- › Benutzername : Benutzername aus den Zugangsunterlagen
- › Passwort : Passwort aus den Zugangsunterlagen
- › Verzeichnis: (optional) Ort wo die Daten gespeichert werden.
- › Sonst kann dieses Feld leer bleiben.

Geben Sie bei Exportintervall ein:

 $\rightarrow$  Wie oft die Datenübertragung stattfinden soll

Drücken Sie auf "Eingeschaltet" um den FTP Dienst zu aktivieren

Gehen Sie auf weiter

Wurde eine Verbindung zum FTP Server hergestellt ist die Statusmeldung "Connection to FTP Server Successed"

Gehen Sie auf "Weiter" und "Speichern"

### Datenformat PowerDog Daten lokal (PowerDog)

Tages 5 min Kurven:

Name global 7 28 2015.txt

Das Format wie die Dateien ausgegeben werden entspricht der Codierung in der unteren Zeile.

Beginnend mit Timestamp, ADRESS, BUS, STRINGS, STRINGID, PAC, PDC, UDC und TEMP.

1438092331;1;1;1;1;1027;1103;310;0 1438069201;1;1;1;1;542;586;309;0 1438079739;1;1;1;1;1214;1302;330;0 1438063806;1;1;1;1;349;387;314;0 1438081539;1;1;1;1;1564;1677;340;0 1438056611;1;1;1;1;9;28;227;0 1438103128;1;1;1;1;153;183;305;0 1438085139;1;1;1;1;984;1057;312;0

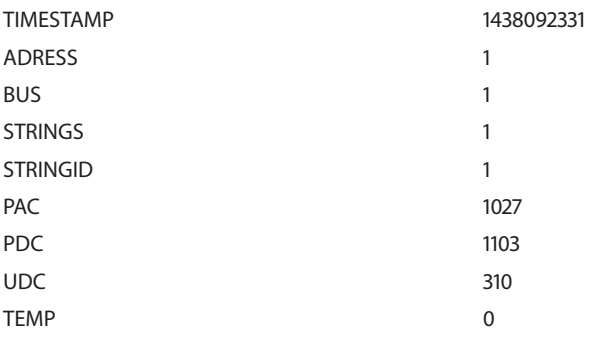

Name avg\_day\_7\_2015.txt

Das Format wie die Dateien ausgegeben werden entspricht der Codierung in der unteren Zeile.

Beginnend mit DAY, MONTH, YEAR, ADRESS(BUS), BUS, STRINGS, STRINGID, PRODUCED\_DAY (Wh), PAC\_MAX of Day, WhDAY\_OFFSET (Wh Counter of inverter at midnight)

1;7;2015; 1;1;1;1;19413;2233;5637532 2;7;2015;1;1;1;1;18983;2221;5657282 3;7;2015;1;1;1;1;18473;2222;5676265 4;7;2015;1;1;1;1;18570;2137;5694738 26;7;2015;1;1;1;1;19289;2328;6020249 27;7;2015;1;1;1;1;15255;2509;6039538 28;7;2015;1;1;1;1;9567;1950;6054793 29;7;2015;1;1;1;1;9189;2371;6064360

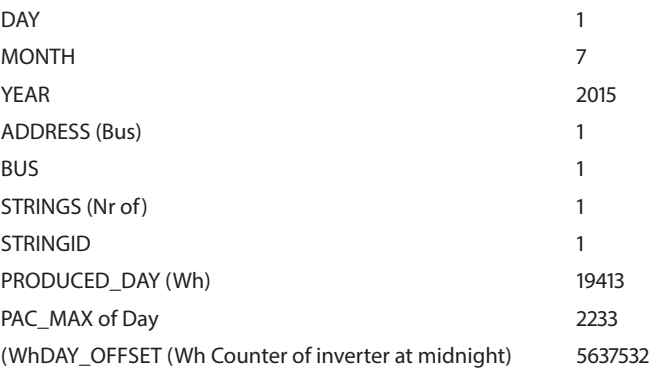

Monatsdaten:

Name avg\_month\_2015.txt

Das Format wie die Dateien ausgegeben werden entspricht der Codierung in der unteren Zeile.

Beginnend mit MONTH, YEAR, ADDRESS, BUS, STRINGS, STRINGID, PRO-DU-CED\_MONTH (Wh), DAY\_START\_MIN (Begin each day-chart of month e.g. 7:00 is dynamicly updated), DAY\_END\_MAX

1;2015;1;1;1;1;41427;8;17 2;2015;1;1;1;1;119989;7;18 3;2015;1;1;1;1;235374;6;20 4;2015;1;1;1;1;361905;6;21 5;2015;1;1;1;1;287419;5;21 6;2015;1;1;1;1;278667;5;22 7;2015;1;1;1;1;435209;5;21

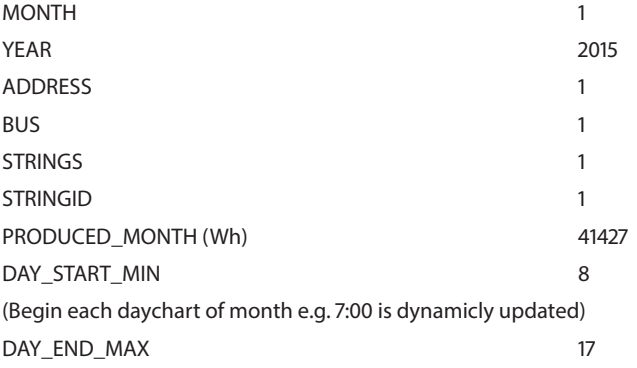

Jahresdaten:

Name: avg\_year.txt Das Format wie die Dateien ausgegeben werden entspricht der Codierung in der unteren Zeile. Beginnend mit YEAR, ADDRESS, BUS, STRINGS, STRINGID, PRODUCED\_YEAR

(Wh)

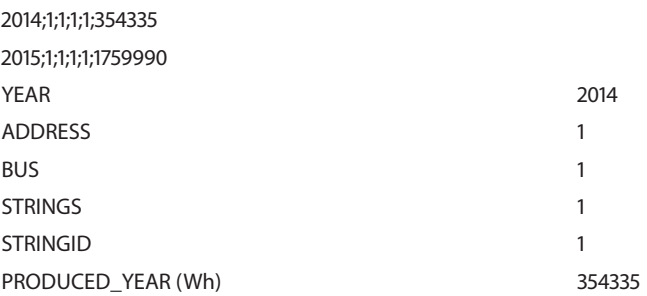

Alarme (events): Alarm ID; Timestamp; Adress; Bus; Errortyp; Errorcode; Error-text

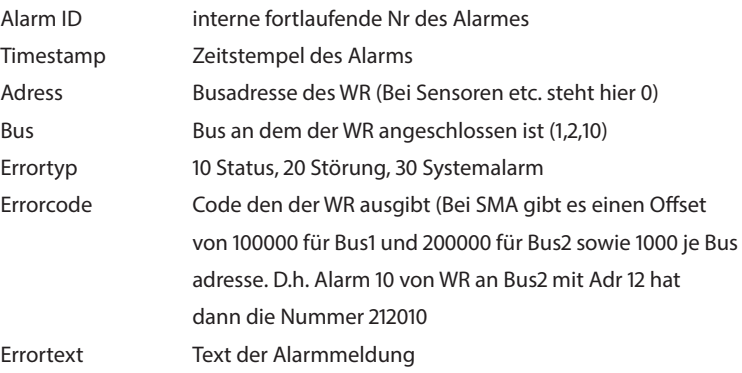

### **Werte ändern** S

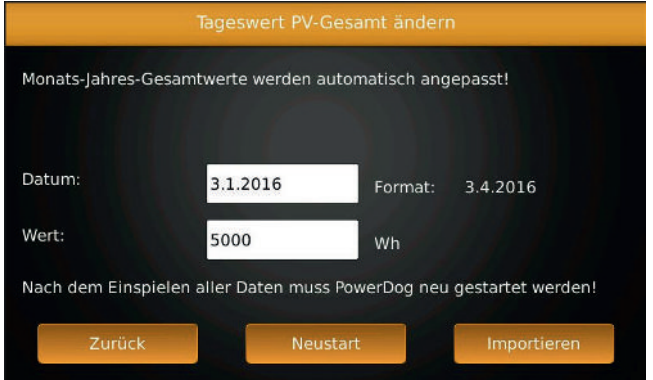

Sie haben jetzt die Möglichkeit Tageswerte zu ändern in den Bereichen "Photovoltaik Gesamt – Zähler – Sensoren".

Drücken Sie hier z.B. den Button "Photovoltaik Gesamt"

Bei "Datum" geben Sie z.B.: "3.1.2016" ein. Bei "Wert" geben Sie die Gesamttagesleistung in Wh ein z.B.: 5000 (Bei mehreren Wechselrichter wird hier die Gesamttagesleistung auf die einzelnen Wechselrichter nach deren Kapazität aufgeteilt). Drücken Sie den Button "Importieren" um diesen Vorgang abzuschließen.

Widerhohlen Sie diesen Vorgang bis alle Korrekturen abgeschlossen sind und Starten danach den Powerdog® mit der "Neustart" Taste neu.

Achtung!!! Nach Abschluss Werte ändern muss im Portal der Button "Portaldaten Löschen" gedrückt werden Hier ist zu kontrollieren dass am Powerdog® die gesamten Daten auf der microSD-Karte vorhanden sind Ist dies nicht der Fall sind die Portaldaten verloren und können nicht mehr wiederhergestellt werden

# **■ Modbus TCP**

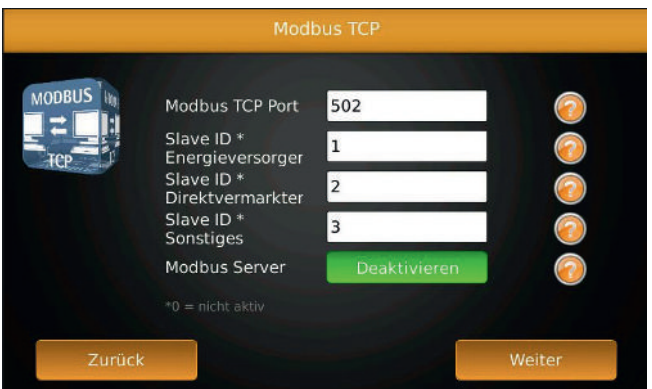

Sie haben die Möglichkeit per Lizenzupgrade eine Direktvermarktung Modbus TCP zu Aktivieren.

Modbus TCP Port

 › Geben Sie hier den Port ein, auf welche der Modbus TCP Server horchen soll.

Slave ID Energieversorger

› Die Slave ID identiiziert den Modbus Slave

Slave ID Direktvermarkter

- › Die Slave ID identifiziert den Modbus Slave
- Slave ID Sonstiges
- › Tragen Sie hier die Slave ein die für sonstige Zwecke zugewiesen wurde Modbus Server
	- › Aktiviert/Deaktiviert Modbus TCP enabled port text

## **■**Batterie

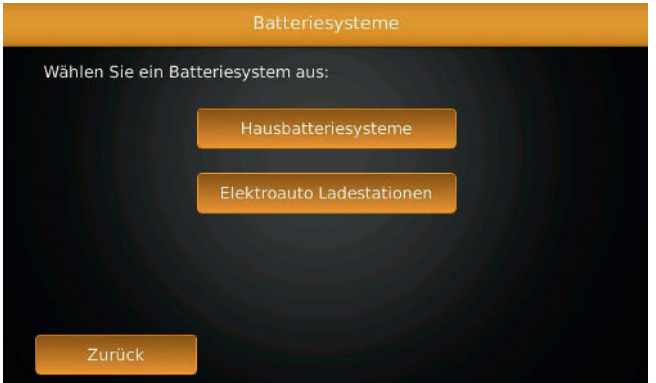

Sie haben die Möglichkeit Zukünftige Hausbatteriesysteme und Elektroauto Ladestationen anzuschliesen.

Informieren Sie sich unter

› www.eco-data.de

welches System bereits eingebunden worden ist.

# **E**lmport/Export

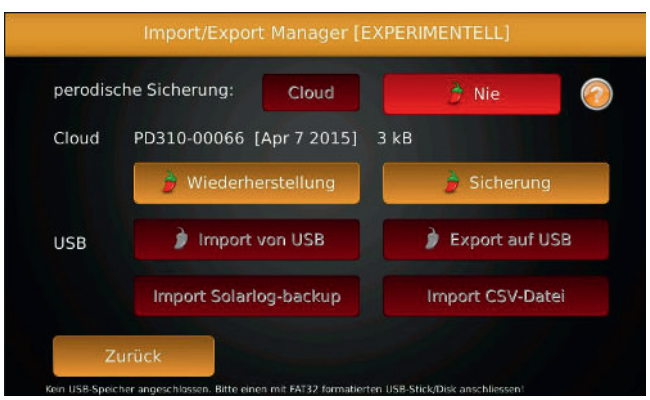

Sie haben die Möglichkeit bei perodische Sicherungen in die Cloud oder auf USB Daten in einen bestimmten Zeitabschnitt zu Sichern.

Bei Cloud können Sie eine Sicherung veranlassen oder die Daten Wiederherstellen.

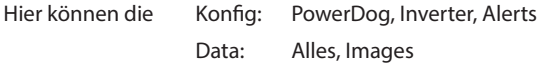

gesichert werden.

Bei USB besteht die Möglichkeit gespeicherte aufgezeichnete Daten zu Importieren oder zu Exportieren.

Auch der Import von Solarlog Dateien oder CSV Dateien (PV) über USB ist möglich.

02.12.2012 8932

CSV Format: Spalte 1 Spalte 2 in Wh

### Fact. Reset S

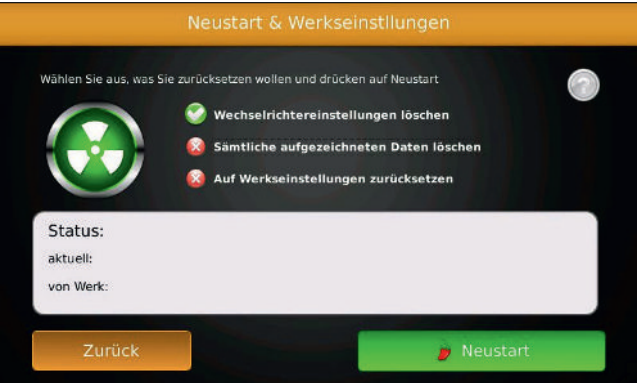

Sie können bei Factory Reset die Wechselrichtereinstellungen löschen. Hier erfolgt nur die Löschung der Wechselrichterkonfig im PowerDog®. Diese Funktion ist meist nach einem SMA Wechselrichterupdate durchzuführen um die konfig neu einzulesen. Dies ist der Fall wenn die Leistungsausgabe vom Wechselrichter nicht mehr mit dem PowerDog® übereinstimmt (meist Faktor 10 höher).

Sämtliche Aufgezeichnete Daten löschen. Hier können die aufgezeichneten Daten im PowerDog® gelöscht werden.

Auf Werkseinstellungen zurücksetzen. Hier können Sie den Powerdog® auf einen alten Softwarestand zurücksetzen. Dies erfolgt in den meisten Fällen in Kombination mit Wechselrichtereinstellungen löschen und sämtliche Aufgezeichnete Daten löschen.

Zu Ihrer Sicherheit werden Sie nochmals Informiert ob Sie das Gerät auf Werkseinstellungen zurücksetzen wollen.

# **E** Lizenzen

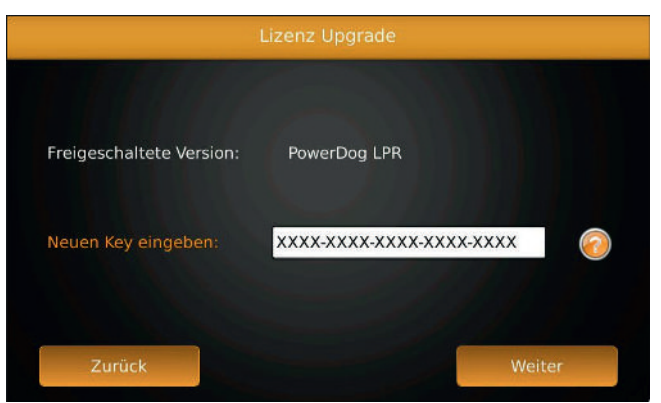

Der Upgrade Lizenzschlüssel kann Ihr Gerät auf eine höhere Stufe freischalten (z.B.: von PowerDog®-S auf PowerDog®-LPR). Den Upgrade Lizenzschlüssel erhalten Sie, wenn Sie das Upgrade bestellt und bezahlt haben. Für diesen Vorgang benötigt der PowerDog® eine funktionierende Internetverbindung.

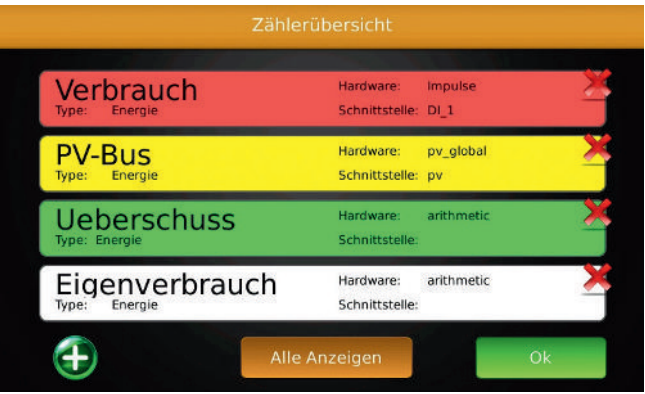

Legen Sie hier fest, ob Sie einen BUS-Zähler (2 Richtungen) einen Wärmemengenzähler, einen der Digitaleingänge als Zähler verwenden möchten, oder ob Sie einen arithmetischen Zähler oder einen "Smart Meter" Zähler anlegen wollen. Wechselrichter, deren Protokoll noch nicht integriert ist, können ebenfalls über einen z.B.: Drehstromzähler angeschlossen werden. Hier kann die Funktion Zähler als Wechselrichter verwendet werden.

Durch Tippen auf das grüne Plus  $\Theta$  können Sie einen Zähler hinzufügen.

Mit "Alle anzeigen" können Sie alle bestehenden Zähler in einer Liste anzeigen bzw. durch Antippen des roten Kreuzes löschen.

### HINWEIS!

Es können aus Gründen der Übersichtlichkeit immer nur 4 Zähler gleichzeitig am Display angezeigt werden.

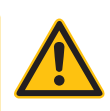

- › PowerDog® S ist auf 4 Zähler begrenzt.
- › z.B.: Bezug-Liefern-PV als Zähler und Eigenverbrauch.

### Zählertypen

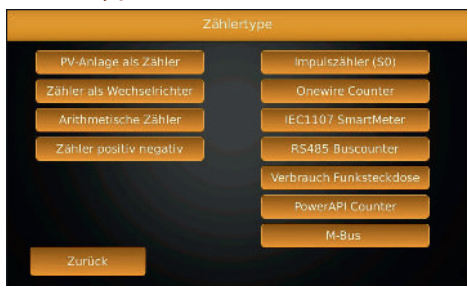

### PV-Anlage als Zähler

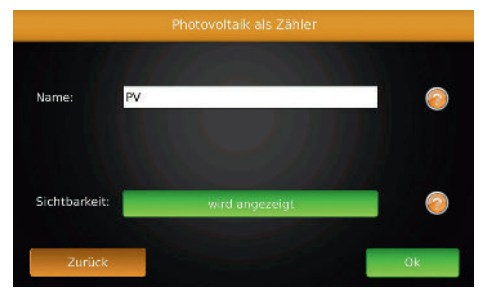

Es werden automatisch die über Bus eingelesenen Photovoltaikenergiewerte als Zähler eingefügt, um mit diesem Zählerwert weitere Zähler zu generieren (Eigenverbrauch, Netzeinspeisung, Netzbezug etc.).

### Überschuss

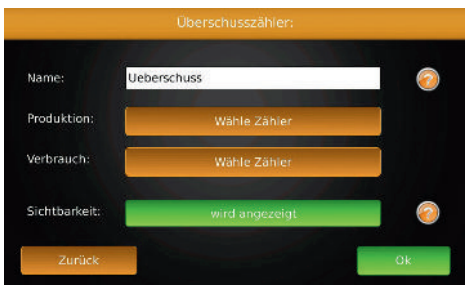

Dieser Zähler kann durch bilden einer Diferenz zwischen den beiden Zählern Produktion und Verbrauch einen Zähler Überschuss bilden.

Dieser Zähler kann z.B. die eingespeiste Energie bei Eigenverbrauchsanlagen erfassen und aufzeichnen. Dieser Zähler wird nicht negativ (z.B. bei Netzbezug, d.h. Verbrauch > Produktion)

Name

› Geben Sie einen Namen für den Zähler ein.

Produktion

› Wählen Sie einen Produktionszähler (z.B. PV-Bus)

Verbrauch

› Wählen Sie einen Verbrauchszähler, den Sie vorher angelegt haben.

**Sichtharkeit** 

 › Wählen Sie, ob der Zähler am Display sichtbar sein soll (max. 4 Zähler können sichtbar sein – ansonsten müssen Sie einen anderen Zähler auf nicht sichtbar setzen).

### Netzbezug

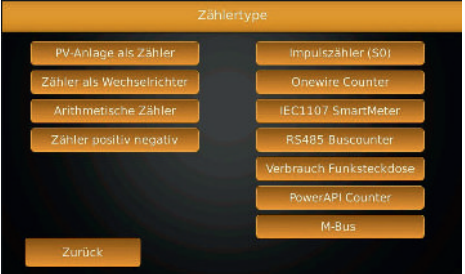

Dieser Zähler kann durch Bildung einer Diferenz zwischen den beiden Zählern "Produktion" und "Verbrauch" einen Zähler "Netzbezug" bilden (wenn Verbrauch > Produktion = Netzbezug). Dieser Zähler kann z.B. die vom Netz bezogene Energie bei Eigenverbrauchsanlagen erfassen und aufzeichnen. Dieser Zähler wird nicht negativ (wenn Produktion > Verbrauch, dann ist Netzbezug  $= 0$ ).

Name

› Geben Sie einen Namen für den Zähler ein.

Produktion

› Wählen Sie einen Produktionszähler (z.B. PV-Bus).

### Verbrauch

› Wählen Sie einen Verbrauchszähler, den Sie vorher angelegt haben.

### Sichtbarkeit

 › Wählen Sie, ob der Zähler am Display sichtbar sein soll (max. 4 Zähler können sichtbar sein – ansonsten müssen Sie einen anderen Zähler auf nicht sichtbar setzen).

### Zählersumme

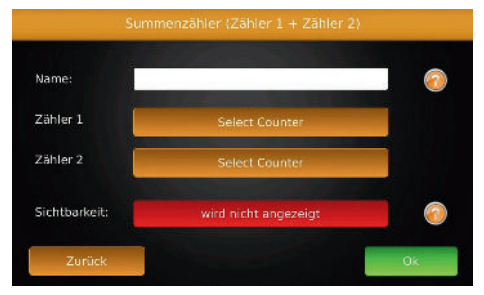

Dieser Zähler kann zwei Zähler addieren.

### Name

Geben Sie einen Namen für den Zähler ein.

### Zähler 1

Wählen Sie einen Zähler 1.

### Zähler 2

Wählen Sie einen Zähler 2.

### **Sichtbarkeit**

Wählen Sie, ob der Zähler am Display sichtbar sein soll (max. 4 Zähler können sichtbar sein – ansonsten müssen Sie einen anderen Zähler auf nicht sichtbar setzen).

178 PowerDog® Bedienungsanleitung

### Zählerdiferenz

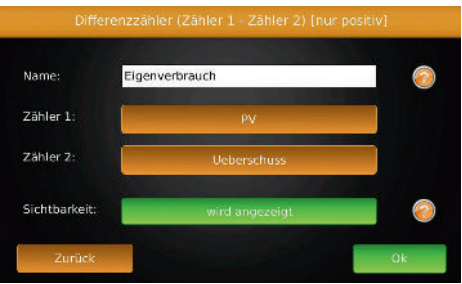

Dieser Zähler kann zwei Zähler subtrahieren. Das Ergebnis ist nur positiv (keine negativen Werte, sondern 0). Diese Funktion benötigen Sie z.B. für den Eigenverbrauch (=PV-Überschuss).

Name

Geben Sie einen Namen für den Zähler ein.

Zähler 1

Wählen Sie einen Zähler 1.

Zähler 2

Wählen Sie einen Zähler 2.

**Sichtbarkeit** 

Wählen Sie, ob der Zähler am Display sichtbar sein soll (max. 4 Zähler können sichtbar sein – ansonsten müssen Sie einen anderen Zähler auf nicht sichtbar setzen).

### Impulszähler S0

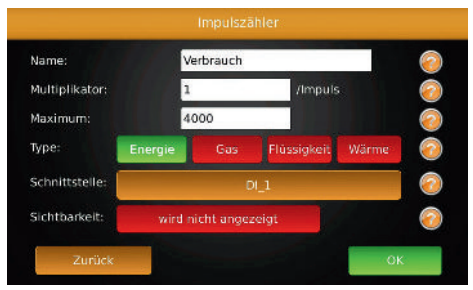

Es können beliebige Energieimpulse von Zählern zur Aufzeichnung von Energie / Gas / Flüssigkeiten / Wärmeverbrauch erfasst werden. Die Impulse werden von Zählern meist als S0-Impuls zur Verfügung gestellt.

Name

Geben Sie einen Namen für den Zähler ein.

#### Multiplikator

Geben Sie hier die Wertigkeit für einen Impuls ein. Diesen Wert können Sie am Zähler ablesen bzw. er muss daraus berechnet werden. (Beispiele:

1.a Ein Zähler hat 2000 Impulse pro kWh, Multiplikator = 1000 Wh / 2000 Impulse = 0,5 Wh pro Impuls

1.b Ein Zähler hat 800 Impulse pro KWh, Multiplikator = 1000Wh / 800 Impulse = 1,25Wh pro Impuls

2. Wasserzähler hat 0,1 m3 pro Impuls, Multiplikator = 100 l pro Impuls) Maximum

Das Maximum, das der Zähler erreichen kann (für die Displayskalierung). Falls Werte größer sind als dieser Wert, werden Sie trotzdem richtig aufgezeichnet. Beim Display gehen sie dann aber über die obere Begrenzung hinaus bzw. stehen oben an. Im Internetportal werden die Werte richtig angezeigt.

#### Type

Welche Einheit zählt der Zähler: Energie / Gas / Flüssigkeiten / Wärme Schnittstelle

Wählen Sie den Digitaleingang, an dem Sie den Zähler angeschlossen haben (DI 1-4).

### **Sichtbarkeit**

Wählen Sie, ob der Zähler am Display sichtbar sein soll (max. 4 Zähler können sichtbar sein – ansonsten müssen Sie einen anderen Zähler auf nicht sichtbar setzen).
### IEC / smart meter

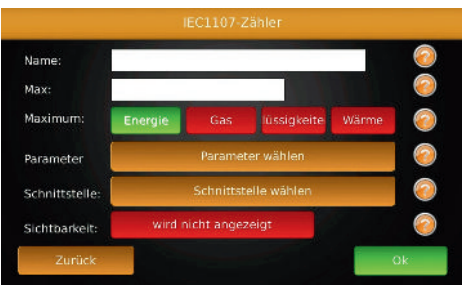

### **HINWEIS!**

Der Optokopf muss so aufgesteckt werden, das das Kabel nach unten weggeht bzw. die Sende und Empfangsdiode gegenüberliegen, ansonsten wird der Zähler unter Umständen nicht gefunden.

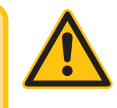

Moderne Zähler können über eine optische Schnittstelle mit einem entsprechenden Adapter ausgelesen werden. PowerDog® besitzt derzeit zwei Schnittstellen um solche optischen Schnittstellen anzuschließen.

- › Über USB- kann jeder beliebige freie USB Steckplatz benutzt werden. Die Reichweite kann mit unserem USB-Repeater mittels Patchkabel auf bis zu 20 m verlängert werden (Art.Nr. 360030). Durch Verwendung eines USB-Hub können auch mehrere USB-Optoköpfe in z.B. einem Zählerkasten angeschlossen werden.
- › RS232 die Reichweite beträgt hier ca. 5 m. Wir bieten dazu ein Reichweitenverlängerungsset an. Dabei wird vom Stecker des Optokopfes auf Klemmen umgesetzt und beim PowerDog® wieder zurück von Klemmen auf einen RS232 Stecker. Die Verlängerung kann dadurch mit einem handelsüblichen Telefonkabel durchgeführt werden.
- › Bei Längen über 5m muss ein ebenfalls als Zubehör erhältlicher USB/RS232 Adapter verwendet werden. Mit diesem Converter können auch weitere Optoköpfe an den PowerDog® angeschlossen werden.

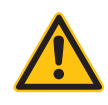

**ACHTUNG!** 

Bei Hardwarerevision A kann der RS232 Anschluss nicht für einen Optokopf verwendet werden. Hier muss ein USB/RS232 Adapter verwendet werden!

Beide Optoköpfe werden automatisch vom System erkannt und können im Menü Schnittstellen ausgewählt werden.

Leider sind die Schnittstellenprotokolle nicht genormt, sodass bei manchen Zählern u.U. keine Momentanwerte ausgelesen werden bzw. diese aufgrund einer sehr geringen Aulösung der Zählerstände nur sehr grob berechnet werden können. Bei neueren Zählern sollte dies jedoch in der Regel möglich sein. Eine Liste von funktionierenden Zählern wird unter www.power-dog. com bereit gestellt!

Die Zähler sollten mindestens eine Auflösung von 3 bis 4 Nachkommastellen bei den Zählerwerten haben, um auch Verbraucher ansteuern zu können. Zur Aufzeichnung des Eigenverbrauchs ist auch eine Nachkommastelle ausreichend.

#### Name

Geben Sie einen Namen für den Zähler ein

### Maximum

Das Maximum das der Zähler erreichen kann (für die Displayskalierung). Falls Werte größer sind als dieser Wert, werden Sie trotzdem richtig aufgezeichnet. Beim Display gehen sie dann aber über die obere Begrenzung hinaus bzw. stehen oben an. Im Internetportal werden die Werte richtig angezeigt.

#### Type

Welche Einheit zählt der Zähler: Energie / Gas / Flüssigkeiten / Wärme Parameter wählen

Wählen Sie die Werte, die Sie aus dem Zähler auslesen wollen:

– Bezug (Obiscode 1.8.0)

– Lieferung (Obiscode 2.8.0)

### Schnittstelle

Wählen Sie Schnittstelle, an die Sie Ihren Optokopf angesteckt haben **Sichtbarkeit** 

Wählen Sie, ob der Zähler am Display sichtbar sein soll (max. 4 Zähler können sichtbar sein – ansonsten müssen Sie einen anderen Zähler auf nicht sichtbar setzen).

Mit "OK" verlassen Sie das Menü. Um die Einstellungen in die Konfiguration zu übernehmen, müssen Sie den Konfigurator mit Speichern verlassen!

### HINWEIS!

Wenn Sie Parameter löschen wollen (z.B. einen Optokopf), dann müssen Sie nach dem Löschen den Konfigurator mit Speichern verlassen. Erst danach steht die Schnittstelle wieder im Konfigurator als frei zur Verfügung.

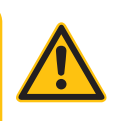

### RS485 BUS Drehstromzähler

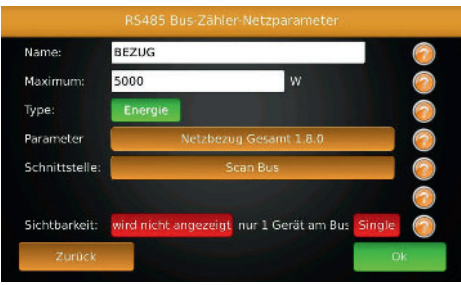

Dieser Zählertype wird auf dem z.B. BUS 1 (mit 2 Adern) am PowerDog® angeschlossen.

Bei PowerDog® S und M Geräte ist am BUS 1 ein Zähleranschluss möglich. Durch die Adressvergabe ist es so in der Praxis möglich mehrerer solcher Zähler auf eine Leitung anzuschließen.

Über PV als Zähler, Bezug und Liefern können Eigenverbrauch und Verbrauch arithmetisch ermittelt werden.

Es können Bezug und Liefern (Wirkleistung), Blindleistung, Scheinleistung, cosphi, Mittelspannung und einzelnen Phasenleistungen am PowerDog® dargestellt werden.

Diese Zähler können für Direktmessung bis 65A oder für Wandlermessungen verwendet werden.

Für Wandlermessungen benötigen Sie die jeweiligen Wandler die in der Regel genormt sind. z.B. 300A/5A oder 50A/1A.

### Name

Geben Sie einen Namen für den Zähler ein.

#### Maximum

Das Maximum das der Zähler erreichen kann (für die Displayskalierung). Falls Werte größer sind als dieser Wert, werden Sie trotzdem richtig aufgezeichnet. Beim Display gehen sie dann aber über die obere Begrenzung hinaus bzw. stehen oben an. Im Internetportal werden die Werte richtig angezeigt.

### Type

**Energie** 

### Parameter

Wählen Sie den gewünschten Parameter den Sie Aufzeichnen wollen.

Schnittstelle

Suchen Sie hier die Schnittstelle die Sie Angeschlossen haben.

#### **Sichtbarkeit**

Wählen Sie, ob der Sensor am Display sichtbar sein soll (max. 4 Sensoren können sichtbar sein – ansonsten müssen Sie einen anderen Sensor auf nicht sichtbar setzen).

# **E** Sensoren

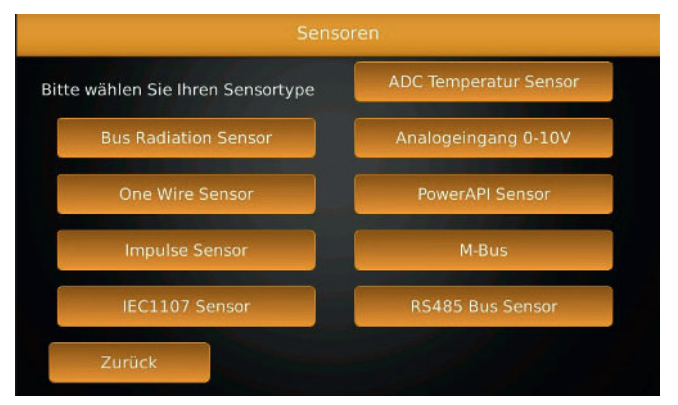

Legen Sie hier fest welcher Type von Sensor eingebunden werden soll.

Legen Sie hier fest, welche der Analogeingänge Sie verwenden wollen. Die ersten beiden Analogeingänge (AI 1 und AI 2) können 0-10 V-Signale aufzeichnen. An die Analogeingänge AI 3 und AI 4 können Pt1000 oder Kty81-210 Temperaturfühler in 2-Drahtausführung angeschlossen werden. Über Schnittstellenerweiterungen stehen zusätzliche Anschlüsse für Sensoren zur verfügung.

### **HINWEIS!**

Es können aus Gründen der Übersichtlichkeit immer nur 4 Sensoren gleichzeitig am Display angezeigt werden.

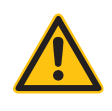

PowerDog® S ist auf 1 Sensor begrenzt.

### Sensorübersicht S

### Bus Radiation Sensor

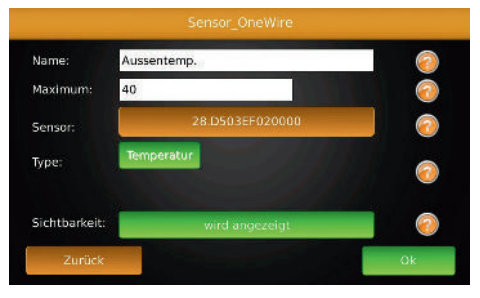

Über die Bus Schnittstelle können diverse Sensoren an das PowerDog® System angeschlossen werden. Es werden Mencke Tegmeier Einstrahlsensoren mit ASCII und Modbus Protokoll unterstützt.

Bitte beachten Sie die Anschlusshinweise!

Name

› Geben Sie einen Namen für den Sensor ein.

Type

- › Geben Sie den Type des Sensors ein.
- Schnittstelle
	- › Drücken Sie Scan Bus. Es werden jetzt alle Bussysteme auf den gewählten Sensor gescannt,

Sichtbarkeit

Wählen Sie, ob der Sensor am Display sichtbar sein soll (max. 4 Sensoren können sichtbar sein – ansonsten müssen Sie einen anderen Sensor auf nicht sichtbar setzen).

### 1-Wire® Sensoren

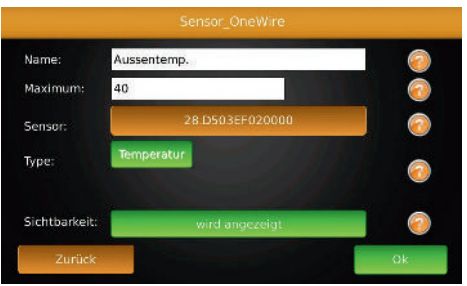

Über die integrierte 1-Wire®-Schnittstelle können diverse 1 Wire®-Sensoren (Temperatur , Luftdruck, Helligkeit und Feuchtesensor) an das PowerDog® System angeschlossen werden. Bitte beachten Sie die Anschlusshinweise! (siehe Seite 129).

Name

Geben Sie einen Namen für den Sensor ein.

Maximum

Das Maximum das der Sensor erreichen kann (für die Displayskalierung). Falls Werte größer sind als dieser Wert, werden Sie trotzdem richtig aufgezeichnet. Beim Display gehen sie dann aber über die obere Begrenzung hinaus bzw. stehen oben an. Im Internetportal werden die Werte richtig angezeigt.

### Sensor

Wählen Sie über die Sensor ID ihren gewünschten Sensor aus. Jeder Sensor hat eine eigene Sensor ID.

Die Sensoren haben in der Regel einen Aufkleber mit der Nummer zur Identifizierung, die bei der Suche im PowerDog® dann angezeigt wird. Andernfalls müssen die Sensoren nacheinander eingesteckt und eingelesen werden, damit die Zuweisung richtig erfolgen kann!

Sichtbarkeit

Wählen Sie, ob der Sensor am Display sichtbar sein soll (max. 4 Sensoren können sichtbar sein – ansonsten müssen Sie einen anderen Sensor auf nicht sichtbar setzen).

### Impulssensoren

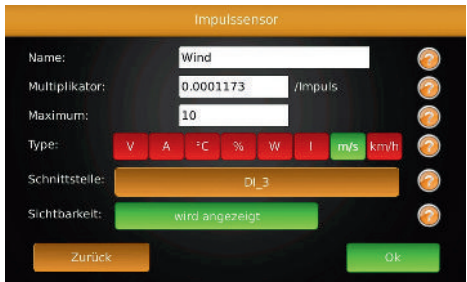

Es können beliebige Impulse von diversen Sensoren (z.B. Windsensor) angezeigt und aufgezeichnet werden. Die Impulse werden über einen der vier Digitaleingänge eingelesen.

Beachten Sie, dass einer der 4 Digitaleingänge frei sein muss. Wenn ein Eingang belegt ist erscheint der Auswahlbutton grau.

### Name

Geben Sie einen Namen für den Sensor ein.

### Multiplikator

Geben Sie hier die Wertigkeit für einen Impuls ein. Diesen Wert können Sie am Sensor ablesen bzw. er ist im Datenblatt angegeben.(Beispiel: Windsensor 0,0001173 Impulse je m/s Wind)

### Maximum

Das Maximum das der Sensor erreichen kann (für die Displayskalierung). Falls Werte größer sind als dieser Wert, werden Sie trotzdem richtig aufgezeichnet. Beim Display gehen sie dann aber über die obere Begrenzung hinaus bzw. stehen oben an. Im Internetportal werden die Werte richtig angezeigt.

### Type

Welche Einheit zählt der Sensor: V (Volt) / A (Ampere) / °C (Grad) / % (Prozent) / W (Watt) / l (Liter) / m/s (Geschwindigkeit) / km/h (Geschw.)

### Schnittstelle

Wählen Sie den Digitaleingang, an dem Sie den Sensor angeschlossen haben (DI 1-4).

Sichtbarkeit

Wählen Sie, ob der Sensor am Display sichtbar sein soll (max. 4 Sensoren können sichtbar sein – ansonsten müssen Sie einen anderen Sensor auf nicht sichtbar setzen).

Mit "OK" verlassen Sie das Menü. Um die Einstellungen in die Konfiguration zu übernehmen, müssen Sie den Konfigurator mit "Speichern" verlassen!

### **HINWEIS!**

Wenn Sie Parameter löschen wollen (z.B. einen Digitaleingang), dann müssen Sie nach dem Löschen den Konfigurator mit Speichern verlassen. Erst danach steht der Digitaleingang wieder im Konfigurator als frei zur Verfügung.

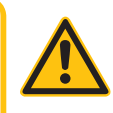

### IEC1107 Sensor

(nicht bei allen Zählern möglich)

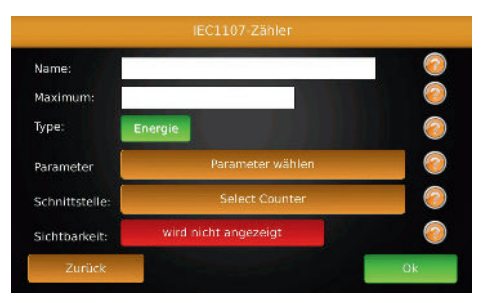

Hier können Sie andere Werte als Energie (Netzspannung, Strom, Netzfrequenz…) aus modernen Zähler über eine optische Schnittstelle mit einem entsprechenden Adapter ausgelesen.

PowerDog® besitzt derzeit zwei Schnittstellen um solche optischen Schnittstellen anzuschließen.

- › USB es kann jeder beliebige freie USB-Steckplatz benutzt werden.
- › Wir bieten ein Reichweitenverlängerungsset (Art.Nr. 36030) an, mit dem Sie mit einem Standardpatchkabel die Reichweite auf bis zu 20 m verlängern können.
- › RS232 die Reichweite beträgt hier 20 m laut RS232-Vorgaben.
- › Wir bieten dazu ein Reichweitenverlängerungsset an. Dabei wird vom Stecker des Optokopfes auf Klemmen umgesetzt und beim PowerDog® wieder zurück von Klemmen auf einen RS232 Stecker. Die Verlängerung kann dadurch mit einem handelsüblichen Telefonkabel durchgeführt werden.
- › Bei Längen über 5 m muss beim RS232 Optokopf ein ebenfalls als Zubehör erhältlicher USB/RS232 Adapter verwendet werden. Mit diesem Converter können auch weitere Optoköpfe an den PowerDog® angeschlossen werden.

Leider sind die Schnittstellenprotokolle nicht genormt, sodass bei manchen Zählern z.B. keine Momentanwerte ausgelesen werden können.

›

›

Name

Geben Sie einen Namen für den Sensor ein.

Maximum

Das Maximum, das der Sensor erreichen kann (für die Displayskalierung). Falls Werte größer sind als dieser Wert, werden Sie trotzdem richtig aufgezeichnet. Beim Display gehen sie dann aber über die obere Begrenzung hinaus bzw. stehen oben an. Im Internetportal werden die Werte richtig angezeigt.

Type

Welche Einheit zählt der Zähler: Energie.

Parameter wählen

Wählen Sie die Werte, die Sie aus dem Zähler auslesen wollen:

– Phasenspannung L1-3

– Phasenstrom L1-3

– Netzfrequenz

Wenn der Zähler die gewählten Daten nicht ausgibt, erscheint in der Statusampel der Text "Parameter not found".

Schnittstelle

Wählen Sie die Schnittstelle an welcher Sie den Optokopf angeschlossen haben.

**Sichtbarkeit** 

Wählen Sie, ob der Sensor am Display sichtbar sein soll (max. 4 Sensoren können sichtbar sein – ansonsten müssen Sie einen anderen Sensor auf nicht sichtbar setzen).

Mit "OK" verlassen Sie das Menü. Um die Einstellungen in die Konfiguration zu übernehmen, müssen Sie den Konfigurator mit "Speichern" verlassen!

### ADC Temperatursensor

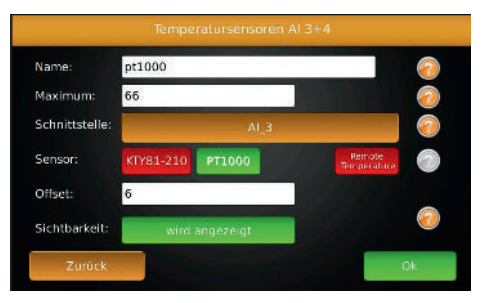

Temperaturfühler Pt1000 oder Kty81-210 können an Analogeingang 3 + 4 angeschlossen werden

### Name

Geben Sie einen Namen für den Sensor ein.

### Maximum

Das Maximum das der Sensor erreichen kann (für die Displayskalierung). Falls Werte größer sind als dieser Wert, werden Sie trotzdem richtig aufgezeichnet. Beim Display gehen sie dann aber über die obere Begrenzung hinaus bzw. stehen oben an. Im Internetportal werden die Werte richtig angezeigt.

### Schnittstelle

Wählen Sie den Analogeingang, an dem Sie den Sensor angeschlossen haben (AI 3-4).

### Sensor

angeschlossener Sensortyp Pt1000 oder Kty81-210 oder Remote Temperature.

### Offset

Geben Sie hier eine plus oder minus Temperatur ein um den Sensor gegebenfalls anzupassen.

### **Sichtbarkeit**

Wählen Sie, ob der Sensor am Display sichtbar sein soll (max. 4 Sensoren können sichtbar sein – ansonsten müssen Sie einen anderen Sensor auf nicht sichtbar setzen).

Konfiquration

## Analogeingang 0-10V

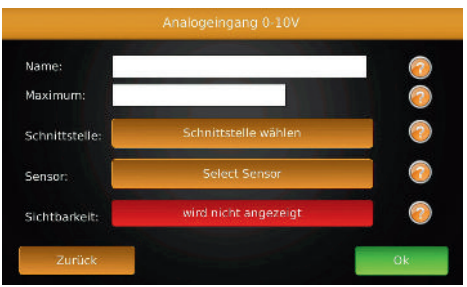

Sensoren mit 0-10V Ausgang können an den Analogeingang 1 + 2 angeschlossen werden.

Name

Geben Sie einen Namen für den Analogeingang ein.

Maximum

Das Maximum, das der Analogeingang erreichen kann (für die Displayskalierung). Falls Werte größer sind als dieser Wert, werden Sie trotzdem richtig aufgezeichnet. Beim Display gehen sie dann aber über die obere Begrenzung hinaus bzw. stehen oben an. Im Internetportal werden die Werte richtig angezeigt. Beim Einstrahlsensor geben Sie hier bitte 1200 (für 1200W/m<sup>2</sup>) ein.

Schnittstelle

Wählen Sie den Analogeingang, den Sie verwendet haben (AI 3-4).

Sensor

angeschlossener Sensortyp, z.B. Einstrahlungssensor

Sichtbarkeit

Wählen Sie, ob der Analogeingang am Display sichtbar sein soll (max. 4 Sensoren können sichtbar sein – ansonsten müssen Sie einen anderen Sensor auf nicht sichtbar setzen).

## Power API Sensor

Infomaterial zu den Power API Sensoren finden Sie unter

http://api.power-dog.eu/documentation/

### M-Bus

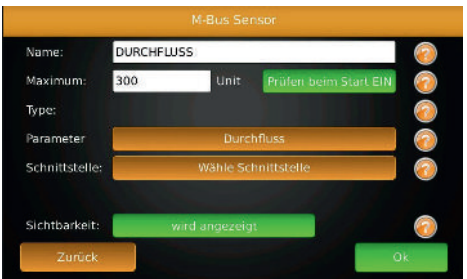

Über die Schnittstellenerweiterung M-Bus10 können Electric Counter und Heatmeater M-Bus erweiterungen angeschlossen werden. Es können Vorlauf- und Rücklauftemperatur, Temperaturdiferenz und Durchluss beim Heatmeater angezeigt werden

Phasenspannung, Phasenstrom und Netzfrequenz beim Electric Counter. Diese Funktion ist nur bei PowerDog® LPR Versionen Freigeschaltet.

Informieren Sie sich bei der Firma Ecodata ob Ihr M-Bus Gerät bereits ins System eingebunden wurde.

Name

Geben Sie einen Namen für den Sensor ein.

Maximum

Das Maximum das der Sensor erreichen kann (für die Displayskalierung). Falls Werte größer sind als dieser Wert, werden Sie trotzdem richtig aufgezeichnet. Beim Display gehen sie dann aber über die obere Begrenzung hinaus bzw. stehen oben an. Im Internetportal werden die Werte richtig angezeigt.

Parameter

Wählen Sie den gewünschten Parameter den Sie Aufzeichnen wollen.

Schnittstelle

Suchen Sie hier die Schnittstelle die Sie Angeschlossen haben.

**Sichtbarkeit** 

Wählen Sie, ob der Sensor am Display sichtbar sein soll (max. 4 Sensoren können sichtbar sein – ansonsten müssen Sie einen anderen Sensor auf

### RS485 Bus Sensor

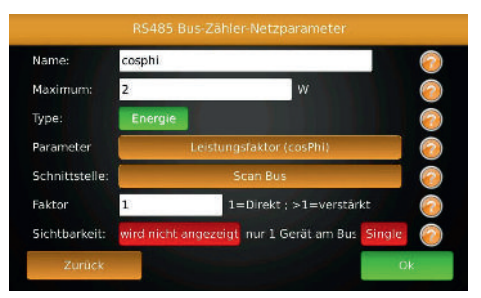

Über die Schnittstellenerweiterung Bus Drehstromzähler können Leistungsfaktor, Mittelwert Spannung L1-L3, Blindleistung und Scheinleistung angezeigt werden.

#### Name

Geben Sie einen Namen für den Sensor ein.

### Maximum

Das Maximum das der Sensor erreichen kann (für die Displayskalierung). Falls Werte größer sind als dieser Wert, werden Sie trotzdem richtig aufgezeichnet. Beim Display gehen sie dann aber über die obere Begrenzung hinaus bzw. stehen oben an. Im Internetportal werden die Werte richtig angezeigt.

### Type

Energie

#### Parameter

Wählen Sie den gewünschten Parameter den Sie Aufzeichnen wollen.

### Schnittstelle

Suchen Sie hier die Schnittstelle die Sie Angeschlossen haben.

### **Sichtbarkeit**

Wählen Sie, ob der Sensor am Display sichtbar sein soll (max. 4 Sensoren können sichtbar sein – ansonsten müssen Sie einen anderen Sensor auf nicht sichtbar setzen).

# **Regelungen**

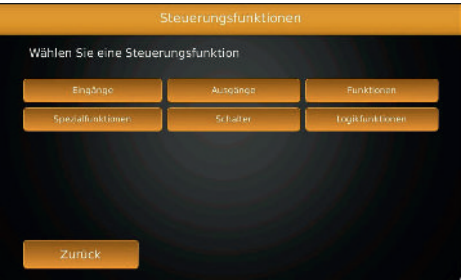

Mit PowerDog® haben Sie die Möglichkeit komplexe Steuerungsaufgaben durchzuführen. Dies kann zum Zwecke der Eigenverbrauchsoptimierung oder zur Energieeffizienzsteigerung allgemein dienen.

Zur Steuerung stehen dabei sämtliche Parameter im PowerDog® zur Verfügung. Informationen zu den Regelungen finden Sie unter www.eco-data.de

### ACHTUNG!

Für alle Steuerungsaufgaben die durchgeführt und programmiert werden übernehmen wir keine Haftung.

Wir empfehlen die Aufgaben im "Trockentest" also ohne angeschlossene Verbraucher durchzuführen! PowerDog® S ist auf 3 Regelbausteine begrenzt.

Hysteresefunktion

Frei definierbare Schaltpunkte auf Basis von z.B. Überschuss, Bezug, Boiler Temperatur, Wind, …

Addition/Subtraktion mehrerer Parameter möglich. Z.B.: Diferenztemperatur Vorlauf/Rücklauf, Diferenz Innen/Außentemperatur Diferenz Kollektor/Boiler (Thermische Solaranlage)

Erzwungene Ein/Ausschaltbedingungen (kritische Temperaturüberschreitung, Verbraucherprioritäten, …)

Minimale Laufzeit, Maximale Laufzeit, Pausenzeit

Anwendungsbeispiele: Überschussregelung, elektrischer Heizstab (auch mehrstufig), Wärmepumpe bei Überschuss regeln, Klimaanlage, Thermische Solaranlage, Poolpumpe,…

Thyristorsteller 0-10 Volt

Regelung eines Heizstabes nach Vorgabe des Überschusses (z.B.: ab 100 Watt Überschuss wird der gesamte Überschuss in einen Heizstab eingespeist). Die Einbindung von z.B.: Zeit, Temperatur usw. ist möglich. Die Vorgabe einer z.B.: Legionellen Steuerung ist möglich. Frei einstellbare Heizungsgrößen.

Analogausgang 0-10 Volt Regeln eines z.B.: 0-10 Volt Ausgang der einen Sensor oder Zähler als Vorgabe hat.

Analogausgang 0-10 Volt skaliert Regeln eines z.B.: 0-10 Volt Ausgang der einen Sensor oder Zähler als Vorgabe hat. Diese Werte (min, max) können genau definiert werden.

### PID Regler

Ermöglicht das stufenlose Ansteuern von z.B. Lasten über einen Thyristorsteller mit dem PID Regler

### Haushaltsgeräte Baustein

Schalten Sie Ihre Waschmaschine, Trockner usw. überschussgesteuert oder zum spätesten Zeitpunkt ein.

### Runtime Measuring

Schalten Sie Ihre z.B.: Poolpumpe überschussgesteuert ein und bei nicht erreichter Mindestlaufzeit wird diese Fehlende Zeit vom Powerdog® nachgeschaltet.

### Legionella Protection

Schützen Sie ihren WW Speicher den Sie mit dem PV-Überschuss ansteuern vor Legionellen um in einen bestimmten Zeitabschnitt eine von Ihnen eingestellte Temperatur zu erreichen.

2 Ausgänge- 3 Stufen Baustein

Dieser Baustein ermöglicht das Schalten von dreiphasigen Heizelementen in drei Stufen über zwei Lastschütze.

Steuerung/Regelungsfunktionen verschachtelbar Hintereinanderschalten von Elementen Beziehungen zwischen Elementen,…

Hand/Auto-Schalter oder Ein/Aus Schalter Ist ein Widget das es den Kunden ermöglicht per CustomView eine Komponente per Hand Ein/Aus bzw. auf Automatik (z.B. Überschussbetrieb) zu schalten.

Schieberegler

Ist ein Widget das es den Kunden ermöglicht per CustomView eine Komponente per Hand von 0-100% zu Steuern.

Zeitfunktionen

Ein und Ausschaltverzögerung, Wochenschaltuhr, Taktgeberbaustein und spätester Einschaltzeitpunkt für Verbraucher.

Logische Verknüpfungen UND, ODER, XOR und NOR

Berechnungsbaustein Rechnen mit Zähler und Sensorwerte

Durchschnittswert bilden Von einer herangezogenen Zeit den Durchschnittswert bilden

Einschaltverzögerung Eine Einschaltverzögerung dient zum verzögerten Einschalten eines Bausteins

Ausschaltverzögerung Eine Ausschaltverzögerung dient zum verzögerten Ausschalten eines Bausteins

PowerDog® Bedienungsanleitung 199

# **Remote IO**

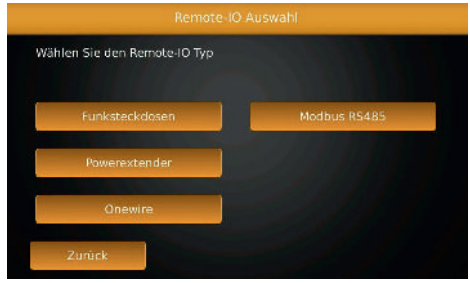

Über Schnittstellenerweiterungen können diverse Geräte an das PowerDog® System angeschlossen werden.

Es werden Funksteckdosen mit Verbrauchsrückmeldung, 1-Wire®(2 fach Digitalausgänge, 8 fach Digitalausgänge, 1 fach Analogausgang 0-10V, 8 fach Digitaleingänge) und Modbus (4 fach Digitalausgänge, 8 fach Analogeingänge, ADAM4022T) unterstützt.

Mit diesen Schnittstellenerweiterungen sind Sie in der Lage zusätzlich benötigte Ein- und Ausgänge über das PowerDog® System zu erweitern.

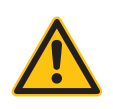

### ACHTUNG!

Informationen und Installationsanleitungen zu den Remote IO finden Sie unter www.eco-data.de

# **E** Diagnose

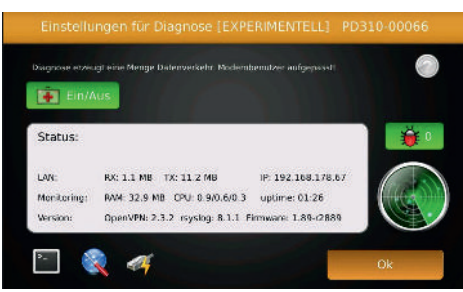

Über Diagnose kann eine Fernwartung durchgeführt werden um so z.B. Fehler in der Wechselrichterkommunikation festzustellen.

Der Button, Debug (Käfer) kann den Debugmode einstellen um die Efektivität des Programmablauf (Haltepunkte und Einzelschrittverarbeitung) zu steuern.

Diese Funktion ist Passwortgeschützt um Fehlbedienungen zu vermeiden.

ACHTUNG! Diagnose ist nur über LAN oder WLAN verfügbar und erfordert eine schnelle Internetverbindung.

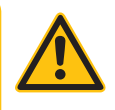

# **■ Alarme**

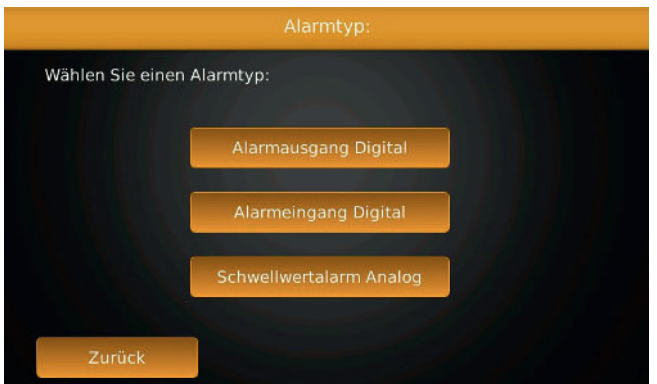

Mit dem PowerDog®-System haben Sie die Möglichkeit, bis zu 4 Digitaleingänge als Alarmeingänge zu benutzen oder bei Über-/Unterschreitung eines Schwellwertes (Temperatur, Zahlenwert, etc.) einen Alarm auszulösen.

Wenn ein Alarmeingang ausgelöst wird, kann eine E-Mail mit frei konfigurierbarem Text als Warnung oder Alarm versandt werden. Dies ist eine sehr günstige Möglichkeit, bei technischen Störungen von Anlagenteilen (z.B. Wechselrichter ohne Busanschluss, Heizungsregelung, Lüftungsregelung etc.) zuständige Personen zu alarmieren (Hausmeister, Techniker usw.)

Durch Tippen auf das grüne Plus  $\Theta$  können Sie einen Alarm hinzufügen.

Mit "Alle anzeigen" können Sie alle bestehenden Alarme in einer Liste anzeigen bzw. durch Antippen des roten Kreuzes X löschen.

HINWEIS!

Alarmeingang Digital und Schwellwertalarm Analog ist nur in der Version PowerDog® L und LPR verfügbar.

# Alarmausgang Digital

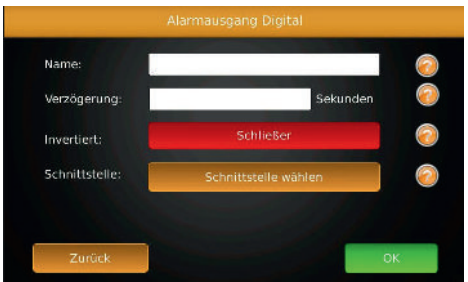

Mit dem Alarmausgang Digital haben Sie die Möglichkeit eine externe Alarmierung (Hupe, Blinklicht... anzuschliesen.

Name

Geben Sie einen Namen für den Alarm ein.

Verzögerung

Wird der Alarmeausgang aktiviert, so wird die eingestellte Zeit gewartet bis der Alarm weitergeleitet wird.

Invertiert

Schließer: Der Alarm wird bei schließendem Kontakt ausgelöst.

Öfner: Der Alarm wird bei öfnendem Kontakt ausgelöst.

Schnittstelle

Wählen Sie die Schnittstelle, an den Sie den externen Alarm angeschlossen haben .

### HINWEIS!

Alarmausgang Digital ist für PowerDog® S und M Geräten erst ab Softwareversion 1.89 verfügbar.

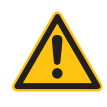

## Alarmeingang Digital

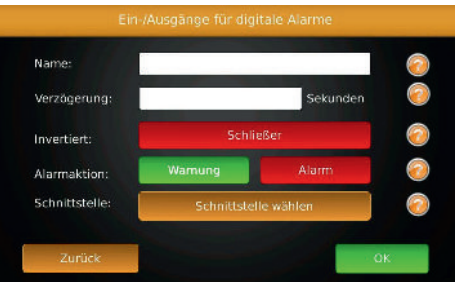

#### Name

Geben Sie einen Namen für den Alarm ein. Dieser Text wird auch bei der E-Mail als Überschrift angezeigt!

#### Verzögerung

Wird der Alarmeingang aktiviert, so wird die eingestellte Zeit gewartet bis der Alarm weitergeleitet wird.

### Invertiert

Schließer: Der Alarm wird bei schließendem Kontakt ausgelöst.

Öfner: Der Alarm wird bei öfnendem Kontakt ausgelöst.

### Alarmaktion

Warnung: Statusampel und Status-LED werden auf gelb blinkend geschaltet.

Alarm: Statusampel und Status-LED werden auf rot blinkend geschaltet.

### Schnittstelle

Wählen Sie den Digitaleingang, an den Sie den externen Alarm angeschlossen haben (DI 1-4).

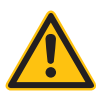

### **HINWEIS!**

Die Ampel im Internetportal hat die gleiche Funktion, ist also synchron mit der des Gerätes!

Mit "OK" verlassen Sie das Menü. Um die Einstellungen in die Konfiguration zu übernehmen, müssen Sie den Konfigurator mit "Speichern" verlassen!

Wenn Sie Parameter löschen wollen (z.B. einen Digitaleingang), dann müssen Sie nach dem Löschen den Konfigurator mit Speichern verlassen. Erst danach steht der Digitaleingang wieder im Konfigurator als frei zur Verfügung.

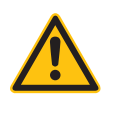

## Schwellwert Alarm Analog

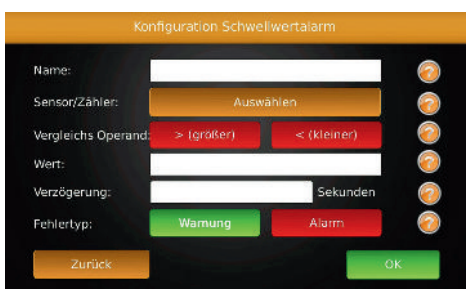

Mit dem Schwellwertalarm können Sie einen beliebigen Wert aus Power-Dog® auf Über- oder Unterschreitung überprüfen und einen Alarm oder eine Warnung absetzen.

Name

Geben Sie einen Namen für den Alarm ein. Dieser Text wird auch bei der E-Mail als Überschrift angezeigt!

Sensor/Zähler

Wählen Sie den gewünschten Zähler.

Vergleichs Operand

Wählen Sie, ob der Wert auf größer oder kleiner überwacht wird.

Wert

Vergleichswert.

Verzögerung

Wird der Alarmeingang aktiviert, so wird die eingestellte Zeit gewartet bis der Alarm weitergeleitet wird.

Fehlertyp

Warnung: Statusampel und Status-LED werden auf gelb blinkend geschaltet.

Alarm: Statusampel und Status-LED werden auf rot blinkend geschaltet.

# **■ Einspeisemanagement / Leistungsred.**

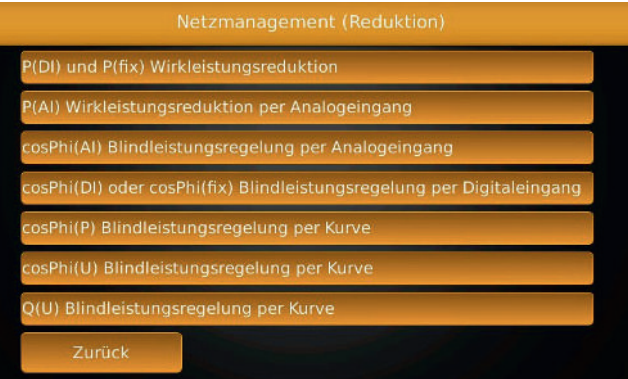

Seit 2009 gibt es in Deutschland die Regelung, dass Photovoltaikanlagen an einem Einspeisemanagement (gesteuert über einen Rundsteuerempfänger des Energieversorgers) teilnehmen müssen. Die Anlagen müssen demnach über eine Möglichkeit verfügen, Ihre eingespeiste Wirkleistung reduzieren zu können, um das Netz nicht zu überlasten.

Ab 1.1.2012 müssen auch kleinere Anlagen ab 3,68 kWp über diese Möglichkeit verfügen (EEG 2012 §6.1).

Teilweise verlangen die Energieversorger auch, dass der Leistungsfaktor (cos Phi) der WR verändert werden kann. Gerade in Gebieten, in der die Netzspannung durch viele PV-Anlagen über die Mittagszeit stark ansteigt, kann durch eine cos Phi Reduktion die Spannung teils erheblich abgesenkt werden. PowerDog® bietet zu diesem Zweck Digitaleingänge die mit den Kontakten des Rundsteuerempfängers angesteuert werden. Diese Reduktion wird per Bus an die Wechselrichter weitergegeben. Gleichzeitig werden die Reduktionsvorgänge im Statusfile protokolliert und aufgezeichnet. Dieses Protokoll kann am Display (Statusfenster) oder im Internetportal eingesehen werden. Wenn die Reduktion vom EVU wieder freigegeben wird, werden die Wechselrichter unverzüglich wieder auf 100% Leistung hochgefahren.

Es werden folgende Reduktionsarten unterstützt

- $\rightarrow$  P(DI) und P(fix) Wirkleistungsreduktion (0, 30, 60, 100)
- › P(AI) Wirkleistungsreduktion per Analogeingang
- › cosPhi(AI) Blindleistungsregelung per Analogeingang
- $\rightarrow$  cosPhi(DI) oder cosPhi(fix) Blindleistungsregelung per Digitaleingang
- › cosPhi(P) Blindleistungsregelung per Kurve
- › cosPhi(U) Blindleistungsregelung per Kurve
- › Q(U) Blindleistungsregelung per Kurve
- › Netzmanagement per ModBus TCP

### **HINMEIS!**

Bitte beachten Sie, dass nicht alle Wechselrichter dieses Powermanagement unterstützen bzw. dazu ein Firmwareupdate benötigen. Welche Wechselrichter dies beherrschen und momentan von PowerDog® unterstützt werden, erfahren Sie auf unserer Homepage unter www.power-dog.com

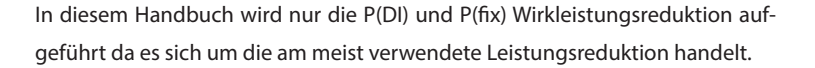

Für andere Reduktionsarten kontaktieren Sie www.eco-data.de

### Wirkleistungsreduktion

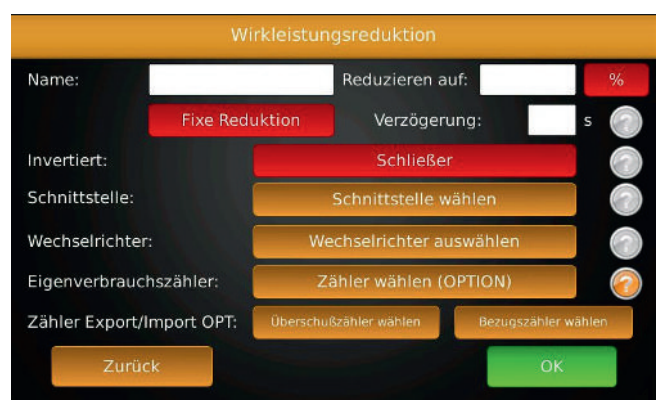

Über die Digitaleingänge DI\_1 - DI\_4 oder AI\_1-AI\_2 kann die Leistungsreduktion erfolgen.

Diese z.B. 0, 30, 60, 100 Reduktion kann hart (der Eigenverbrauch wird nicht berücksichtigt) oder weich (der Eigenverbrauch wird berücksichtigt) eingestellt werden.

Auch eine fixe z.B. 70% Leistungsreduktion ist möglich. Auch hier ist die möglichkeit gegeben die Reduktion hart oder weich einzustellen.

Diese weiche Einstellung benötigt einen zusätzlichen Drehstromzähler der entweder den ermittelten arithmetischen Eigenverbrauch oder den direkten Überschuss+ Bezugszähler verwendet.

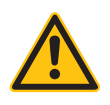

### **HINWEIS!**

Hier ist zu Beachten das nur eine dieser beiden Einstellungen verwendet werden dürfen.

Name

 › Geben Sie einen Namen für die Reduktion ein. Dieser Text wird auch bei der Protokollierung angezeigt!

### Reduzieren auf

 › Stellen Sie hier die Leistungsreduktionsstufe für diesen Kontakt ein z.B. 30% (wird vom EVU vorgegeben). Sie haben zusätzlich die Möglichkeit anstatt eines % Wertes einen Watt Wert zu verwenden z.B. 3000W.

Fixe Reduktion

 $\rightarrow$  Wählen Sie hier eine fixe Leistungsreduktion (z.B. 70% Regelung, ohne Rundsteuerempfänger) und geben Sie oben bei "Reduzieren auf" z.B. 70% als Reduktion ein. Die Funktionen Invertiert und Schnittstelle werden dabei ausgeblendet, da diese hierfür nicht benötigt werden.

Verzögerung

 › Wählen Sie hier eine Zeitspanne aus bevor die Reduktion aktiv wird. Hier können automatisch Verbraucher aktivieren werden um eine Reduktion zu verhindern.

Invertiert

 › Schließer: Die Reduktion wird bei schließendem Kontakt ausgelöst. Öfner: Die Reduktion wird bei öfnendem Kontakt ausgelöst.

**Schnittstelle** 

 › Wählen Sie den Digitaleingang, an den Sie den Reduktionskontakt (0, 30, 60, 100) angeschlossen haben (DI 1-4, AI 1-2".

Wechselrichter

 › Nicht alle Wechselrichter unterstützen die Einzelanwahl mit Leistungsreduktion. Wählen Sie "Select All" damit alle WR in die Reduktion eingebunden werden.

Eigenverbrauchszähler

 › Wenn Sie einen Verbrauchszähler angeschlossen haben können Sie diesen Eigenverbrauch bei der Leistungsreduktion berücksichtigen. Die Reduktion fällt dann nicht so stark aus bzw. wird gar nicht durchgeführt wenn genügend PV-Energie selbst verbraucht und somit das Netz nicht belastet wird! Bei vielen Anlagen kann auf diese Weise auf einen Rundsteuerempfänger verzichtet werden, wenn 70% Regelung mit Eigenverbrauchberücksichtigung gewählt wird.

Zähler Export/Import OPT:

 › Hier können direkt Zählerwerte (Überschuß/Bezug) angegeben werden die eine weiche Leistungsreduktion zulassen. Siehe Eigenverbrauchszähler.

# S0-Impulsausgang

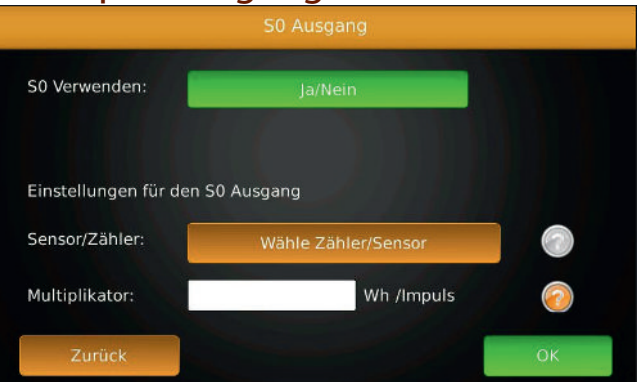

Sie haben die Möglichkeit, alle aufgezeichneten Energieformen (z.B. PV-Produktion, Verbrauch, Eigenverbrauch, Überschuss, Netzbezug, Gas-, Wärmeverbrauch etc.) als Impulsausgang mit einstellbarer Impulswertigkeit auszugeben. Dadurch können Sie z.B. Großanzeigen ansteuern und die Daten dort ausgeben.

### Ein/Aus

› Stellen Sie ein, ob Sie S0-Output verwenden oder nicht.

### Zähler/Sensor

 › Wählen Sie den Parameter, den Sie über S0-Output ausgeben wollen. Multiplikator

 › Der Multiplikator gibt vor, wie viele Impulse z.B. pro kWh am S0-Ausgang ausgegeben werden. Damit die Impulse bei kleinen PV-Anlagen nicht zu langsam und bei großen Anlagen nicht zu schnell kommen, muss dieser Wert angepasst werden!

### Beispiel:

Die Impulsausgabe der PV-Leistung über S0-Output an eine Großanzeige. Legen Sie unter Zähler einen neuen Zähler (PV-Anlage als Zähler) an, wenn dieser nicht bereits existiert. Stellen Sie S0-Output auf "Ein" und wählen unter S0-Ausgang / Zähler/Sensor diesen Zähler aus. Geben Sie unter Multiplikator den gewünschten Faktor ein. Als Hilfestellung haben wir eine Tabelle mit Richtwerten für den Multiplikator abhängig von der Anlagengröße erstellt.

Wir geben Ihnen hier eine Empfehlung für verschiedene Anlagengrößen:

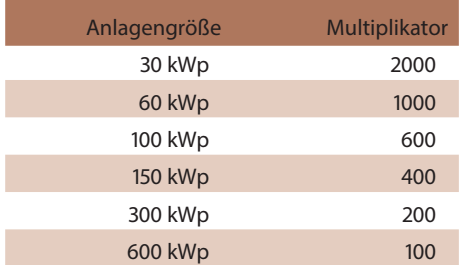

Der Multiplikator muss am PowerDog® und am Display gleich eingestellt werden!

Mit "OK" verlassen Sie das Menü. Um die Einstellungen in die Konfiguration zu übernehmen, müssen Sie den Konfigurator mit "Speichern" verlassen!

# **Example Custom View**

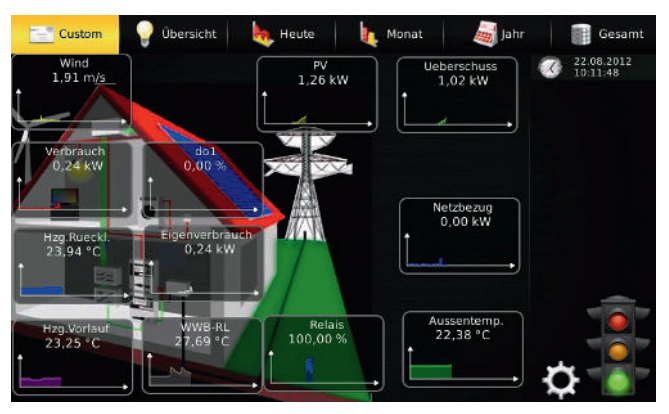

Custom View ermöglicht es Ihnen, sich Ihre individuelle Ansicht mit gewünschten Parametern die am System zur Verfügung stehen und einem hochladbarem Hintergrundbild selbst zu erstellen. Sie können Sich Ihr eigenes Hintergrundbild mit einem Zeichenprogramm erstellen oder ein Foto Ihres Hauses verwenden und dieses per USB-Stick auf den PowerDog® spielen. Natürlich können Sie auch eines der voreingestellten Bilder verwenden.

Sie können dabei bis zu vier Visualisierungsseiten persönlich gestalten (z.B. PV, Energie, Heizung, Umwelt)

Die Widgets mit den Parametern zeigen den Momentan-Wert und den Verlauf des aktuellen Tages als kleines Diagramm.

Sie können sämtliche Parameter die in der Steuerung zur Verfügung stehen wie Wechselrichter, Modulfelder, Wechselrichter, Zähler Sensoren und sogar die Schalthandlungen der Regler (Relais, Digitalausgang, Analogausgang oder -eingang ) anzeigen, um so z.B. die Funktion der Regelung zu überprüfen.

### Widgets einfügen

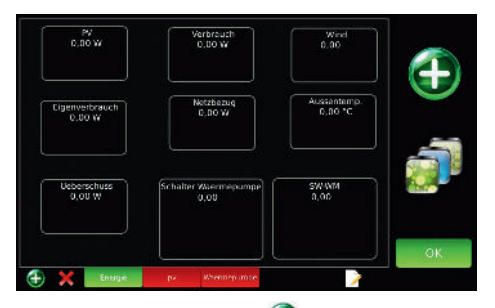

Wählen Sie das grüne Plus  $\bigodot$ , um einen Parameter hinzuzufügen. Es erscheint ein Auswahlfenster mit den möglichen Parametern. Wählen Sie den gewünschten Parameter aus den Bereichen aus.

Nach der Auswahl erscheint ein leeres Widget in der Mitte der Anzeigeläche. Ziehen Sie das Widget mit dem Finger auf die gewünschte Stelle. Wenn Sie noch weitere Widgets einfügen wollen, tun Sie dies auf die gleiche Weise.

Mit dem grünen Plus  $\Theta$  links unten können Sie bis zu vier weitere Ansichten hinzufügen und mit dem roten Kreuz  $\bigtimes$  löschen. Mit dem Bearbeitungs symbol können Sie den Namen ändern.

### Hintergrundbild einfügen

Wenn Sie ein eigenes Bild auf einem USB-Stick haben, dann stecken Sie diesen in einen freien USB-Port. Tippen Sie auf die drei bunten Flächen in unterhalb des grünen Plus. Es erscheint eine Auswahlliste mit den im PowerDog® vorhandenen Bildern.

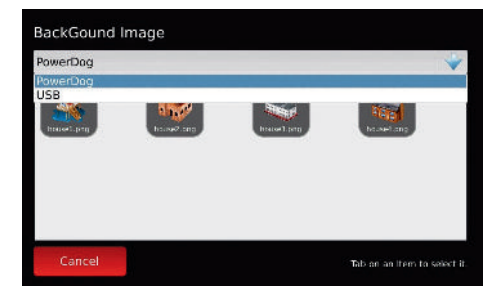

Drücken Sie auf die graue Leiste, in der "PowerDog" steht. Es öffnet sich eine Auswahl. Tippen Sie auf "USB".

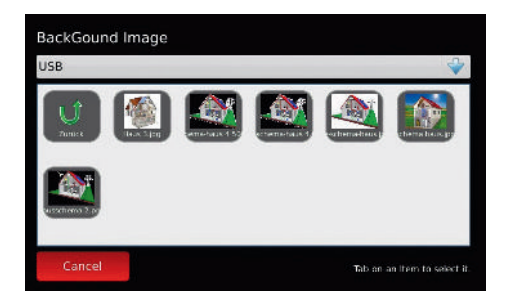

Es erscheint eine Auswahl der Bilder, die sich auf dem USB-Stick befinden. Sollten sehr viele Bilder auf dem Stick sein, dauert der Aufbau sehr lange. Evtl. gewünschte Bilder in ein eigenes Verzeichnis am Stick legen.

Nun können Sie Ihr Wunschbild auswählen und es erscheint vergrößert am Bildschirm.

Alle gängigen Bildformate (jpeg, png,…) werden erkannt. Die Größe des Bildes ist egal – es wird automatisch auf die richtige Größe angepasst. Sie können auch mehrere Hintergrundbilder einfügen. Die Bilder werden dann automatisch in der Größe angepasst.

### Widgets oder Hintergrundbild löschen

Durch Antippen des gewünschten Widgets oder Hintergrundbildes erscheint ein rotes Kreuz X. Mit dem Antippen dieses Kreuzes wird das Bild gelöscht.

Mit "OK" verlassen Sie das Menü. Um die Einstellungen in die Konfiguration zu übernehmen, müssen Sie den Konfigurator mit "Speichern" verlassen!

214 PowerDog® Bedienungsanleitung

# Wizard

Mit dem Wizard wird die automatische Konfiguration für PV-Anlagen durchgeführt. Diese wird automatisch beim ersten Einschalten durchlaufen, wie zu Beginn des Kapitels "Start der Konfiguration" Seite 131 beschrieben.

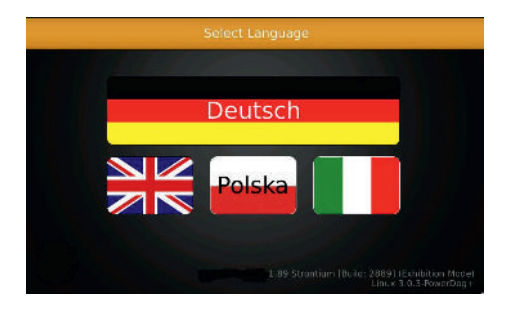

# $\blacksquare$  Konfiguration über das Internetportal

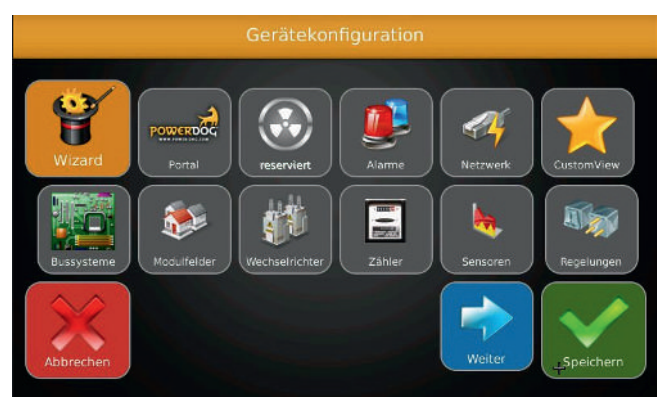

Sämtliche Parameter, die am Gerät eingestellt werden können, sind auch über das Portal einstellbar. Zusätzlich können über die Eventkonfiguration Aktionen eingestellt werden, die durchgeführt werden, wenn bestimmte Fehler auftreten.

### Beispiel Wechselrichteralarm

Sie stellen ein, dass bei allen Wechselrichter-Alarmen nach einer Zeitverzögerung von 30 Sek. ein Alarm an das Portal gesandt wird und das Relais schließt. Ausnahmen bei Alarm 703 und 706 (diese Alarme können im Normalbetrieb auftreten, sind jedoch keine richtigen Störung).

Mit dem Eventkonfigurator haben Sie ein sehr flexibles Instrument, um auf Fehler, Warnungen ect. Reagieren zu können.

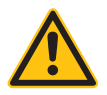

#### **HINWEIS!**

Der Eventkonfigurator ist von Werk aus für jeden Wechselrichtertype richtig eingestellt, sodass Sie in der Regel nichts Umstellen Müssen
# Bedienung

## Hauptfenster des Displays

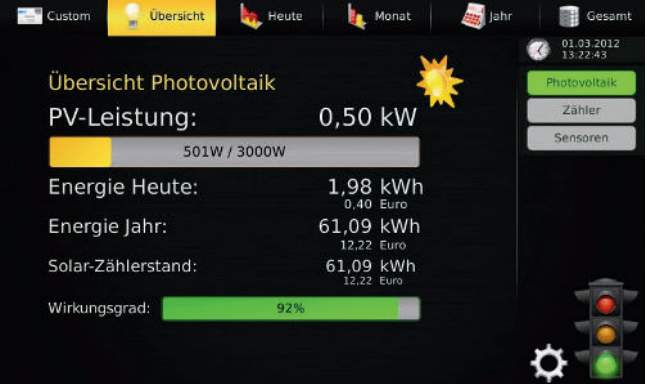

Photovoltaik / Zähler / Sensoren

 › Wählen Sie zuerst den Bereich, den Sie ansehen wollen (wenn keine Zähler oder Sensoren angelegt sind, erscheinen diese Buttons nicht!).

Custom

 $\rightarrow$  Zeigt eine benutzerdefinierte Ansicht (Button ist nur da, wenn Ansicht im Konfigurator angelegt wurde).

Übersicht

 › Zeigt die Photovoltaik- / Zähler- / Sensorübersicht (im Bild PV-Übersicht) Heute

› Zeigt die Tageskurven des gewählten Bereiches.

Monat

› Zeigt die Daten jedes Tages für den gewählten Monat.

Jahr

› Zeigt die Daten jedes Monats für das gewählte Jahr.

Gesamt

- › Zeigt die Daten aller Jahre.
- $\overline{\phantom{a}}$  Uhr

zeigt aktuelles Datum und Uhrzeit

› Zahnrad

wechselt in den Konfigurator, um Einstellungen zu ändern

 › Ampel zeigt den aktuellen Status der Anlage wie eine Ampel an.

Die gleiche Anzeige wie diese Ampel zeigt die rechte LED an der Gehäusefront und die Statusampel im Internetportal.

Bedeutungen der Ampel/LED-Signale sind auf Seite 230 erklärt.

Durch Antippen der Ampel erscheint das Statusfenster.

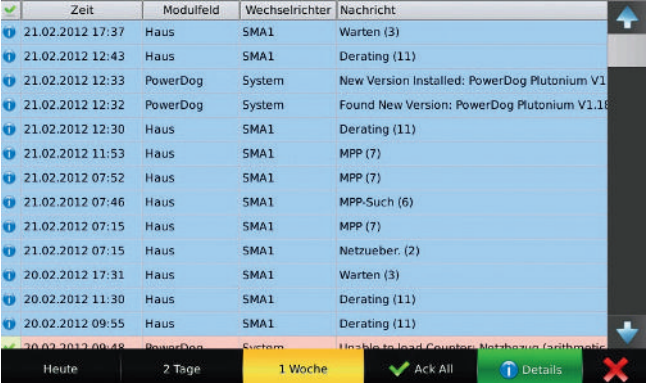

#### Heute

› Zeigt nur die Meldungen des aktuellen Tages.

2 Tage

› Zeigt nur die Meldungen der letzten 2 Tage.

1 Woche

› Zeigt nur die Meldungen der letzten Woche.

Ack All

› Damit quittieren Sie alle Störmeldungen.

Details

› Zeigt nur die Störmeldungen (ohne Statusmeldungen)

Das Meldungsfenster kann auch mit dem Finger verschoben werden, um auch längere Texte lesen zu können.

Mit dem roten Kreuz X verlassen Sie das Statusfenster.

### Photovoltaik-Übersicht

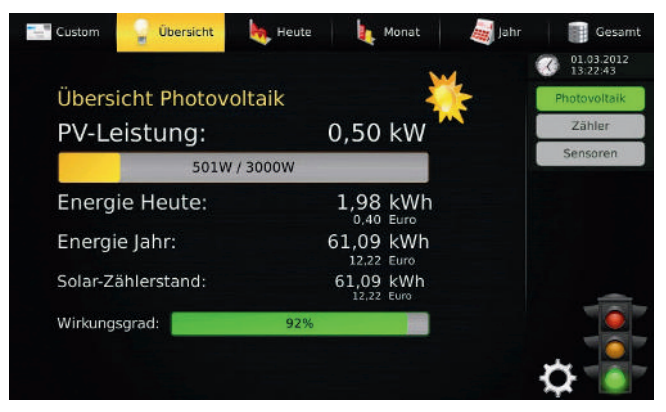

Folgende Parameter werden angezeigt

#### PV-Leistung

› Aktuelle Leistung der PV-Anlage in kW.

Aktuelle PV-Leistung in Bezug zur Nennleistung in Balkenform.

#### Energie Heute

› An diesem Tag produzierter PV-Ertrag in kWh.

An diesem Tag produzierter PV-Ertrag in Euro.

#### Energie Jahr

› Im aktuellen Jahr produzierter PV-Ertrag in kWh.

Im aktuellen Jahr produzierter PV-Ertrag in Euro.

#### Solarzählerstand

 › Fortlaufender Zähler, der den Zählerstand des Stromzählers in kWh wiedergibt.

Darunter befindet sich der Ertrag in Euro aus dem Solarzählerstand. (Werte stimmen evtl. nicht genau, da nur die Wechselrichter ausgelesen werden und nicht der Stromzähler. Wechselrichter haben keine geeichte Messung und können daher Abweichungen haben)

Wirkungsgrad Anzeige des Wechselrichterwirkungsgrades (des Durchschnitts aller WR)

### **Photovoltaik – Heute**

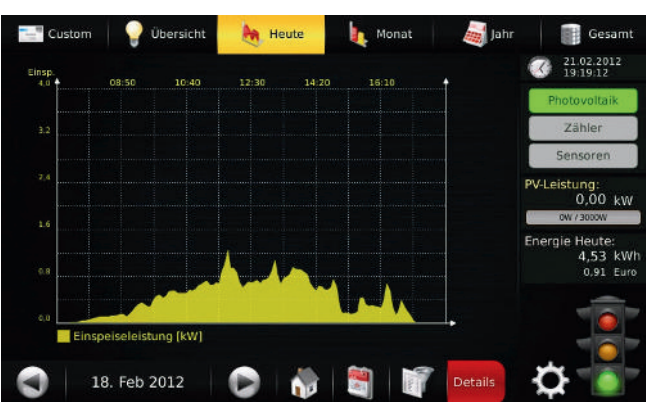

› Pfeil links

Tageweises Blättern zurück

 › Pfeil rechts Tageweises Blättern vorwärts

› 18. Feb 2012 Datum

Datum der im Diagramm angezeigten Daten

 $\rightarrow$  10 Haus

Mit diesem Symbol wechseln Sie immer zum aktuellen Tag.

› Kalender

Öfnen Sie einen Kalender und wählen einen beliebigen Tag.

› Trichter

Wechselrichtervergleich – vergleichen Sie Ihre Wechselrichter untereinander.

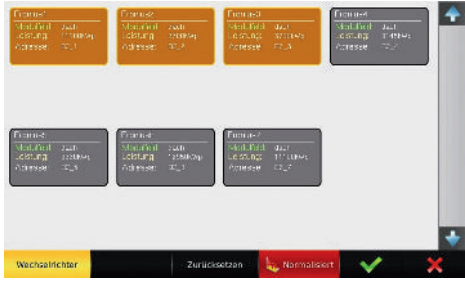

Konfiguration

Markieren Sie zuerst die Wechselrichter, die Sie vergleichen wollen (aus Gründen der Übersichtlichkeit der Diagramme sind nur max. 4 Wechselrichter gleichzeitig möglich).

Wenn Sie den Button "normalisiert" wählen, werden die Leistungen der Wechselrichter auf ihre Erträge pro 1000 W Modulleistung (kWp) umgerechnet. Dadurch können Sie auch große und kleine Wechselrichter miteinander vergleichen.

Wählen Sie das grüne Häkchen  $\blacktriangleright$  – es wird ein Vergleich der eingestellten Wechselrichter als Tageskurve gezeichnet.

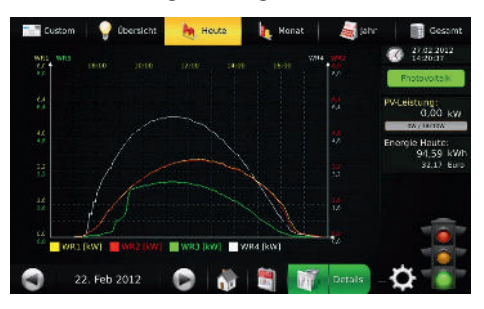

Bei Multistringwechselrichtern werden bei Auswahl eines Wechselrichters alle Strings als Teilkurven zum Vergleich angezeigt.

Sie erkennen sofort, ob ein Wechselrichter oder der String eines Wechselrichters gegenüber den anderen in der Leistung abfällt.

Wollen Sie den Wechselrichtervergleich beenden, gehen Sie wieder auf den Button "Wechselrichtervergleich", wählen "Zurücksetzen" und verlassen das Fenster mit dem roten Kreuz

#### › Details

Mit diesem Button können Sie die zusätzlichen Kurven Modulspannung und Wechselrichtertemperatur einblenden. Durch abermaliges Drücken auf "Details" deaktivieren Sie diese wieder.

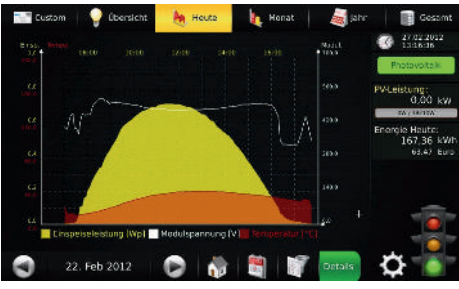

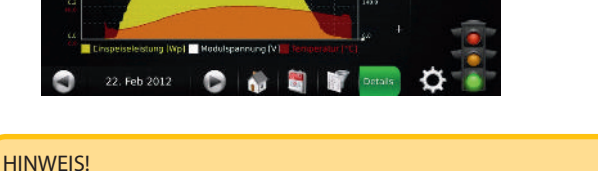

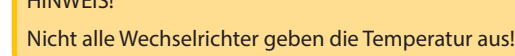

## **Photovoltaik – Monat**

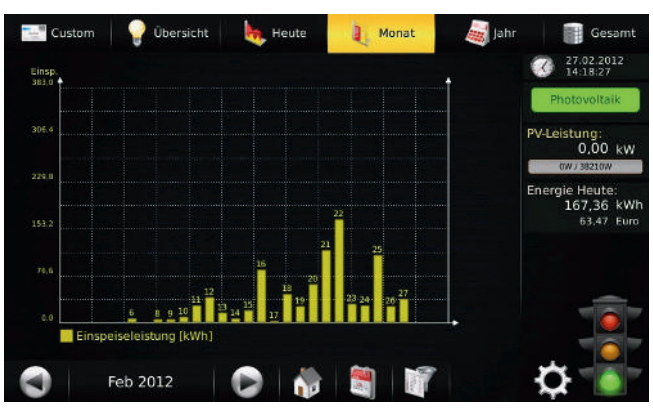

Zeigt die Daten jedes Tages für den gewählten Monat. Durch Drücken auf einer der Balken ist es möglich den angezeigten Wert herauszuhohlen um so genau Produktionsdaten zu bekommen.

Detailanzeige bei Monats-, Jahres- und Gesamtansicht

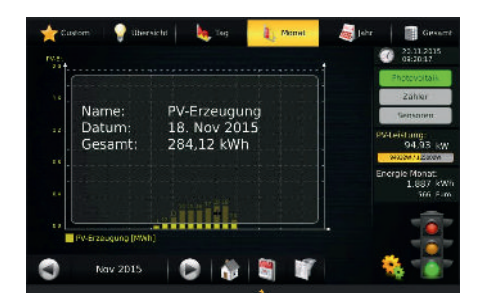

Um im Powerdog® System bei der Monats-, Jahres- und Gesamtansicht eine Detailanzeige zu bekommen ist ein drücken auf den jeweiligen Balken der Gesamtansicht nötig. Es werden die jeweiligen Daten herausgeführt und in einer Übersichtsfenster angezeigt. Diese Funktion ist für PV, Zähler und Sensorik vorhanden.

## **Photovoltaik – Jahr**

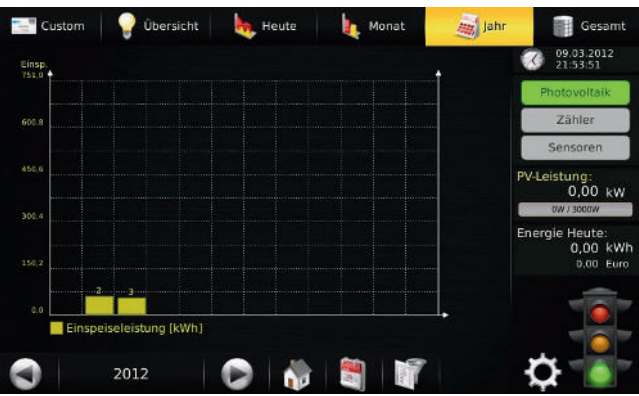

Zeigt die Daten jedes Monats für das gewählte Jahr. Durch Drücken auf einer der Balken ist es möglich den angezeigten Wert herauszuhohlen um so genau Produktionsdaten zu bekommen.

### **Photovoltaik – Gesamt**

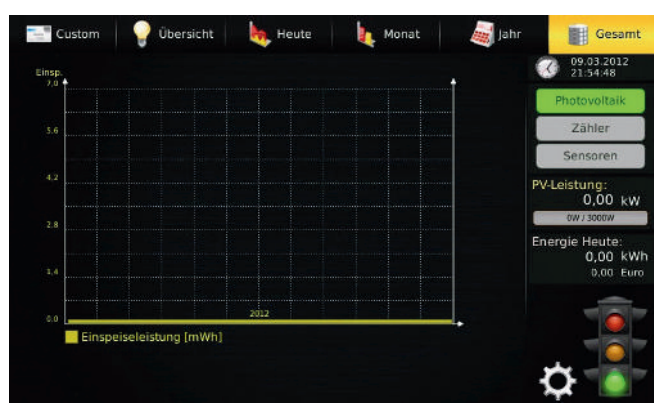

Zeigt die Daten aller Jahre.Durch Drücken auf einer der Balken ist es möglich den angezeigten Wert herauszuhohlen um so genau Produktionsdaten zu bekommen.

#### <mark>≝</mark> Zähler – Übersicht S

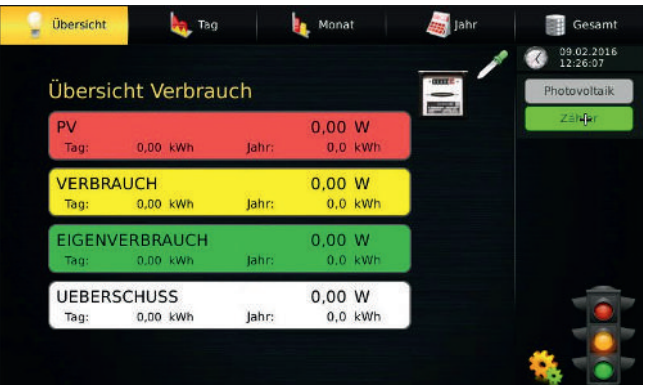

Die Übersicht zeigt die angelegten und angeschlossenen Zähler jeweils mit:

- › Momentanleistung,
- › Tagesverbrauch/-produktion
- › Jahresverbrauch/-produktion

#### **HINWEIS!**

Es werden nur die im Konigurator auf sichtbar eingestellten Zähler angezeigt (max. 4)!

Mit der Pippette ist es möglich sich die 4 Zähler selbst zu definieren die in der Übersicht angezeigt werden sollen.

Durch Drücken auf einer der Zählerbalken im Monats, Jahres und Gesamtübersichtist es möglich den angezeigten Wert herauszuhohlen um so genau Zählersdaten zu bekommen.

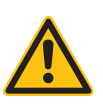

# **Z**ähler – Heute

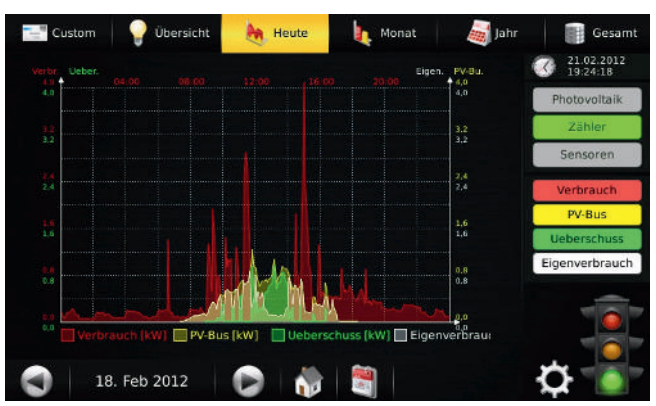

Es werden die Tageskurven aller Zähler angezeigt. Einzelne Kurven können durch Antippen des zugehörigen Buttons rechts ein- oder ausgeschaltet werden. (z.B. ist im Bild "Überschuss" abgewählt).

### **Zähler – Monat**

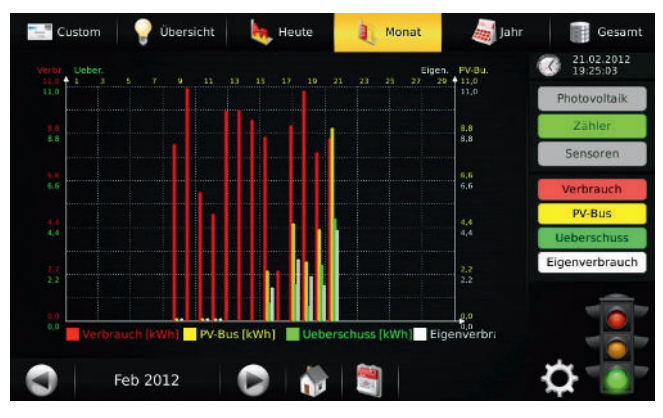

Die Tagesverbräuche/ -produktionen der Zähler werden für jeden Tag des angewählten Monats angezeigt. Zähler können mit dem zugehörigen Button einoder ausgeschaltet werden.

### Zähler – Jahr

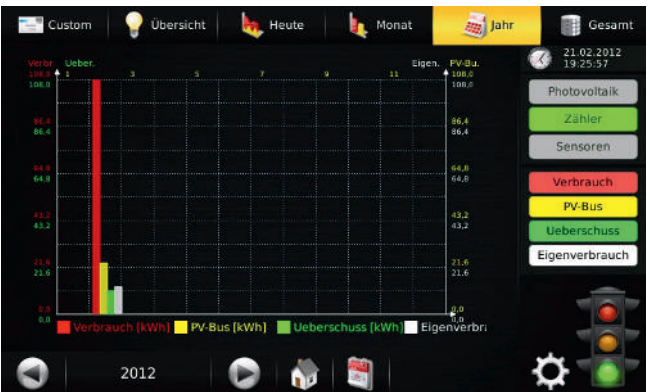

Die Monatsverbräuche/ -produktionen der Zähler werden für jeden Monat des angewählten Jahres angezeigt. Zähler können mit dem zugehörigen Button ein- oder ausgeschaltet werden.

### **E** Zähler – Gesamt

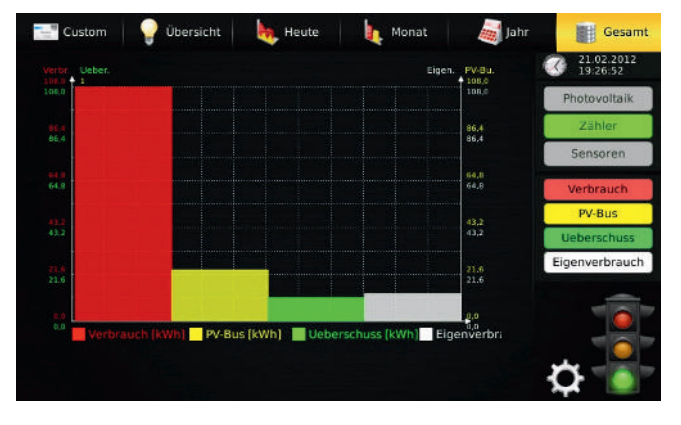

Die Jahresverbräuche/ -produktionen der Zähler werden für alle aufgezeichneten Jahre angezeigt. Zähler können mit dem zugehörigen Button ein- oder ausgeschaltet werden.

Bedienung

# <mark>≝</mark> Sensoren – Übersicht

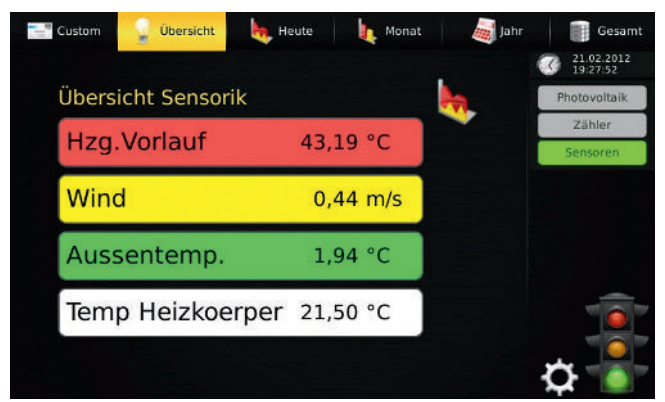

Der Momentanwert aller Sensoren wird angezeigt. Es werden nur die im Konigurator auf sichtbar eingestellten Sensoren angezeigt (max. 4).

### <mark>∰</mark> Sensoren – Heute

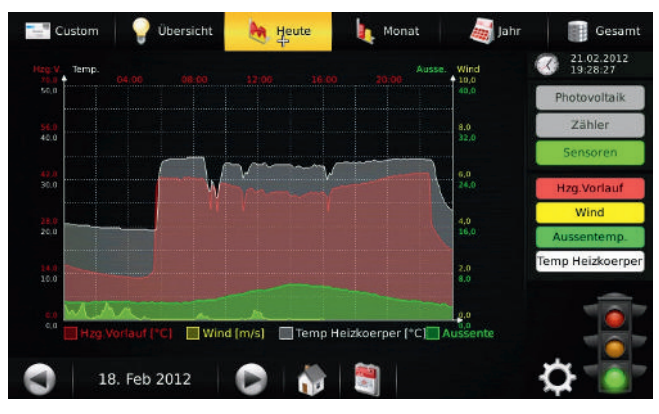

Der Tagesverlauf aller Sensoren wird angezeigt. Es werden nur die im Konfigurator auf sichtbar eingestellten Sensoren angezeigt (max. 4). Die Ansicht Monat / Jahr / Gesamt hat bei Sensoren keine Funktion!

# Benutzerdefinierte Ansicht

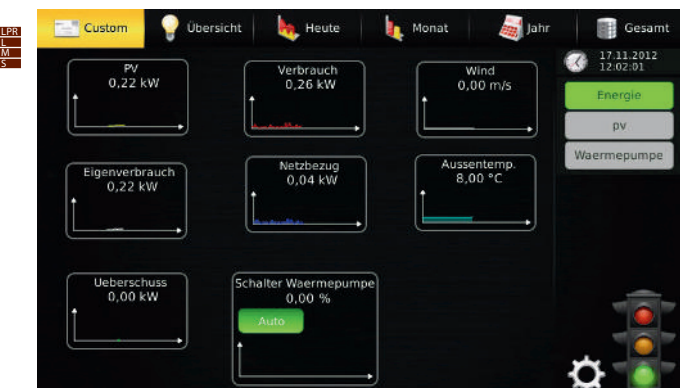

Zeigt die benutzerdefinierte Ansicht ("Customized View"), die Sie im Konfigurator erstellt haben.

### HINWEIS! Wenn Sie keine "Custom View" erstellt haben, ist auch der Button "Custom" nicht sichtbar!

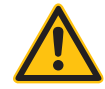

### **E** Statusanzeigen

#### (LEDs und Ampel)

Der Betriebszustand des PowerDog® und der angeschlossenen Wechselrichter, Sensoren, Zähler wird über die Statusanzeigen angezeigt.

An der Vorderseite des Gehäuses befinden sich die beiden 3-farbigen LEDs.

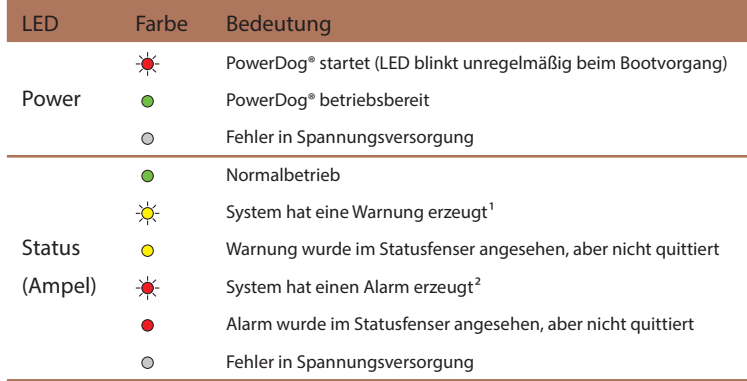

<sup>1</sup> Warnungen werden erzeugt durch Wechselrichteralarme (siehe eventconfig), Alarmeingänge

<sup>2</sup> Alarme werden erzeugt durch Alarm Wechselrichter, Ausfall Wechselrichter, Ausfall Sensor, Zähler, Kommunikationsstörung Gerät Portal

Öfnen Sie im Alarmfall das Statusfenster durch Antippen der Ampel und sehen Sie nach, was den Alarm / die Warnung ausgelöst hat. Beseitigen Sie den Fehler wenn möglich und quittieren den Alarm im Statusfenster mit "Ack All". Wenn der Alarm erfolgreich beseitigt wurde, bleibt die Ampel auf grün.

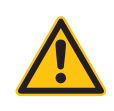

#### **HINWFIS!**

Die Ampel im Display und im Internetportal haben die gleiche Funktion wie die Status-LEDs!

### **Webserver**

Das Gerät besitzt einen integrierten Webserver, mit dem es möglich ist von jedem lokalen PC eine Ansicht des Displays am Bildschirm zu erhalten. Das Gerät kann auch am PC bedient werden als würden man das Display des PowerDog® bedienen.

So erhalten Sie zum Beispiel bequem auf Ihrem Laptop/PC die aktuellen Werte und archivierten Kurven der PV-Anlage, Zähler und Sensoren.

Der Webserver ist jedoch nicht dazu gedacht, das Gerät zu konfigurieren, da er sehr langsam reagiert.

Damit Sie den Webserver über Ihren Browser inden, müssen Sie die IP- Adresse des PowerDog® in die Adresszeile Ihres Browsers eingeben. Diese IP-Adresse finden Sie im Konfigurator unter "Netzwerk" und dann je nach Anschluss unter "LAN" oder "WLAN". Notieren Sie sich die IP-Adresse und verlassen Sie den Konfigurator mit "Abbrechen". Diese IP-Adresse kann sich ändern, wenn Sie DHCP eingestellt haben und PowerDog® z.B. neu startet.

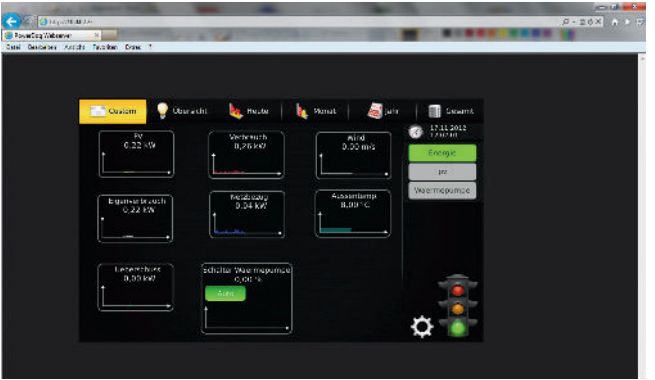

Wenn Sie die Verbindung richtig hergestellt haben, erscheint das PowerDog® Display auf Ihrem Bildschirm.

Nach der Eingabe des Webserverpasswort wird immer Benutzername und Passwort abgefragt.

- › Benutzername: admin
- › Passwort: (ihr Webserverpasswort)

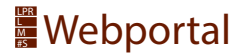

Um Ihre Daten in visualisierter Form am Web ansehen zu können und weitere Dienste zu nutzen, müssen Sie Ihr PowerDog® Gerät an unserem Internetportal anmelden!

Dieses Portal erreichen Sie unter der Webadresse www.power-dog.com

- $\rightarrow$  Zum Registrieren wählen Sie den Button "User Login" ganz oben, oder den Button "User" etwas darunter.
- > Wählen Sie nun "User registrieren".
- › Geben Sie Ihre E-Mail-Adresse und das Captcha zur Prüfung ein und drücken "weiter".
- $\rightarrow$  Eine E-Mail mit einem "Unlock key" wird an diese Email-Adresse gesendet.
- › Warten Sie bis Sie diese Email erhalten haben und drücken auf "weiter".
- $\rightarrow$  Klicken Sie in der Email auf den Link "click here to finish your registration".
- › Die PowerDog®-Webseite mit der User Registrierung wird geöfnet.
- $\rightarrow$  Es erscheint Ihre E-Mail-Adresse und ein "Unlock-Key" ist bereits ausgefüllt.
- $\rightarrow$  Drücken Sie auf "weiter" und geben Ihre Userdaten ein, drücken Sie "weiter".
- › Geben Sie Ihr gewünschtes Passwort für den Zugang zum Webportal ein und wiederholen Sie dieses darunter, drücken Sie "weiter".
- $\rightarrow$  Wenn Ihre Daten korrekt sind, drücken Sie auf "Registrierung abschließen".

Sie sind nun im Webportal als User registriert.

- $\rightarrow$  Klicken Sie nun oben auf "User Login".
- $\rightarrow$  Geben Sie Ihre E-Mail-Adresse und Ihr Passwort ein und drücken "weiter".
- › Geben Sie nun die UID (Seriennummer) und ULK (unlock-Key) Ihres PowerDog® ein. Diese finden Sie im Inneren des Geräts wenn Sie es aufklappen oder auf einem beigefügten Zettel der sich in der Verpackung befindet.
- $\rightarrow$  Drücken Sie auf "weiter".
- $\rightarrow$  Geben Sie nun die Standortinformationen ein und drücken auf "speichern".
- $\rightarrow$  Ein Fenster mit einem Gerät und einem PC mit der Meldung "Geräteregistrierung abgeschlossen" erscheint.
- › Das Portal versucht nun mit Ihrem PowerDog® Kontakt aufzunehmen. Wenn dies erfolgreich ist, wird die Konfiguration vom Gerät auf das Portal ge-

Damit ist die Registrierung abgeschlossen.

Sie können sich nun unter "User Login" mit Ihrer Emailadresse und Passwort anmelden und Ihre Anlage wird geöfnet.

Unter "Gerätedaten" können Sie einstellen, ob Ihre Anlage öfentlich einsehbar ist (d.h. Diagramme können auch andere Personen ohne Anmeldung ansehen, es kann jedoch keine Konfiguration verändert werden) oder nicht (Daten können nur durch Eingabe von Emailadresse und Passwort angesehen werden).

Nach einiger Zeit können Sie die ersten Daten auf dem Portal erkennen (abhängig vom eingestellten Portalaktualisierungsintervall).

#### Mehrfachanlagen

Das Webportal unterstützt Mehrfachanlagenbesitzer. Sollten Sie mehrere Anlagen mit PowerDog® überwachen und Sie loggen sich in das Portal ein, so bekommen Sie eine Übersicht mit den wichtigsten Parametern und Daten aller Anlagen wie Anlagenstatus, Störmeldungen, Tageserträge und Jahreserträge in kWh/kWp und in € sowie einer kleinen Tageskurve.

Mit dem kWp-Wert können Sie alle Anlagen auf einen Blick vergleichen, egal wie groß die Anlagen sind.

#### Installateurszugang

Als Installateur haben Sie die Möglichkeit, die Anlagen Ihrer Kunden mit dem optionalen Installateurszugang in einer übersichtlichen Darstellung zu überwachen. Wichtige Parameter wie Anlagenstatus, Störmeldungen, Tageserträge und Jahreserträge in kWh/kWp und in € sowie einer kleinen Tageskurve.

Mit dem kWp-Wert können Sie alle Anlagen auf einen Blick vergleichen, egal wie groß die Anlagen sind.

Sie übernehmen die komplette Ertragsüberwachung und eventuell Wartung für den Kunden. Störmeldungen werden zu Ihnen übermittelt. Sie können die Entwicklung und die Art eines Fehlers im Internet erkennen und schnell entscheiden, ob ein Austausch erforderlich ist, oder ob der Fehler vor Ort behoben werden kann. Änderungen an der PowerDog® Koniguration nehmen Sie bequem von zu Hause aus vor. Der Kunde braucht sich um nichts mehr zu kümmern.

# Fehlermeldungen

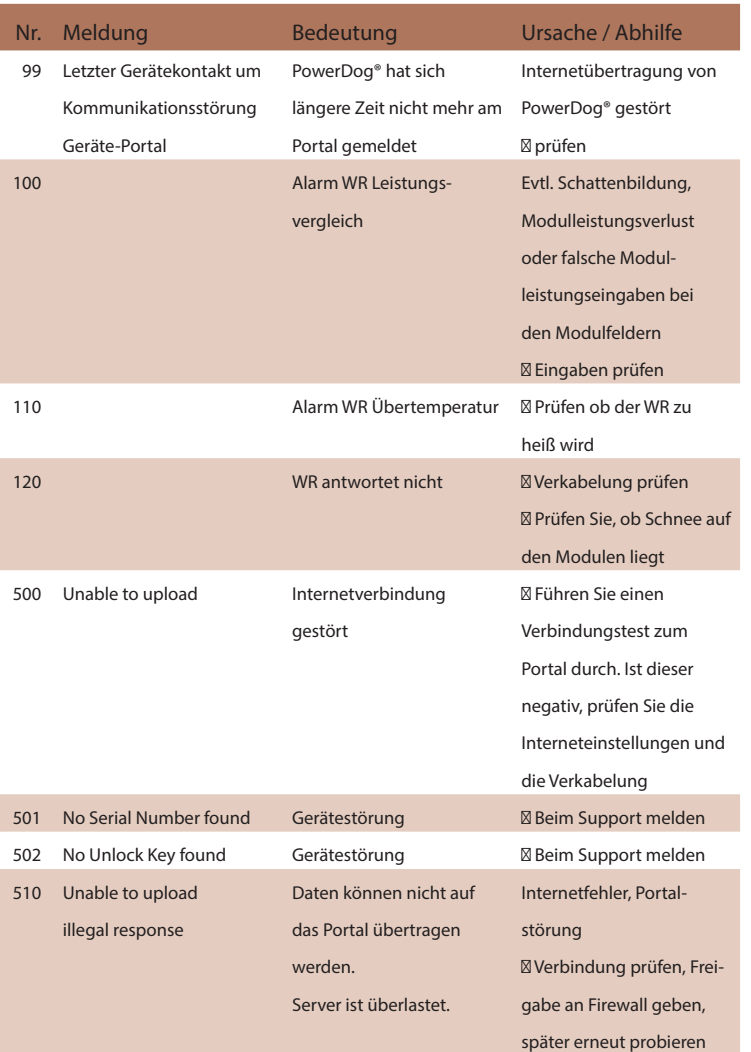

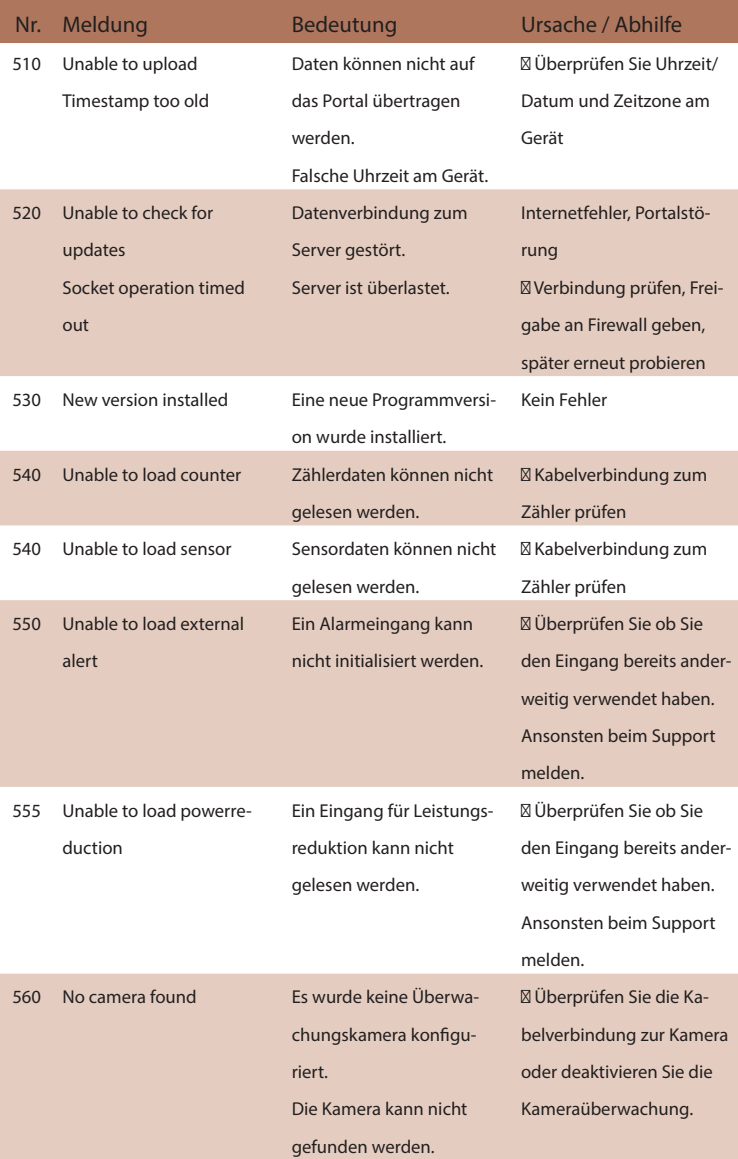

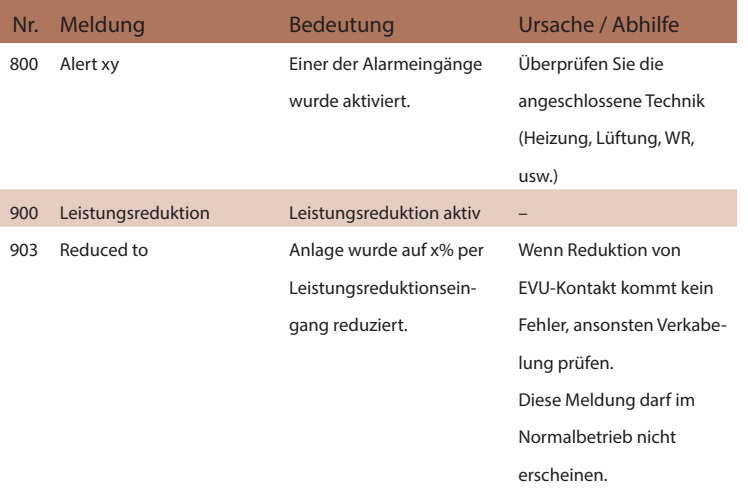

### Email und SMS-Alarmierung

Im Alarmfall erhalten Sie eine E-Mail und/oder SMS (je nach dem was Sie im Portal unter Alarmierung eingestellt haben). Nachfolgend sind einige Beispiele von Alarmierungen bzw. Warnungen aufgeführt. SMS-Versand ist derzeit nur über einen E-Mail zu SMS-Gateway möglich (z.B. gmx).

Beispiel: E-Mail-Statusalarm Wechselrichter

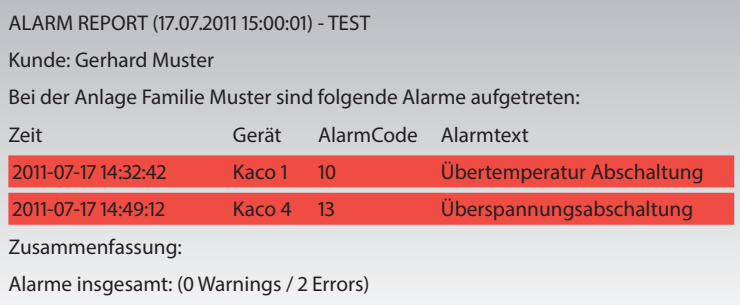

#### Erklärung:

Wechselrichter "Kaco 1" hat am 17.07.2011 um 14:32:42 den Statusalarm 10 Übertemperatur-Abschaltung.

Wechselrichter "Kaco 4" hat am 17.07.2011 um 14:49:42 den Statusalarm 13 Überspannungs-Abschaltung.

Das Gerät kann ein Wechselrichter-Modulfeld-Zähler oder Sensor sein. Bei allgemeinen Alarmen vom Portal steht hier eine ID die für Sie keine Bedeutung hat.

Lesen im Handbuch des Wechselrichters, was Sie zur Behebung des Fehlers tun können bzw. kontaktieren Sie Ihren Solarteur!

Beispiel: E-Mail-Kommunikationsfehler PowerDog®-Portal

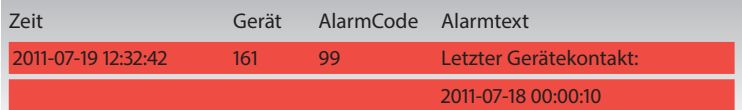

oder

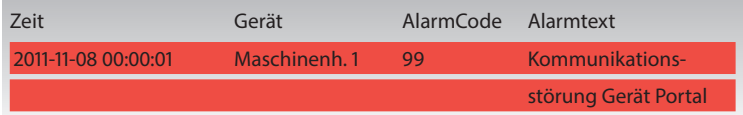

PowerDog® hat sich länger nicht mehr am Portal gemeldet. Störung des Internetzugangs prüfen!

Beispiel: Wechselrichterkommunikationsfehler

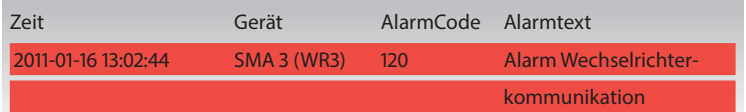

Wechselrichter antwortet nicht – eventuell ausgefallen!

#### Beispiel: Alarm Leistungsüberwachung

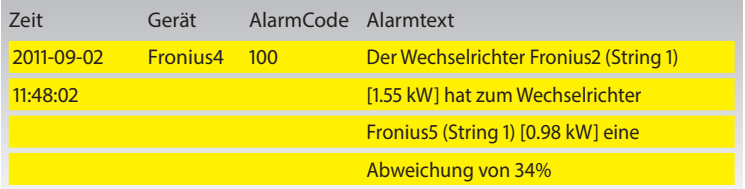

Ein Leistungsvergleich zwischen 2 Wechselrichter eines gleichen Modulfelds hat eine Abweichung ergeben, die größer als der erlaubte Wert ist.

Überprüfen Sie zur Kontrolle den Tagesertrag der betrofenen Wechselrichter

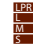

und rechnen diesen jeweils auf kWh/kWp um. Sollte hier auch eine größere Abweichung auftreten, überprüfen Sie ob evtl. Schnee auf einigen Modulen liegt. Ansonsten kontaktieren Sie Ihren Solarteur.

Die Leistungen der Wechselrichter bzw. Strings werden vor dem Vergleich auf kWp umgerechnet, sodass es zu keinen Fehlalarmen zwischen kleinen und großen Wechselrichter kommt.

### Störungen selbst beheben

Viele Störungen (Internet, Wechselrichterkommunikation, etc.) können Sie selbst beheben, indem Sie einen Neustart des Gerätes durchführen. Dies können Sie entweder durch drücken des "Reset" Tasters links oben im Inneren des Gerätes oder durch kurzes Aus- und Einstecken des Steckernetzteiles erreichen.

### Gerätetausch

Sollte irgendwann der Fall eintreten, dass Ihr PowerDog® defekt wird und Sie ein neues oder ein Austauschgerät von uns bekommen, dann erscheint nach der Auswahl von Sprache und der Festlegung des Internetanschlusses ein Auswahl, ob Sie die vorhandene Konfiguration von unserem Server laden wollen (wählen Sie "Konfig. vom Portal laden" – empfohlen). Sämtliche Einstellungen sind danach automatisch so wie vorher!

Wenn Sie eine neue Konfiguration anlegen wollen, wählen Sie "Skip". Sie müssen danach alle Parameter wie bei der Neuinstallation einstellen (inkl. Wechselrichtersuche etc.).

### **Entsorgung**

#### **HINWEIS!**

PowerDog® enthält elektronische Bauteile und darf daher nicht mit dem Hausmüll entsorgt werden. Es entstehen giftige Gase bei der Verbrennung!

LPR<br><u>L</u><br>S

PowerDog® Bedienungsanleitung 241

# Technische Daten

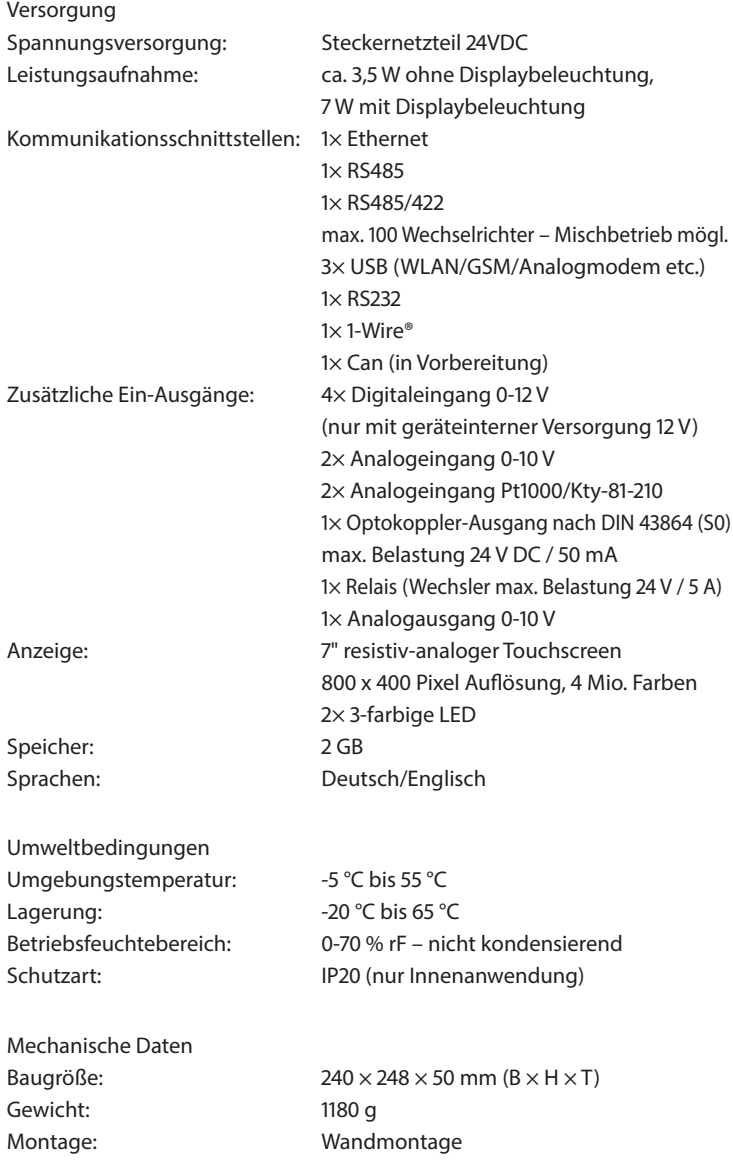

PowerDog® Bedienungsanleitung 243

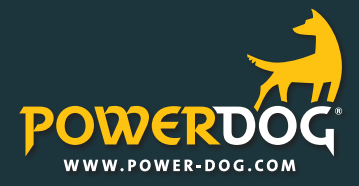

ecodata GmbH Energieeffizienzlösungen Professionelle Photovoltaiküberwachung Heraklithstraße 1a 84359 Simbach am Inn

Web www.power-dog.com E-Mail info@eco-data.de

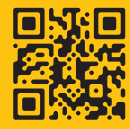